**Now Science made** smarter

### Instructions for Use – EN

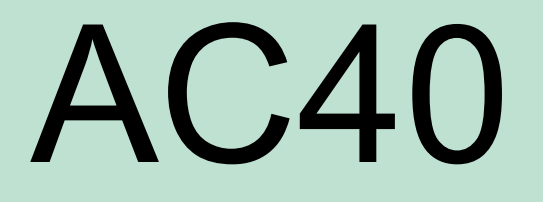

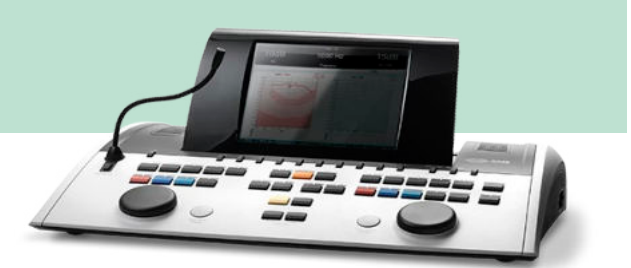

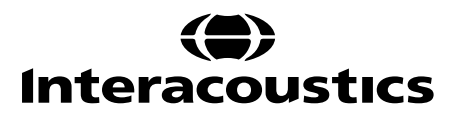

## **Table of Contents**

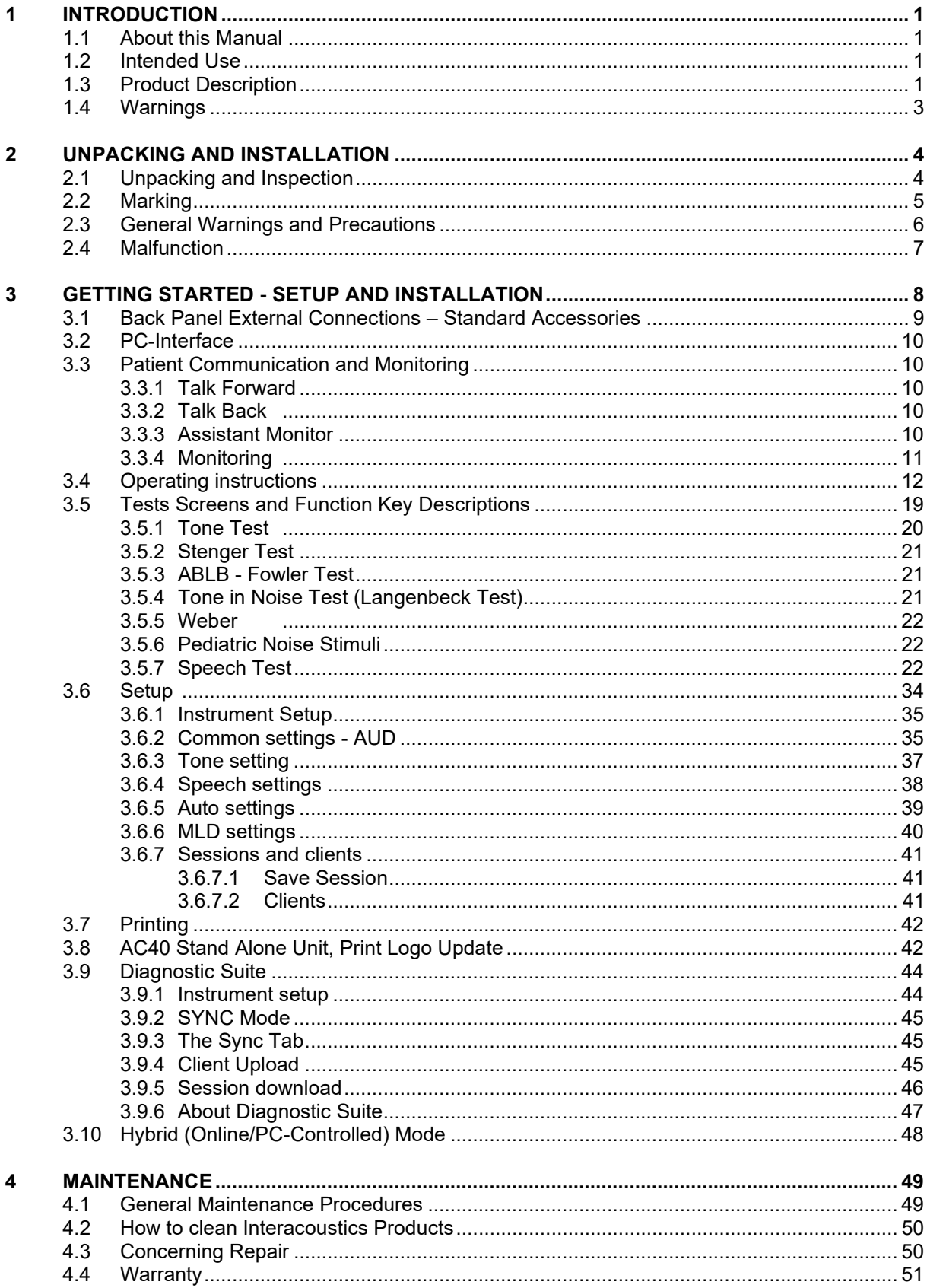

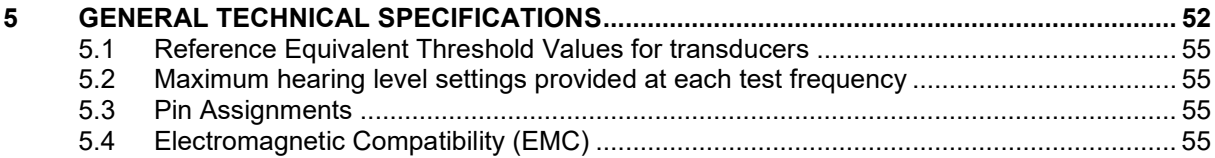

# whenhout

## <span id="page-3-0"></span>1 Introduction

### <span id="page-3-1"></span>**1.1 About this Manual**

This manual is valid for the AC40. These products are manufactured by:

**Interacoustics A/S** Audiometer Allé 1 5500 Middelfart Denmark<br>Tel.: Tel.: +45 6371 3555<br>Fax: +45 6371 3522 Fax: +45 6371 3522<br>
F-mail: info@interacou E-mail: info@interacoustics.com<br>Web: www.interacoustics.com [www.interacoustics.com](http://www.interacoustics.com/)

### <span id="page-3-2"></span>**1.2 Intended Use**

The AC40 audiometer is designed to be a device for diagnosing hearing loss. Output and specificity of this type of device are based on the test characteristics defined by the user, and may vary depending on environmental and operating conditions. The diagnosing of hearing loss using this kind of diagnostic audiometer depends on the interaction with the patient. However, for patients not responding well possibilities of various tests allow the tester to have at least some evaluative result. Thus, a "normal hearing" result should not allow for ignoring other contra indications in this case. A full audiologic evaluation should be administered if concerns about hearing sensitivity persist.

The AC40 audiometer is intended to be used by an audiologist, hearing healthcare professional or trained technician in an extremely quiet environment according to the ISO standard 8253-1. This instrument is intended for all patient groups regarding sex, age and health provided that the patient is able to respond to the signals in a rational way. Careful handling of the instrument whenever in contact with a patient should be of high priority. Calm and stable positioning while testing is preferred for optimal accuracy.

### <span id="page-3-3"></span>**1.3 Product Description**

The AC40 is a full 2 channel clinical audiometer offering air, bone, speech and built in free field amplier. It offers a wide range of clinical test features such as high frequency, multi frequency, weber, SISI, etc.

### **Included Parts**

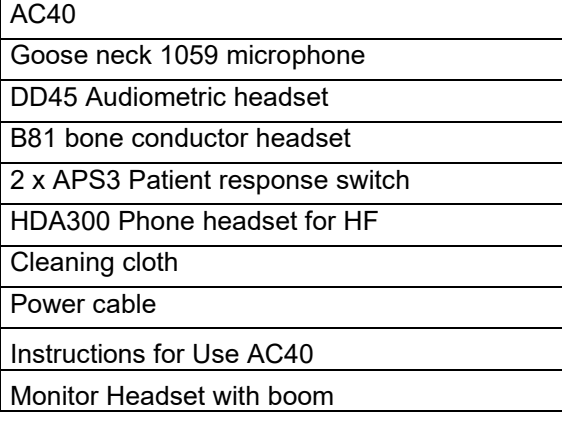

### **Optional Parts**

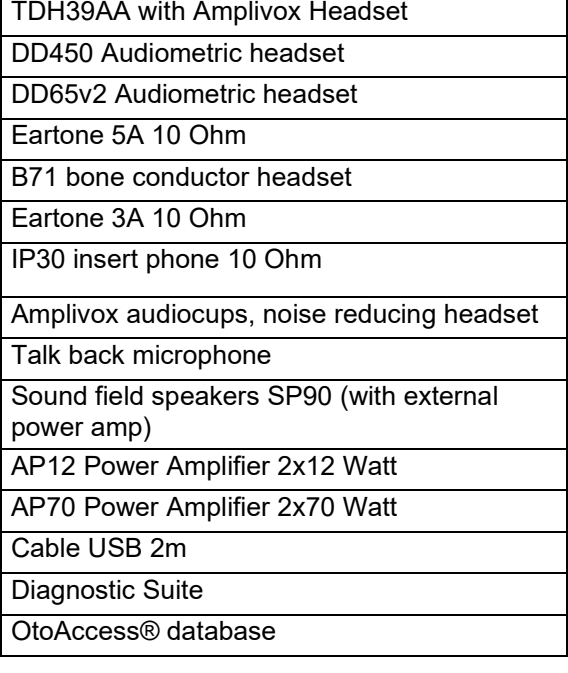

# whenhout

### <span id="page-5-0"></span>**1.4 Warnings**

Throughout this manual the following meaning of warnings, cautions and notices are used:

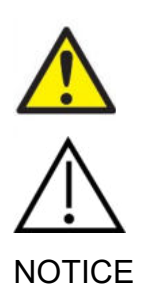

**WARNING** indicates a hazardous situation which, if not avoided, could result in death or serious injury.

**CAUTION**, used with the safety alert symbol, indicates a hazardous situation which, if not avoided, could result in damage of the equipment.

NOTICE **NOTICE** is used to address practices not related to personal injury or damage of the equipment.

# <span id="page-6-0"></span>2 Unpacking and Installation

### <span id="page-6-1"></span>**2.1 Unpacking and Inspection**

### **Check box and contents for damage**

When the instrument is received please check the shipping box for rough handling and damage. If the box is damaged it should be kept until the contents of the shipment have been checked mechanically and electrically. If the instrument is faulty please contact your local distributor. Keep the shipping material for the carrier's inspection and insurance claim.

### **Keep carton for future shipment**

The AC40 comes in its own shipping carton, which is specially designed for the AC40. Please keep this carton. It will be needed if the instrument has to be returned for service. If service is required please contact your local distributor.

### **Reporting Imperfections**

### **Inspect before connection**

Prior to connecting the product it should once more be inspected for damage. All of the cabinet and the accessories should be checked visually for scratches and missing parts.

### **Report immediately any faults**

Any missing part or malfunction should be reported immediately to the supplier of the instrument together with the invoice, serial number, and a detailed report of the problem. In the back of this manual you will find a "Return Report" where you can describe the problem.

### **Please use "Return Report"**

Please realise that if the service engineer does not know what problem to look for he may not find it, so using the Return Report will be of great help to us and is your best guarantee that the correction of the problem will be to your satisfaction.

### **Storage**

If you need to store the AC40 for a period, please ensure it is stored uder the conditions specified in the section for technical specifications:

# womow

### <span id="page-7-0"></span>**2.2 Marking**

The following marking can be found on the instrument:

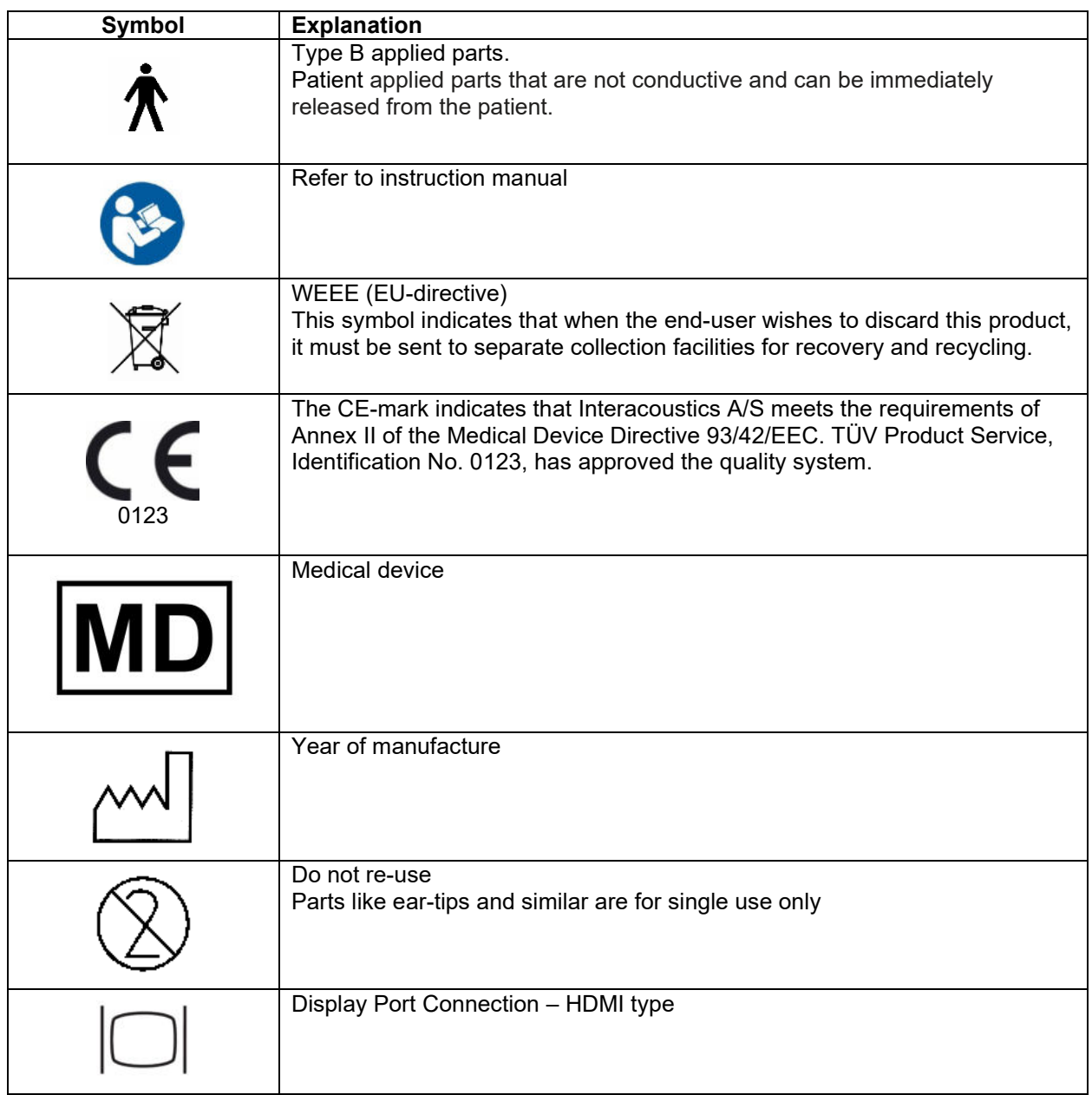

# WIRMMOU

### <span id="page-8-0"></span>**2.3 General Warnings and Precautions**

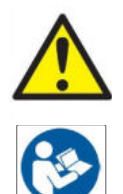

External equipment intended for connection to signal input, signal output or other connectors shall comply with relevant IEC standard (e.g. IEC 60950 for IT equipment). In these situations, an optical isolator is recommended to fulfill the requirements. Equipment not complying with IEC 60601-1 shall be kept outside the patient environment, as defined in the standard (usually 1.5 meter). If in doubt, contact qualified medical technician or your local representative.

This instrument does not incorporate any separation devices at connections for PCs, printers, active speakers etc. (Medical Electrical System).

When the instrument is connected to a PC and other items of equipment of a medical electrical system assure that the total leakage current cannot exceed the safety limits and that separations have the dielectric strength, creepage clearances and air clearances required fulfilling the requirements of IEC/ES 60601-1. When the instrument is connected to a PC and other similar items be aware of not touching the PC and patient simultaneously

To avoid the risk of electric shock, this equipment must only be connected to supply mains with protective earth. Do not use any additional multiple socket-outlet or extension cord.

This instrument contains a coin-type lithium battery. The cell can only be changed by service personnel. Batteries may explode or cause burns, if disassembled, crushed, or exposed to fire or high temperatures. Do not short-circuit.

No modification of this equipment is allowed without Interacoustics authorization.

Interacoustics will make available on request circuit diagrams, component part lists, descriptions, calibration instructions, or other information that will assist service personnel to repair those parts of this audiometer that are designated by the Interacoustics as repairable by service personnel

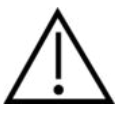

Never insert or in any way use the insert headset without a new clean non defect test tip. Always make sure that foam or ear-tip is mounted correctly. Ear tips and foam are single use.

The instrument is not intended to be used in environments exposed to fluid spills.

It is recommended that the disposable foam ear tips supplied with the optional insert transducers are replaced after testing each patient. Disposable plugs also ensure that sanitary conditions exist for each of your patients, and that periodic cleaning of a headband or cushion is no longer required.

- The black tubing protruding the foam ear tip is attached to the sound tube nipple of the insert transducer.
- Roll the foam tip into the smallest possible diameter.
- Insert into the ear canal of the patient.
- Hold the foam tip until expanded and a seal is achieved.
- After testing the patient, the foam tip including the black tubing is detached from the sound tube nipple.
- The insert transducer should be examined prior to attaching a new foam tip.

# WIRMMOU

The instrument is not intended to be used in oxygen rich environments or use in conjunction with flammable agents.

To ensure correct cooling of the device, please ensure free air flow on all sides of the instrument. Make sure that cooling ribbons are not covered. It is recommended to place the instrument on a hard surface.

### **NOTICE**

To prevent system faults take appropriate precautions to avoid PC viruses and similar.

Use only transducers calibrated with actual instrument. To identify a valid calibration, the serial number for the instrument will be marked on the transducer.

Although the instrument fulfils the relevant EMC requirements precautions should be taken to avoid unnecessary exposure to electromagnetic fields, e.g. from mobile phones etc. If the device is used adjacent to other equipment it must be observed that no mutual disturbance appears. Please also refer to EMC concideration in the appendix.

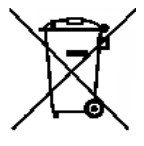

Within the European Union it is illegal to dispose electric and electronic waste as unsorted municipal waste. Electric and electronic waste may contain hazardous substances and therefore has to be collected separately. Such products will be marked with the crossed-out wheeled bin shown below. The cooperation of the user is important in order to ensure a high level of reuse and recycling of electric and electronic waste. Failing to recycle such waste products in an

appropriate way may endanger the environment and consequently the health of human beings.

To prevent system faults, take appropriate precautions to avoid PC viruses and similar.

### <span id="page-9-0"></span>**2.4 Malfunction**

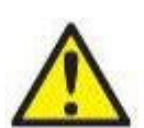

In the event of a product malfunction, it is important to protect patients, users, and other persons against harm. Therefore, if the product has caused, or potentially could cause such harm, it must be quarantined immediately.

Both harmful and harmless malfunctions, related to the product itself or to its use, must immediately be reported to the distributor where the product was acquired. Please remember to include as many details as possible e.g. the type of harm, serial number of the product, software version, connected accessories and any other relevant information.

In case of death or serious incident in relation to the use of the device, the incident must immediately be reported to Interacoustics and the local national competent authority.

# whenhwh

# <span id="page-10-0"></span>3 Getting Started - Setup and Installation

The following shows an overview of the AC40:

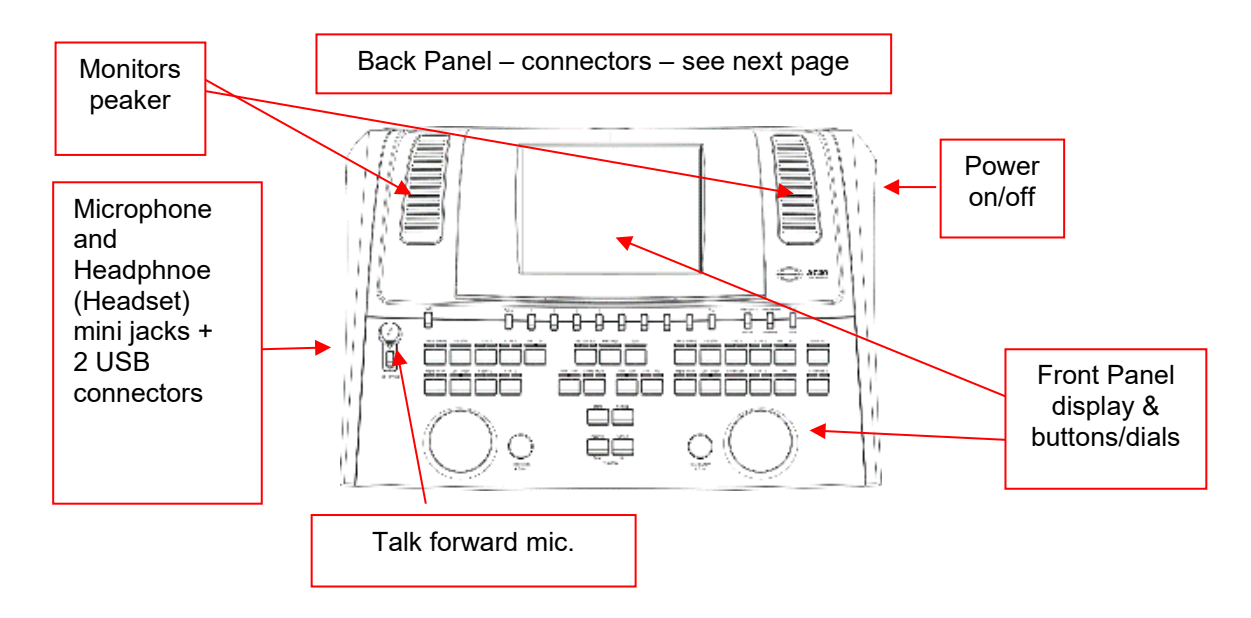

The top left part of the AC40 (display holder) contains the two monitor speakers.

The left side of the instrument contains two mini jack connectors for a microphone and a headphone – or a headset. This is used for talkback headphone/speaker (TB) and talk forward microphone (TF). Next to that two USB connectors are located. These can be used for connecting external printers/keybaords and USB sticks for installing firmware/wave file material.

A swan neck microphone can be plugged into the top part of the instrument by top part of Talk Forward button. This can be used for talk forward. When not in the swan neck microphone can be placed underneath the display. Please refer to the section about patient communication for more. The upper right side of the instrument holds the on/off switch of the instrument.

Make sure that the audiometer is placed so that the patient cannot see/hear the clinician's use of the instrument.

# WINMMU

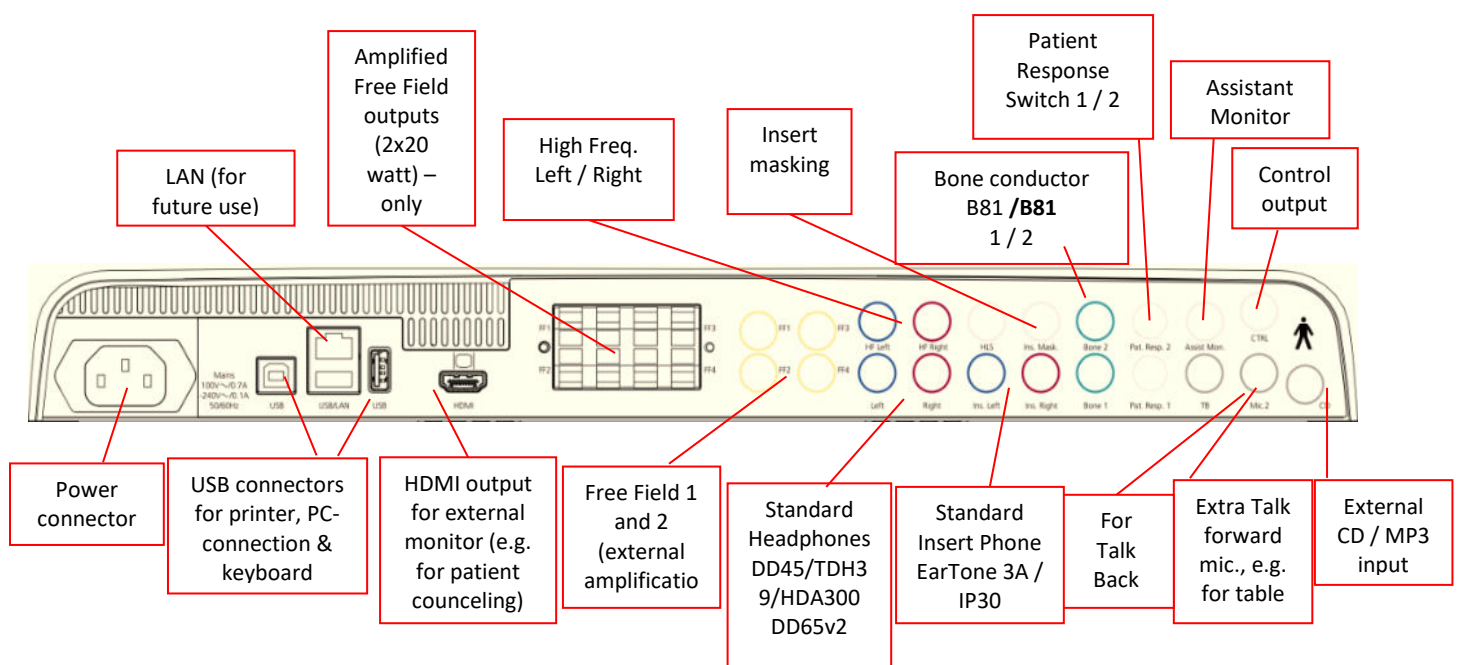

### <span id="page-11-0"></span>**3.1 Back Panel External Connections – Standard Accessories**

The back panel contains all the rest of the main connectors (sockets):

### Special notes:

- The HLS (hearing loss simulator) connector is currently not used. Use the Standard Headphone and HF Headphone connectors for HLS. This is prepared for future use.
- In addition to the standard DD45 headset, four other air conduction transducers may be used (they all connect to specific outputs on the AC40):
	- HDA300: High Frequency requires a HF headset.
	- CIR33 for insert masking: Insert phone CIR33 for insert masking has a limited sound quality, making it only adequate for masking noise presentation.
	- EAR-Tone 3A or 5A general purpose insert phone: Insert headphone EAR-Tone 3A or 5A are high quality transducers that may be used instead of the DD45/TDH39. It improves cross hearing from the normal approximately 40dB of the TDH39 to approximately 70dB. Masking as well as avoiding over-masking is thus easier with this type of headphone.
	- IP30 insert phone is the standard insert phone with same properties as EAR-Tone 3A
- Currently FF3/FF4 (both the powered and non-powered) is not used. This is prepared for future use.
- Assistant Monitor: There is always a direct connection through the goose neck microphone to the assistant wearing a headset connected to the "Assistant Monitor" output.
- The LAN connection is currently not used for any application (only internally in production).
- Mic 2: Please refer to the section about Patient Communication (Talk Forward and Talk Back).
- When using the HDMI output the output resolution will be the saved as on the build in 8,4 inch display: 800x600.
- CD-input: It is required that any attached CD-player has a linear frequency response in order to comply with the requirements of IEC 60645-2.
- USB connections is used for:
	- PC connection to Diagnostic Suite (the large USB connector)
	- Direct print
	- PC-keyboard (for entering client names)

# WINMMM

### <span id="page-12-0"></span>**3.2 PC-Interface**

Please refer to the Diagnostic Suite operation manual regarding hybrid mode (on-line and PC-operated mode) as well as patient/session data transfer.

**NOTICE:** As a part of data protection, ensure to be compliant to all the following points:

- 1. Use Microsoft supported operating systems<br>2. Ensure operating systems are security patch
- 2. Ensure operating systems are security patched<br>3. Enable database encryption
- 3. Enable database encryption<br>4. Use individual user accounts
- 4. Use individual user accounts and passwords<br>5. Secure psychical and network access to com
- 5. Secure psychical and network access to computers with local data storage
- 6. Use updated antivirus and firewall and anti-malware software
- 7. Implement appropriate backup policy<br>8. Implement appropriate log retention p
- Implement appropriate log retention policy

### <span id="page-12-1"></span>**3.3 Patient Communication and Monitoring**

### <span id="page-12-2"></span>**3.3.1 Talk Forward**

Talk Forward is activated by the "Talk Forward" button (24). AC40 contains three microphone connectors which will work in the following priority (depending on which one(s) is connected):

- Priority 1: The mini jack in the left side of the instrument can be used with a headset together with the headphone connector. This has the first priority.
- Priority 2: The swan neck microphone (1) of the AC40 is located above the "Talk Forward" (24) button. If no mic. is connected to the priority 1 mic., this with be used.

The image below will be shown while the talk forward is active (by hold the button down) where the calibration (gain) level and intensity level for patient communication can be adjusted. To change the calibration level the clinician would adjust the HL dB dial (57) to the appropriate level. To adjust the Intensity level the dial in channel 2 (58) would be used.

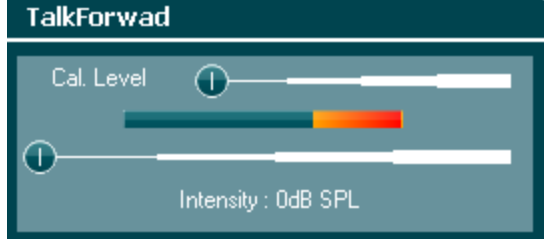

### <span id="page-12-3"></span>**3.3.2 Talk Back**

The operator may use Talk Back (38) in one of the following ways:

- If no headphone is connected to the Talk Back (left side connector), the voice is wired through the Talk Back speakers next to the display (2)(3).
- If a headphone/headset is connected to the instrument, talk back will come through this instead.

To adjust the TB level, hold down the TB button and use left/right tottery wheels to adjust the level.

### <span id="page-12-4"></span>**3.3.3 Assistant Monitor**

There is always a direct connection through the goose neck microphone to the assistant wearing a headset connected to the "Assistant Monitor" output.

### <span id="page-13-0"></span>**3.3.4 Monitoring**

Monitoring of channel 1, 2 or both channels together is available by selecting the "Monitor" button (52) once, twice or three times. Selecting it a fourth time will switch off the monitoring function again. To adjust the monitor levels, hold down the monitor button and use left/right tottery wheels to adjust the level.<br>Monitor

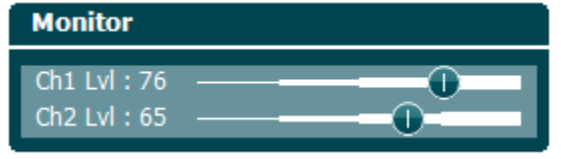

### **Selecting desired way of listening:**

The monitor signal will be available through the monitor headset if connected, the internal monitor speaker, or through the power monitor output driving an external speaker.

# whenhand

### <span id="page-14-0"></span>**3.4 Operating instructions**

The figure below shows the outline of the front plate of the AC40 including buttons, dials and display:

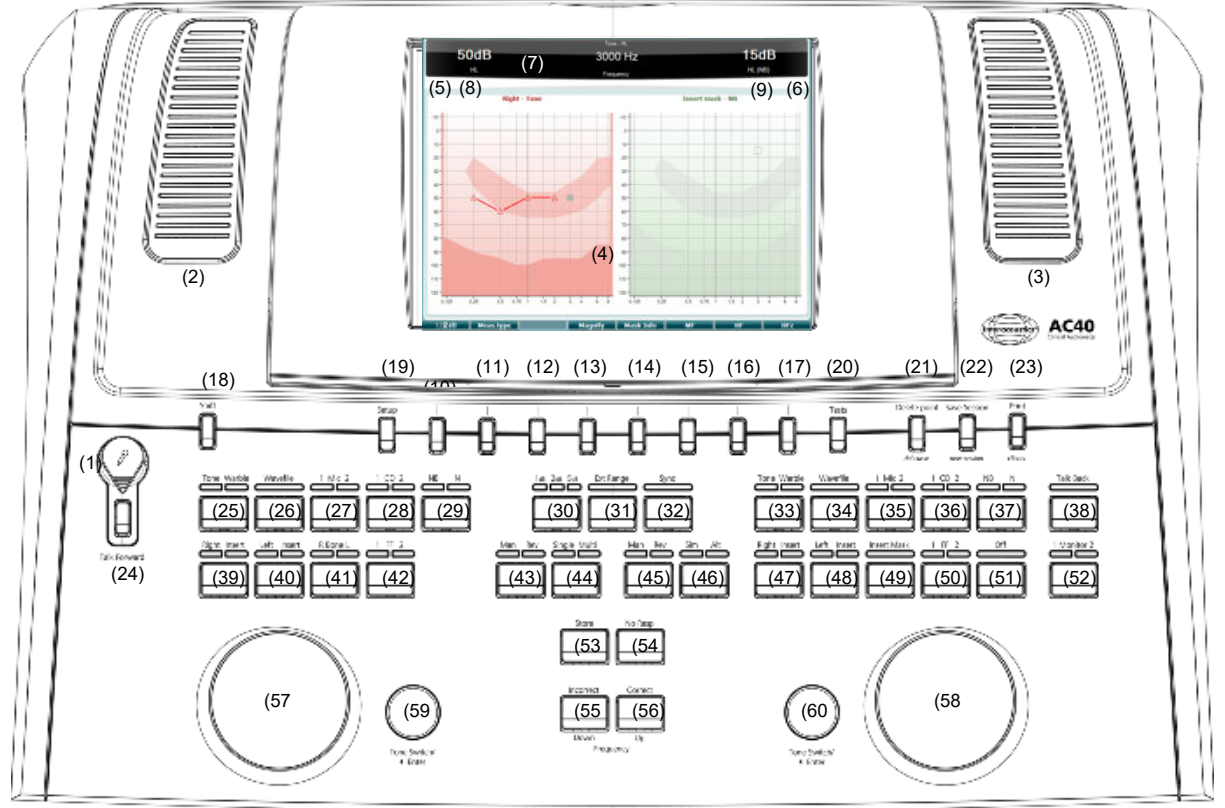

The following table describes the functions of the various buttons and dials.

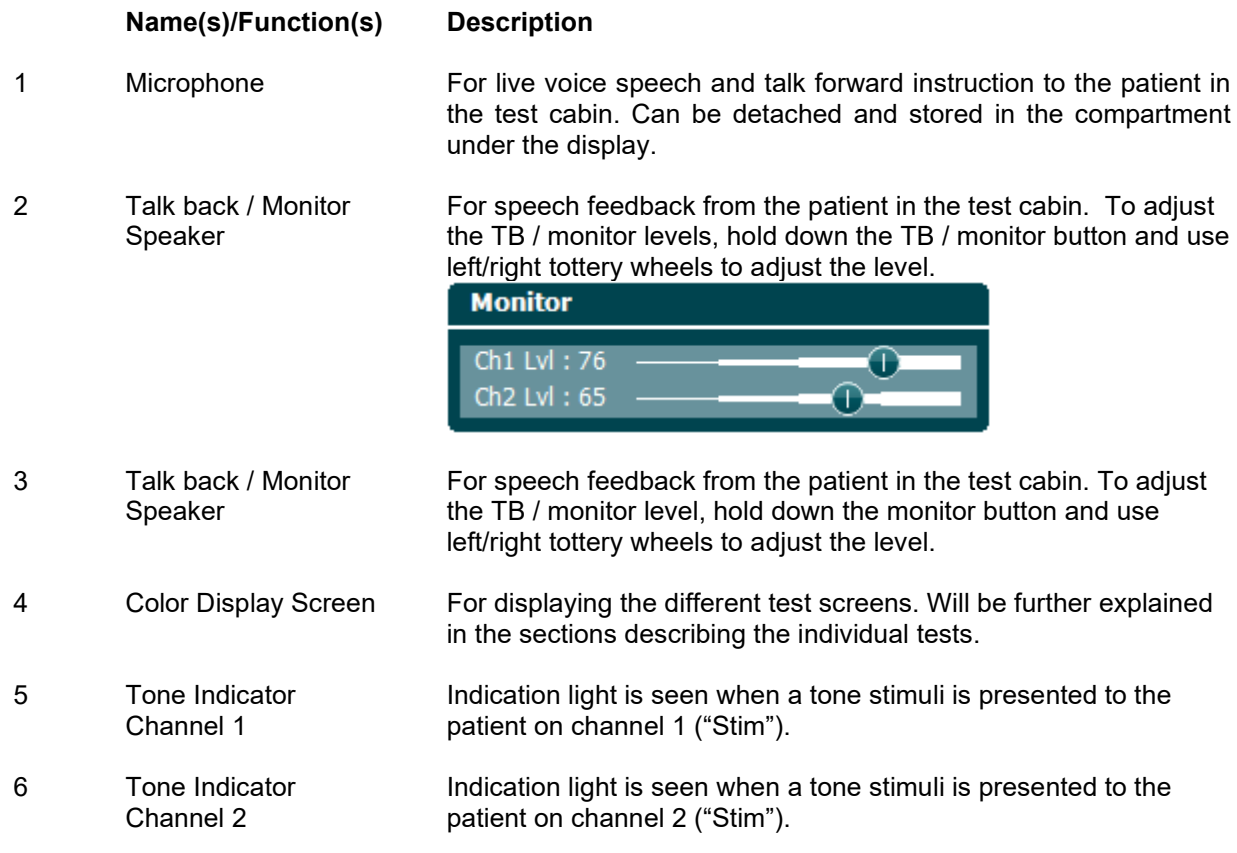

# WINMMM

7 Response Indicator / VU meter

Indication light is seen when the patient activates the patient signal using the patient response. A red indicator is used for patient response 1 and a blue is used for patient response 2:

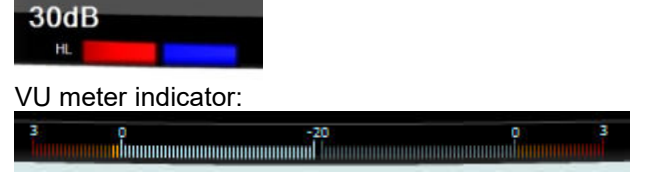

Hold in the Mic (27) and CD (28) button in to adjust the live voice or CD input level using the left and right rotary wheels. Adjust the levels for the until you reach

an average of approximately 0 dB VU on the VU meter.

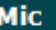

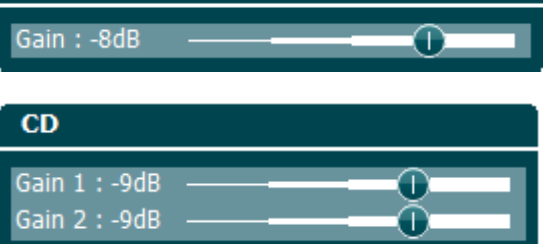

8 Channel 1 **Indicates intensity level for channel 1, e.g.:** 

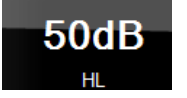

9 Channel 2 / Masking Indicates intensity level or masking level for channel 2, e.g.:

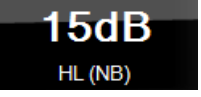

10-17 Function Keys These keys are context sensitive and depend on the selected test screen. The fuctions of these keys will be explained further in later sections.

18 Shift The shift function will enable the clinician to activate the sub functions written in *italic* underneath the buttons.

It can also be used for the following important operations:

- To activate binaural two channel tone/speech testing e.g. route Tone/Speeh in both Right and Left channels binaurally. In this case both the Right and Left buttons lights will be on.
- When running wave file in manual mode, it can be used to select which word to play, i.e. by holding down shift in combination with the left rotary wheel (57). Use the tone switch (59) to play the selected word before scoring it.
- To activate Uninstall under Common settings.

19 Setup Allows the clinician to make changes in certain settings within each test and to change the common settings for the instrument. A single push will by default enter the selected Test Settings menu. To enter other settings menus, hold the "Setup" button and use on of the rotary wheels (57)/(58) to select:

## whenhand

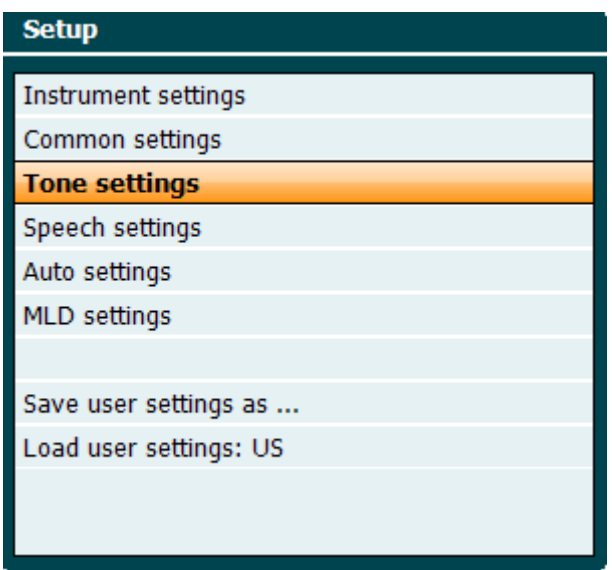

To save the settings use "Save all settings as...". To use another user setting (protocol/profile) use "Load user settings: ....".

Inside a settings menu, choose between the different settings using the right rotary wheel (58). Change the individual settings using the left rotary wheel (57). Here is an example from the Tone settings dialog where "Aided" is in focus:

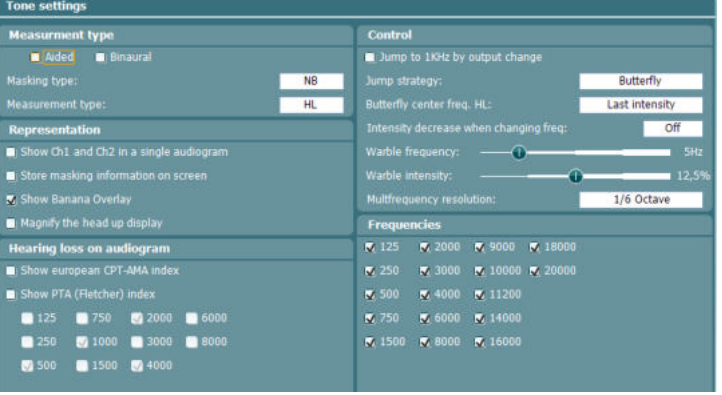

20 Tests Allows the clinician to access special tests. Hold down the "Tests" button and use one of the rotary wheels (57)/(58) to select the individual tests

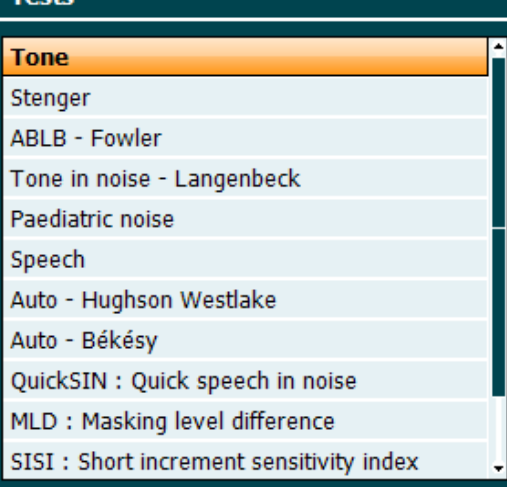

Note that the tests available in this list depends on the test licenses installed on the instrument. This may also vary from country to country.

21 Del Point / del curve Delete points during testing by selecting a point using the "Down" (55) and "Up" (56) buttons and pressing the "Delete Point" button. Delete the entire test curve of a graph by holding "Shift" (18) and pressing the "Del Point" button.

> Save a session after testing or alternatively create a new session by holding "Shift" (18) and pressing the "Save Session" button. In the Save Session menu it is possible to save sessions, delete and create clients and edit client names.

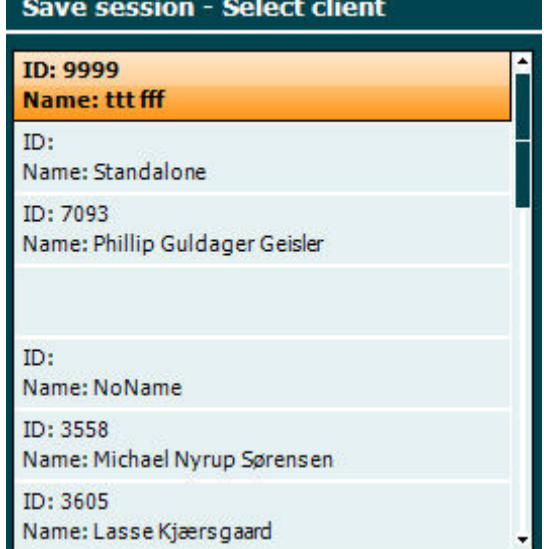

The maximum capacity is 1000 clients. Please see section below for a screenshot of the Save Session dialogue.

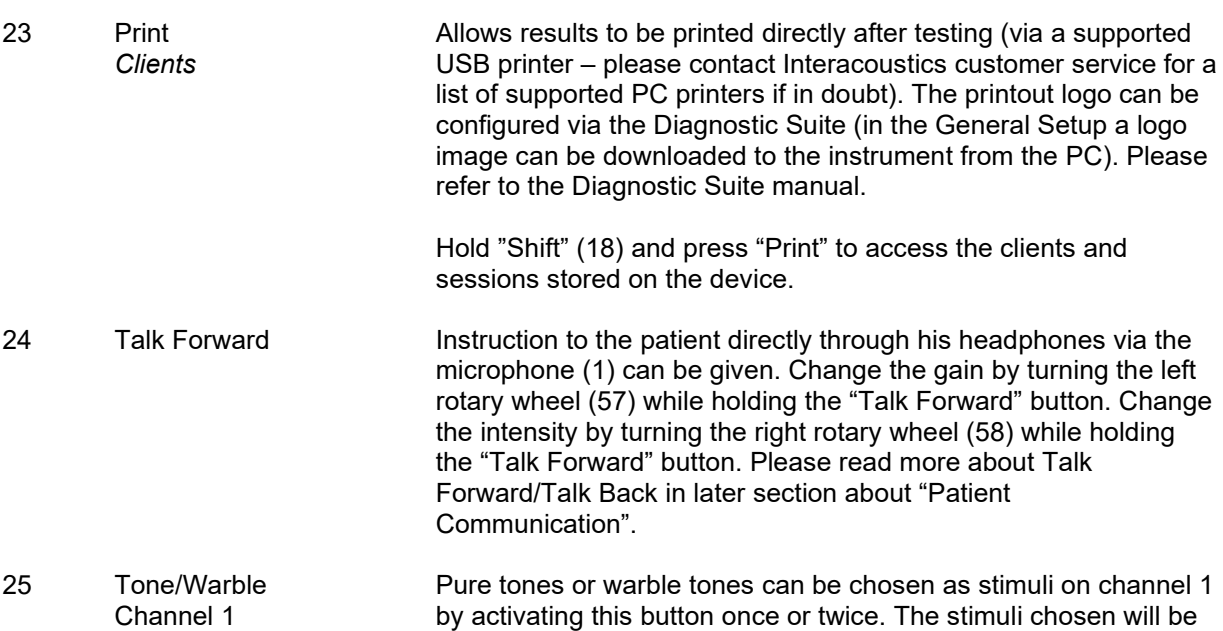

22 Save Session/

*New Session*

shown on the display, e.g.:

# ՠՠՠՠ

### **Right - Warble tone**  $-10 10^{-1}$

The (optional) Pediactric Noise stimuli can be acticated from the Test (20) menu. When this stimulusi is selected the Warble light indicater will blink in a slow interval. 26 Wavefile Enables one to perform speech testing on channel 1 using loaded Channel 1 wave files, i.e. pre-recorded speech material. Requires installation of speech material. 27 1 Mic 2 For live speech testing through the microphone (1) (or Channel 1 alternatively Mic 2 if connected) on channel 1. The VU meter can be seen on the display screen. Adjust the microphone gain by holding down the Mic button for one second and turning one of the rotary wheels (57)/(58) while holding the Mic button. 28 1 CD 2 By pressing this function once or twice it is possible to have Channel 1 recorded speech in either channel 1 or channel 2 separately. Adjust the gain of CD 1 and 2 by holding down the CD button for one second and turning one of the rotary wheels (57)/(58). 29 NB N Choose between Narrow Band Noise and Broad Band Noise on Channel 1 channel 1. 30 1 2 5 Choose between 1, 2 and 5 dB intervals when adjusting the intensity levels in channel 1 and 2 or adjusting the masking level when masking is used. 31 Ext Range Extended Range: Usually the maximum output is e.g. 100 dB but if a higher output e.g. 120 dB is needed then "Ext Range" can be activated when reaching a certain level. 32 Sync This allows the masking attenuator to the tone attenuator to be activated. This option is used for e.g. synchronous masking. 33 Tone / Warble Pure tones or warble tones can be chosen as stimuli on channel 2 Channel 2 by activating this button once or twice. The stimulus chosen will be shown on the display, e.g.:<br>Right - Warble tone  $-10$ d 10 34 Wavefile Enables one to perform speech testing on channel 2 using loaded Channel 2 wave files, i.e. pre-recorded speech material. Requires installation of speech material.

35 1 Mic 2 Channel 2 For live speech testing through the microphone (1) (or alternatively Mic 2 if connected) on channel 2. The VU meter can be seen on the display screen. Adjust the microphone gain by holding down the Mic button for one second and turning one of the rotary wheels (57)/(58) while holding the Mic button. 36 1 CD 2 Channel 2 By pressing this function once or twice it is possible to have recorded speech in either channel 1 or channel 2 separately. Adjust the gain of CD 1 and 2 by holding down the CD button for

one second and turning one of the rotary wheels (57)/(58).

# wommon

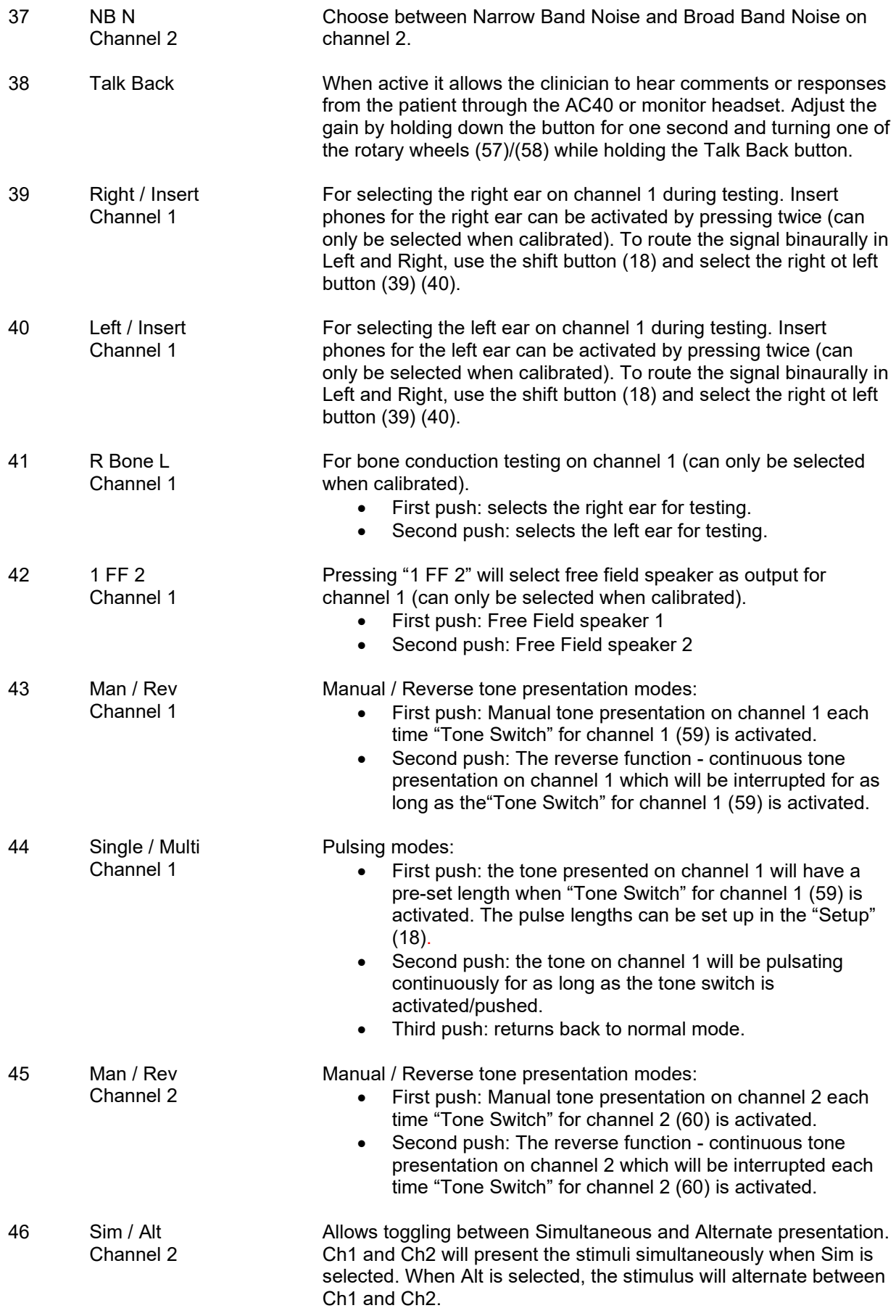

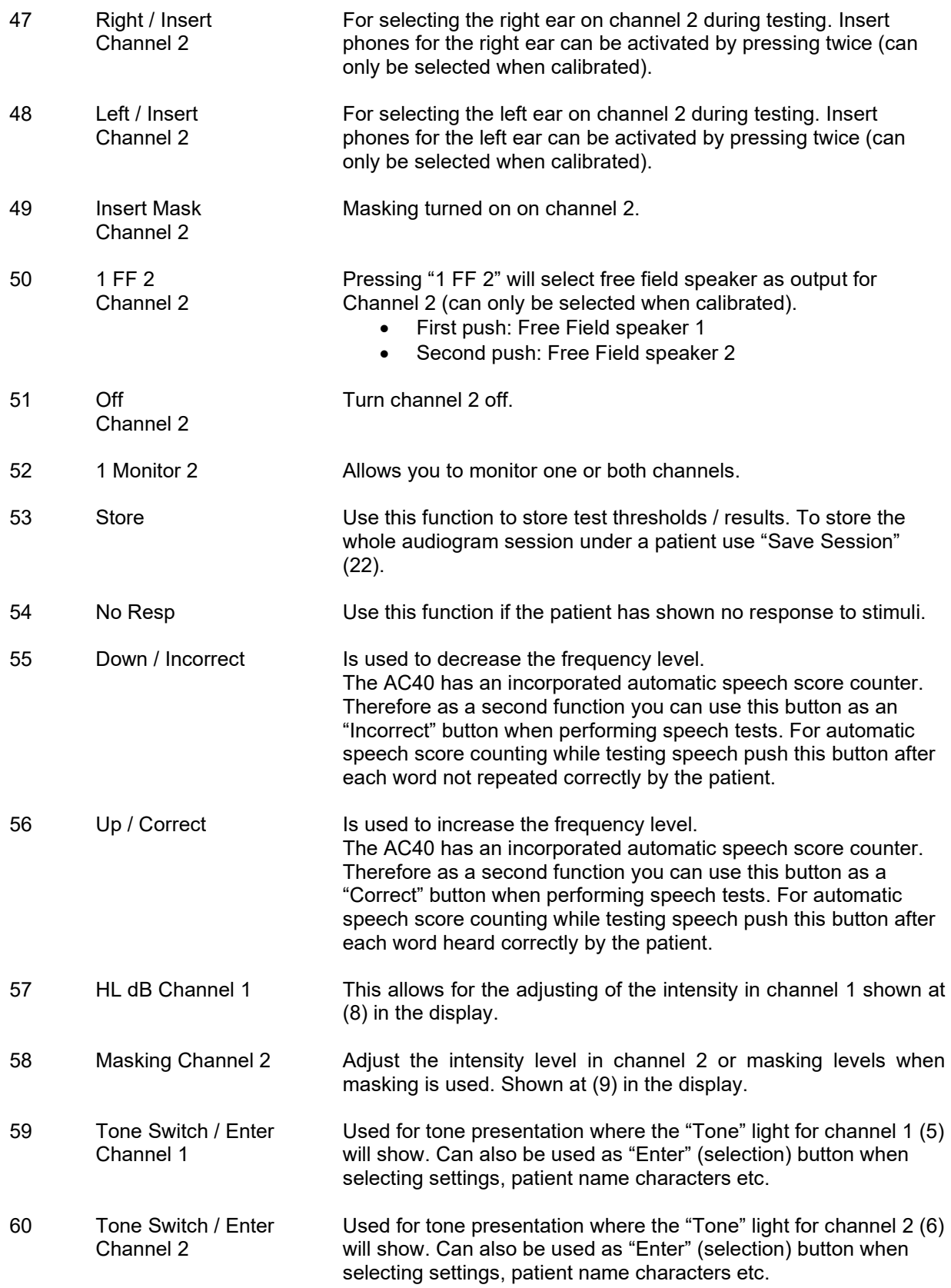

## whenhave

### <span id="page-21-0"></span>**3.5 Tests Screens and Function Key Descriptions**

The following tests are available from the Test (20) button. Use rotary wheels (57)/(58) to select the individual test screen:

- Tone
- Stenger
- ABLB Fowler
- Tone in noise Langenbeck
- Weber
- Pediatric Noise Stimuli
- Speech
- Auto Hughson Westlake
- Auto Békésy
- QuickSIN Quick speech in noise
- MLD Masking level difference
- SISI Short increment sensitivity index
- MHA Master Hearing Aid
- HLS Hearing Loss Simulator
- Tone Decay

The (optional) Multi Frequency (MF) and HF (High Frequency) / HFz (High Frequency Zoom) test features are activated from the Tone Screen – i.e. as extensions to the Tone audiogram test screen.

Please note that the tests available in this list depend on the test licenses installed on the instrument. This may also vary from country to country.

### <span id="page-22-0"></span>**3.5.1 Tone Test**

The Tone test screen is used for pure/warble tone audiometry via normal headphones or insert phones, bone conduction, free field audiometry, multi frequency (optional test) as well as high frequency/high frequency zoom (optional). When using Bone conduction, masking must be applied to obtain correct results.

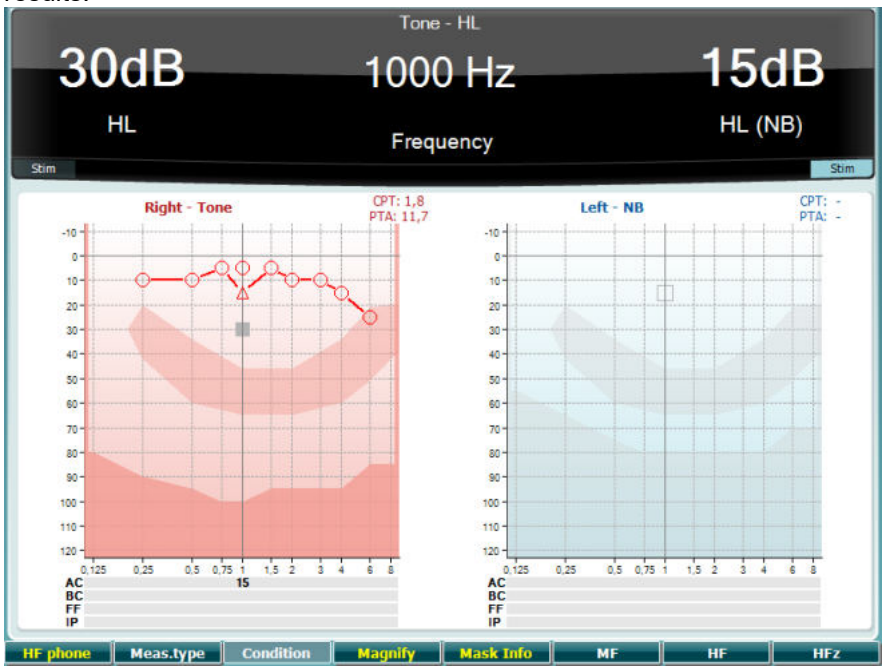

### **Function Key Description**

10 **THE phone** Only available if High Frequency is available (optional license) on the instrument. Selects the HF phone connected to the separate HF connectors.

- 11 **Meas.type** Choose between HL, MCL and UCL by holding the Function Key (10) and select the required measuring type by using one of the rotary wheels (56)/(57).
- 12 **Condition** Not used in this test screen.
- 13 Magnify Switch between magnified top bar and normal sized top bar.
- 14 **Mask Info** View the masking levels (dual audiogram mode only).
- 15 Multi frequency (optional MF license)
- 16 High Frequency (optional HF license)
- 17 **HIFLEX** High Frequency Zoom (optional HF license)

### <span id="page-23-0"></span>**3.5.2 Stenger Test**

The Stenger test is a test when a patient is suspected of feigning/faking a hearing loss and is based on the auditory phenomenon, "The Stenger Principle", that states that only the louder of two similar tones presented to both ears at the same time will be perceived. As a general rule it has been recommended to perform the Stenger test in case of unilateral hearing losses or significant asymmetries.

Please refer to the Tone Test section above for key function descriptions for Function Keys (10), (13), (14), (15), (16), (17).

### <span id="page-23-1"></span>**3.5.3 ABLB - Fowler Test**

ABLB (Alternate Binaural Loudness Balancing) is a test to detect perceived loudness differences between the ears. The test is designed for people with unilateral hearing loss. It serves as a possible test for recruitment.

The test is performed at frequencies where recruitment is presumed. The same tone is presented alternatively to both ears. The intensity is fixed in the impaired ear (20 dB above pure tone threshold). The task of the patient is to adjust the level of the better ear until the signal in the two ears is of equal intensity. Note however that the test may also be performed by fixing the intensity in the normal hearing ear and having the patient set the tone for the impaired ear.

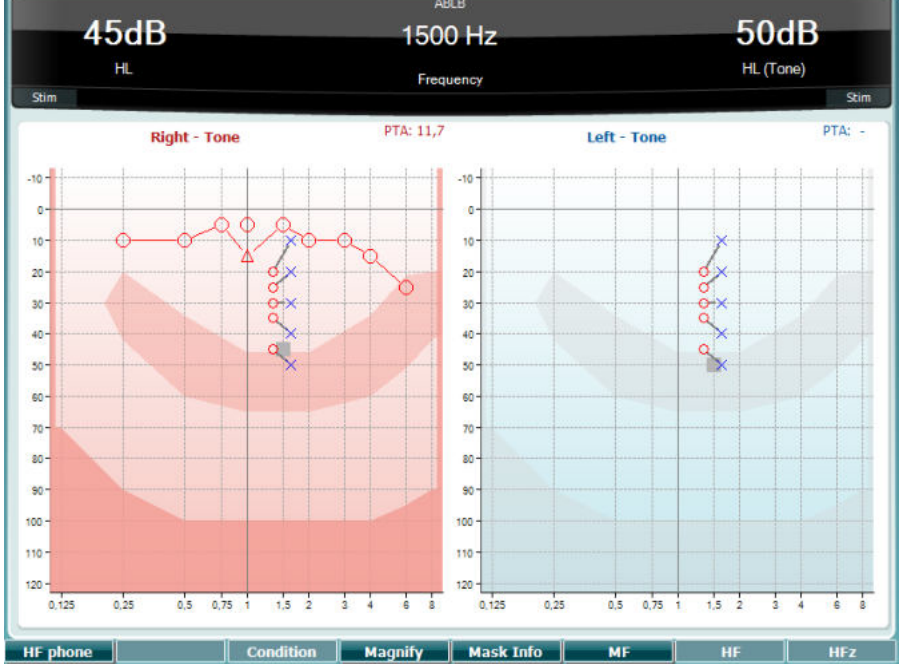

Please refer to the Tone Test section above for key function descriptions for Function Keys (10), (13), (14), (15), (16), (17).

### <span id="page-23-2"></span>**3.5.4 Tone in Noise Test (Langenbeck Test)**

Please refer to the Tone Test section above for key function descriptions for Function Keys (10), (13), (14), (15), (16), (17).

### <span id="page-24-0"></span>**3.5.5 Weber**

The Weber test distinguished between conductive and sensorineural hearing loss through use of a bone conductor. Use the indications to show where the tone is perceived. If the patient hears the tone better in the poorer ear the hearing loss is conductive, and the tone is heard better in the better ear the hearing loss is sensorineural at the given frequency.

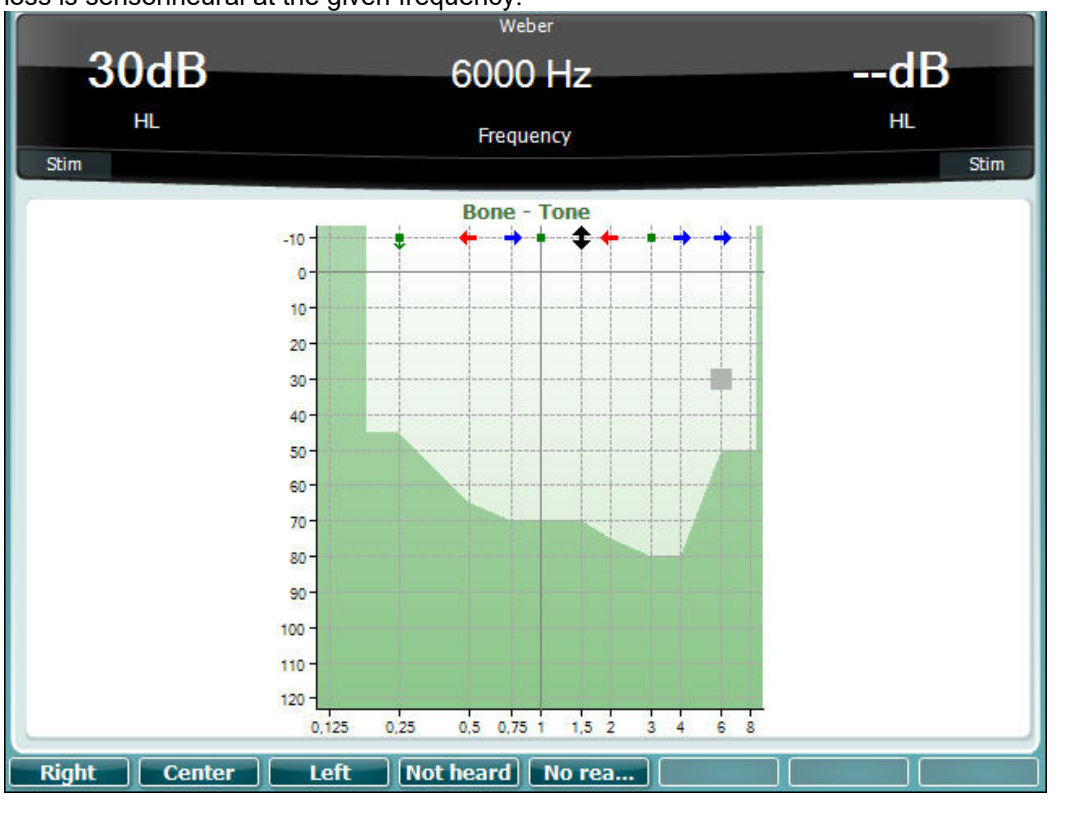

The symbols for Weber correspond with the soft buttons:

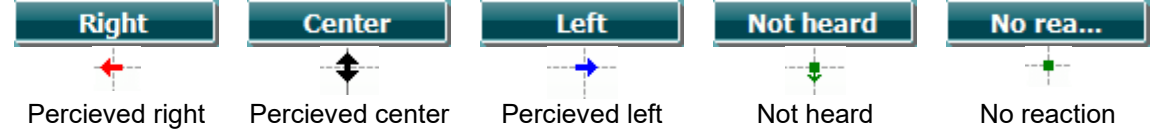

### <span id="page-24-1"></span>**3.5.6 Pediatric Noise Stimuli**

This Pediatric Noise stimuli is a narrow band noise signal that is designed with very steep filter slopes. Pediatric noise stimuli replace the use of the narrow band masking noise as a stimulus for threshold assessment – in particular for pediatric testing and in sound field (e.g. using VRA). When the pediatric noise stimuli is selected, the Warble light indicator (25) will blink.

### <span id="page-24-2"></span>**3.5.7 Speech Test**

Speech testing can be done via pre-recorded wave files (26) (if installed), microphone (27) or CD input (28).

Most people acquire hearing aids because they themselves or their relatives report that they have trouble hearing speech. Speech audiometry has the advantage of other speech signals and is used to quantify the patient's ability to understand everyday communication. It examines the patient"s processing ability in relation to their degree and type of hearing loss which can vary greatly between patients with the same hearing loss configuration.

Speech audiometry can be performed using a number of tests. For example, SRT (Speech Reception Threshold) refers to the level at which the patient can repeat 50% of the presented words correctly. It serves as a check of the pure tone audiogram, gives an index of hearing sensitivity for speech, and helps determine the starting point for other supra-threshold measures such as WR (Word Recognition). WR is sometimes also referred to as SDS (Speech Discrimination Scores) and represents the number of words correctly repeated expressed as a percentage.

Note that there is a predictable relationship between the patients pure tone threshold and speech threshold. Speech audiometry may therefore be useful as a cross-check of the pure tone audiogram.

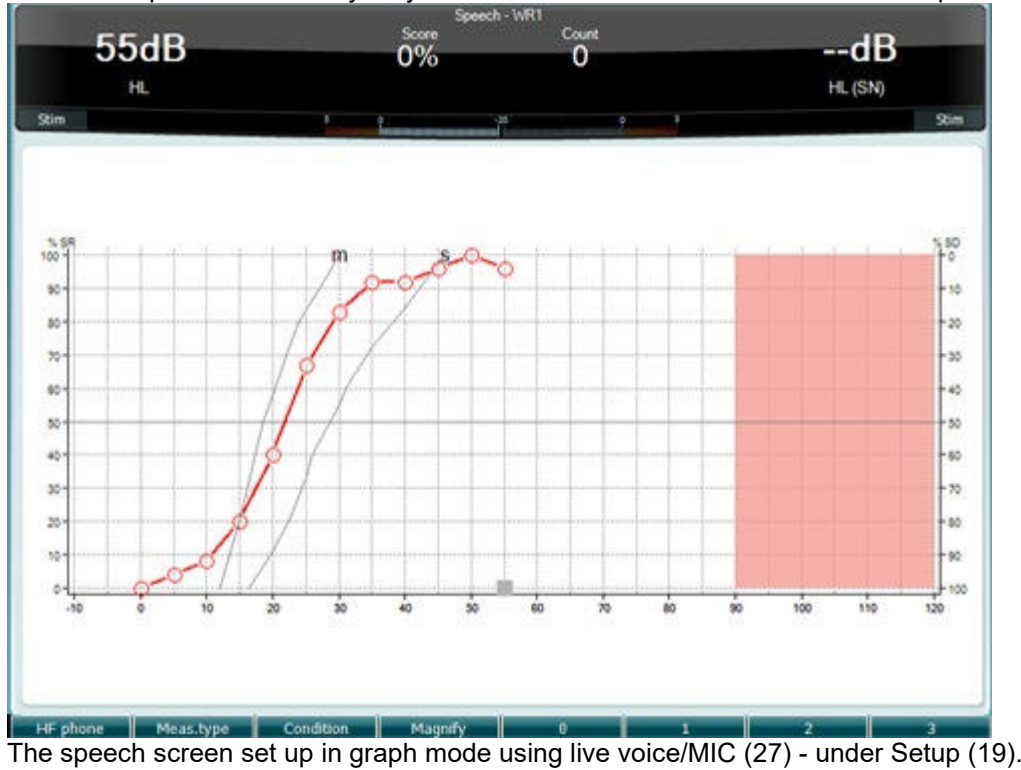

Hold in the Mic (27) and CD (28) button in to adjust the live voice or CD input level. Adjust the levels for the until you reach an average of approximately 0 dB VU on the VU meter.

### NOTICE

If the speech and calibration signal are not the same level, it must be manually corrected.

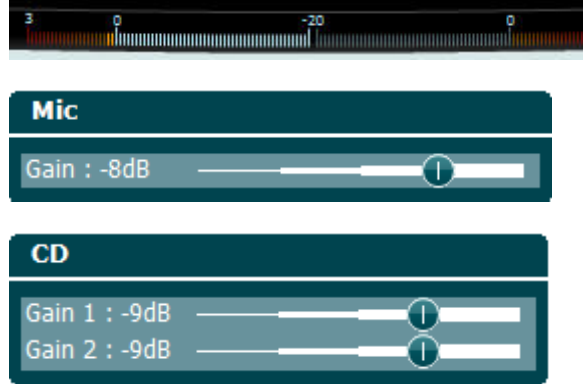

The speech screen set up in table mode using wave files (26) - under Setup (19).

# WINMMM

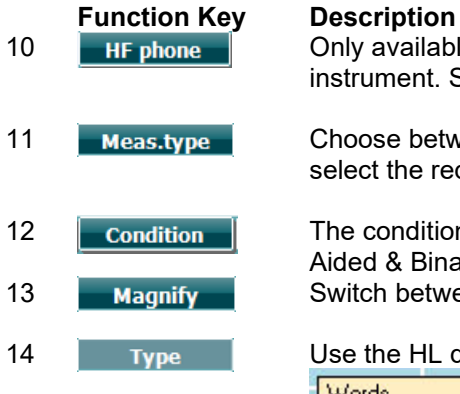

10 **ODEX HE phone** Only available if High Frequency is available (optional license) on the instrument. Selects the HF phone connected to the separate HF connectors.

11 **Meas.type** Choose between HL, MCL and UCL by holding the Function Key (10) and select the required measuring type by using one of the rotary wheels (56)/(57).

12 **Condition** The condition under which the speech test is done: None, Aided, Binaural or Aided & Binaural.

13 Magnify Switch between magnified top bar and normal sized top bar.

14 Type Use the HL dB dial (57) to select the different items from the lists:

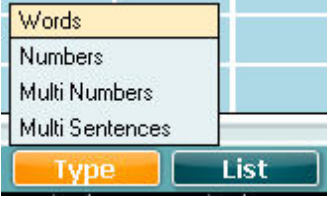

15 Different lists can be changed in the "List" option. Use the HL dB dial (57) to select the different items from the lists.

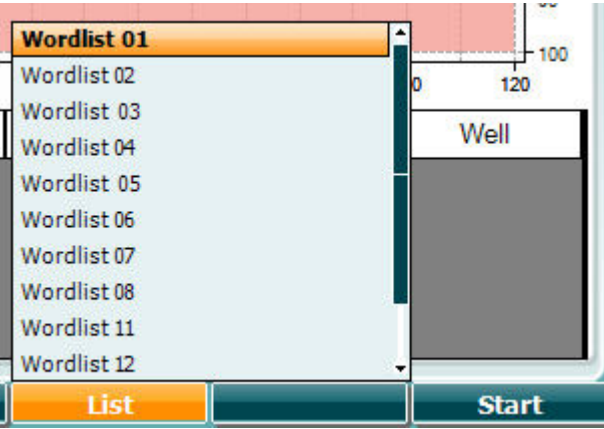

16 **Start** Start playing the wave files.

17 End Stop playing the wave files.

When the Wavefile test is started, the F-buttons will change to recording mode.

In recording mode, if the protocol has been set to continue/timeout after the word has been played the word will be grey colored, waiting for the operator's input.

The input can either be Corret(56) / Incorrect(55) on the keyboard or by using the Phoneme score on the F-buttons. The tested can be paused on the play/pause button.

If the recording mode has been set to manual, the words can be selected, one by one, by using the forward/reverse button on the F-buttons, press play to play the word.

When the wordlist is completed or another track has to be selected, use the End F-button to leave the recording mode.

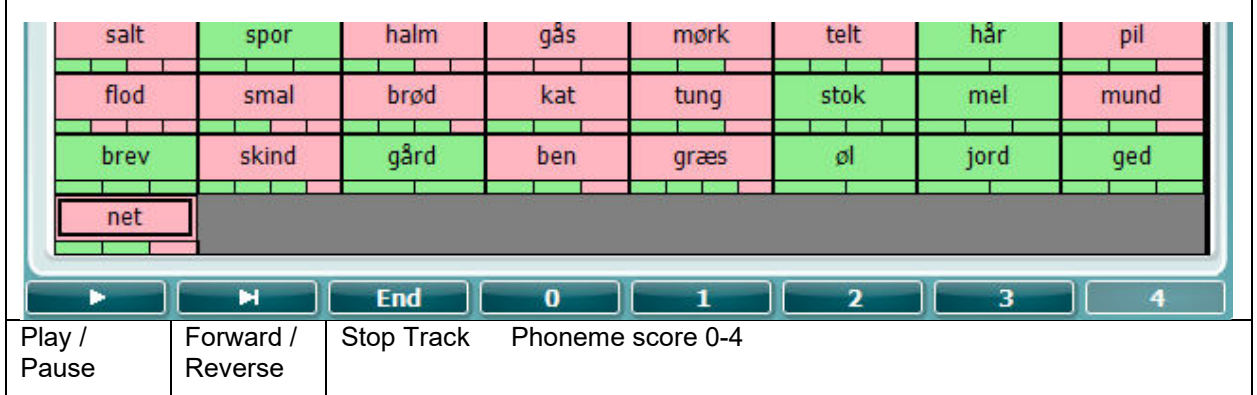

 $\overline{1}$ 

# whenhave

### **Hughson-Westlake Test**

Hughson Westlake is an automatic pure tone test procedure. The threshold of hearing is defined as 2 out of 3 (or 3 out of 5) correct responses at a certain level in a 5dB increase and a 10dB decrease test procedure.

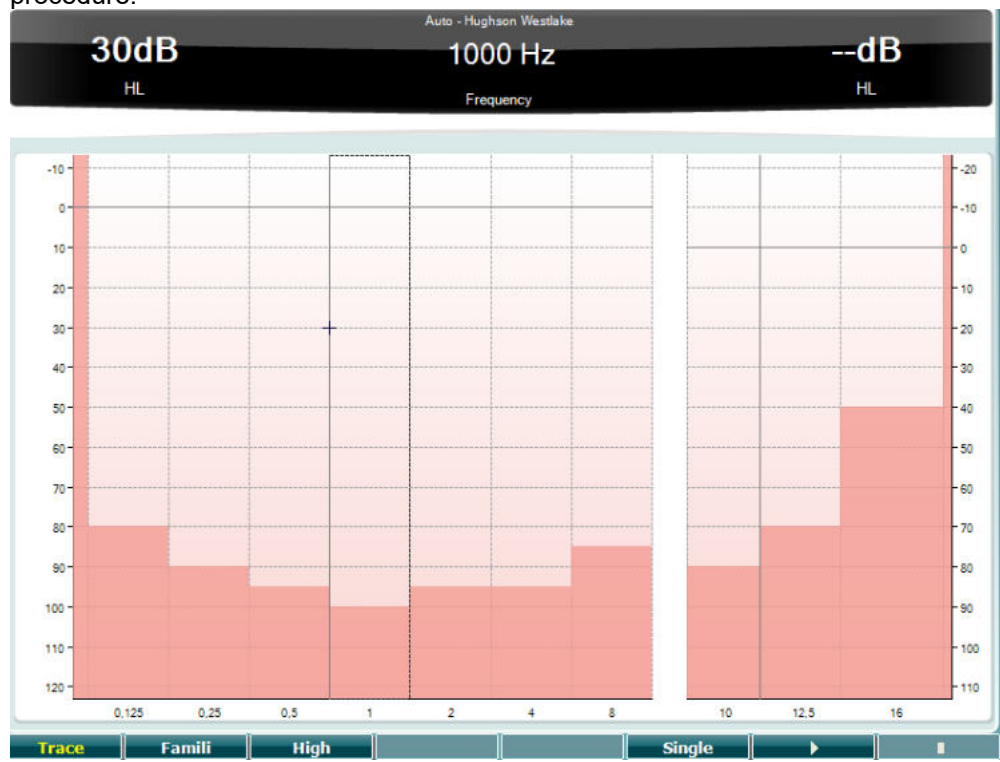

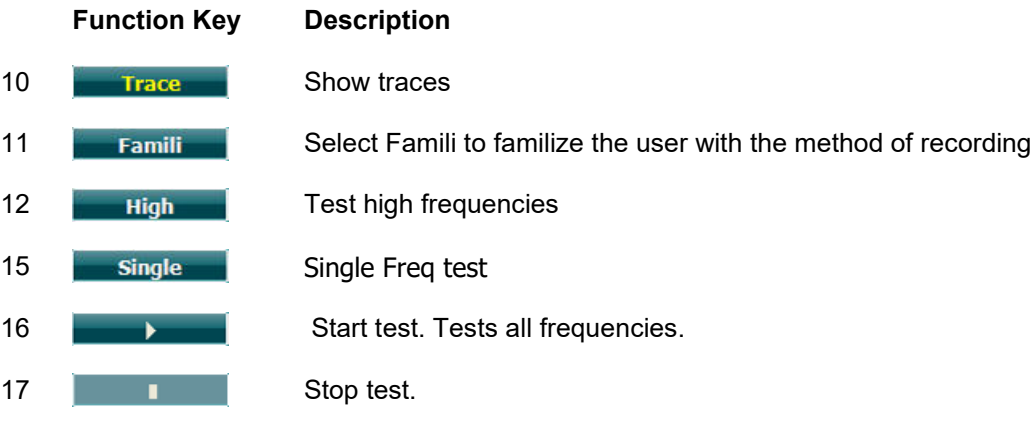

# whenhave

### **Békésy Test**

Békésy is a type of automatic audiometry. It is diagnostically important from the classification of the results into one of the five types (after Jerger, et al) when responses to continuous and pulsed tones are compared. The Békésy test is a fixed frequency test. Pure tone or narrow band noise can be selected. As a standard a continuous tone is selected for the Békésy test, if pulsing tones are preferred this can be changed by pressing "Settings" (19) and changing continuous to pulse.

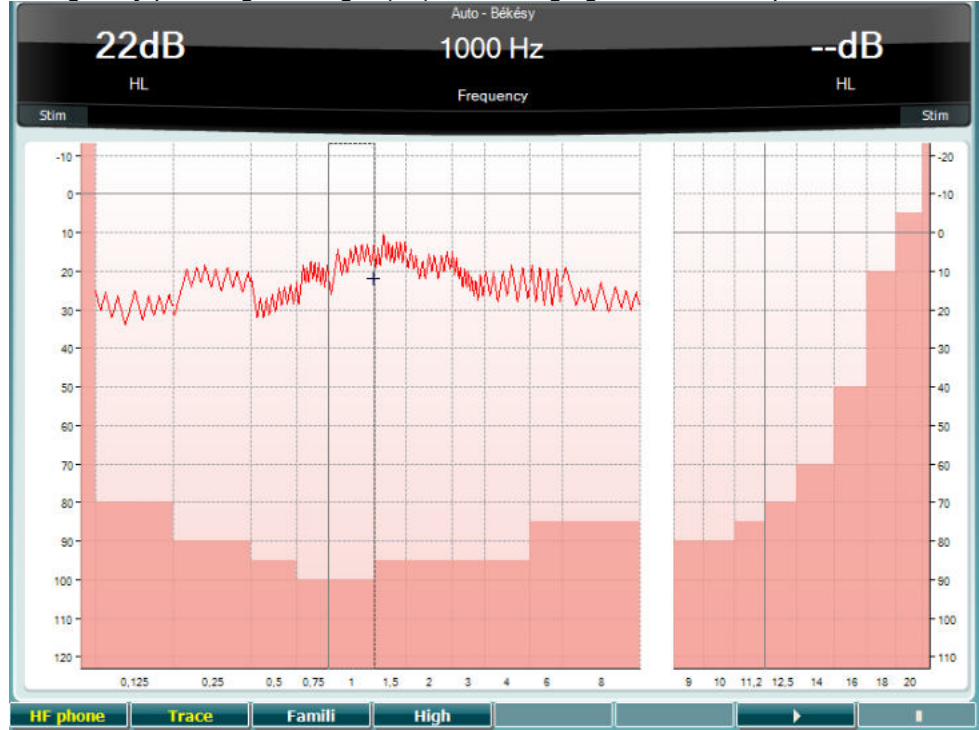

Please refer to the HW Test section above for key function descriptions for Function Keys (10), (11), (12), (16), (17).

### **QuickSIN Test**

Difficulty with hearing in background noise is a common complaint among hearing aid users. Therefore, the measurement of SNR loss (signal-to-noise ratio loss) is important because a person's ability to understand speech in noise cannot be reliably predicted from the pure tone audiogram. The QuickSIN test was developed to provide a quick estimate of SNR loss. A list of six sentences with five key words per sentence is presented in four-talker babble noise. The sentences are presented at pre-recorded signal-to-noise ratios which decrease in 5-dB steps from 25 (very easy) to 0 (extremely difficult). The SNRs used are: 25, 20, 15, 10, 5 and 0, encompassing normal to severely impaired performance in noise. For more information please refer to Etymotic Research's *QuickSINTM Speech-in-Noise Test*  manual, version 1.3.

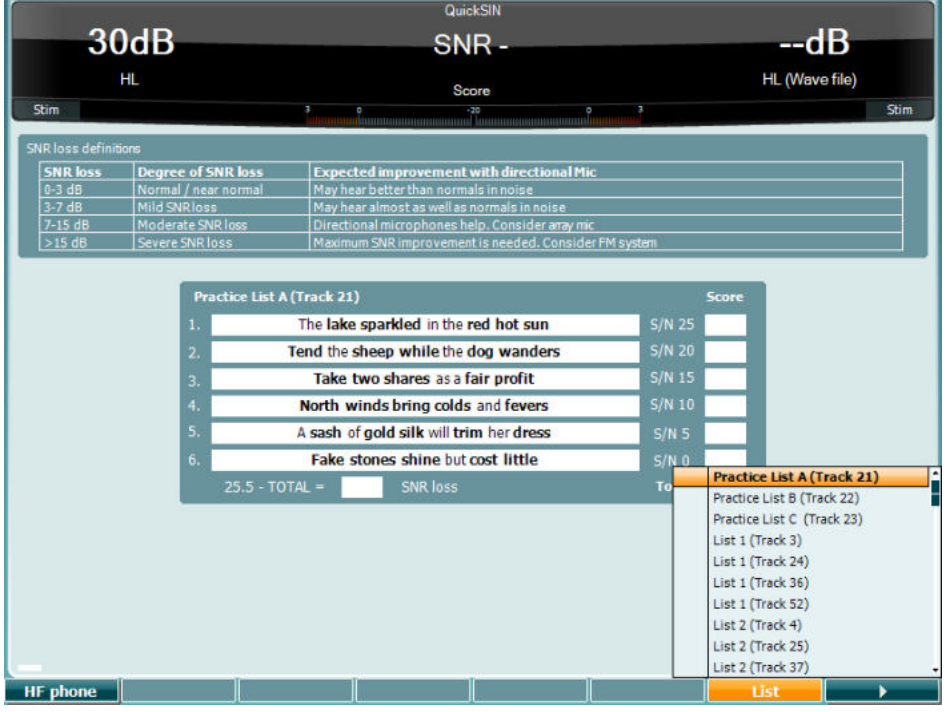

### **Function Key Description**

- 10 **Herush Constanding 10 Only available if High Frequency is available (optional license) on the** instrument. Selects the HF phone connected to the separate HF connectors.
- 16 Different lists can be changed in the "List" option. Use the HL dB dial (57) to select the different items in the lists.

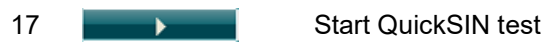

# whenhanh

### **Masking Level Difference Test**

MLD refers to the improvement in speech intelligibility in noise when a tone is presented in and out of phase respectively. It aims to assess central auditory function, but peripheral changes may also affect the MLD.

The auditory system has the ability to perceive differences in timing of a sound reaching the two ears. This helps to othe ar low frequency sounds that reach the ears at different times due to the longer wavelength.

It is measured by simultaneously presenting a 500 Hz interrupted and narrow band noise at 60 dB to both ears in phase and finding the threshold. Then the phase of one of the tones is inversed and the threshold is found once again. The improvement in sensitivity will be greater in the out-of-phase condition. The MLD equals the difference between the in-phase and out-of-phase thresholds or more formally the MLD may be defined as the difference in dB between the binaural (or monaural) in phase condition (SO NO) and a

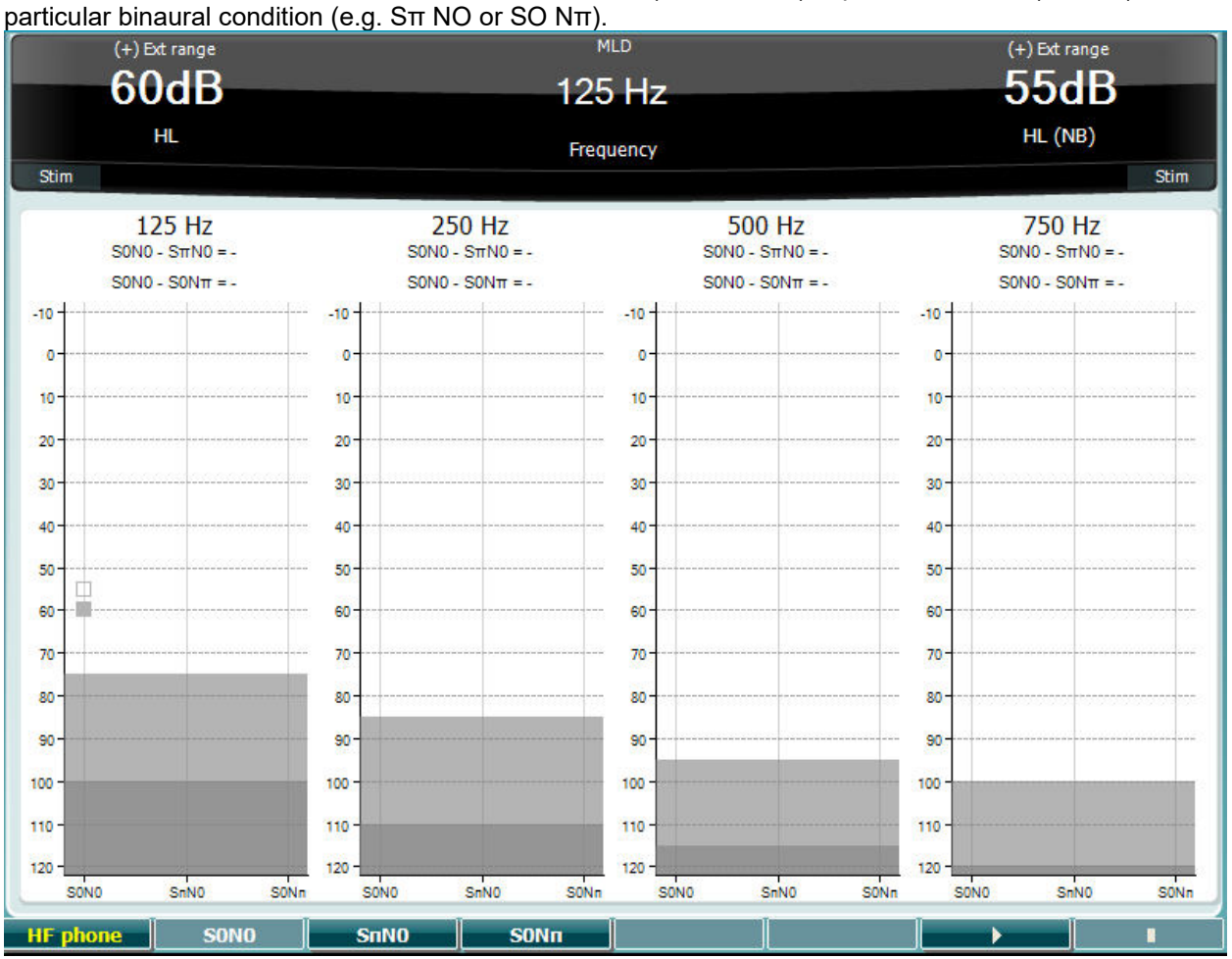

### **Function Key Description**

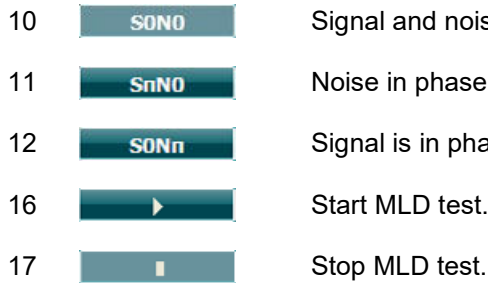

10 **SONO** Signal and noise in phase

11 **S<sub>nNO</sub>** Noise in phase and signal in reversed phase.

12 **SIGNAL SIGNAL SIGNAL SIGNAL SIGNAL SIGNAL SIGNAL SIGNAL SIGNAL SIGNAL SIGNAL SIGNAL SIGNAL SIGNAL SIGNAL S** 

16 **Start MLD test.** Start MLD test.

# whenhou

### **SISI Test**

SISI is designed to test the ability to recognise 1 dB increase in intensity during a series of bursts of pure tones presented 20 dB above the pure tone threshold for the test frequency. It can be used to differentiate between cochlear and retrocochlear disorders as a patient with a cochlear disorder will be able to perceive the increments of 1 dB, as where a patient with a retrocochlear disorder will not.

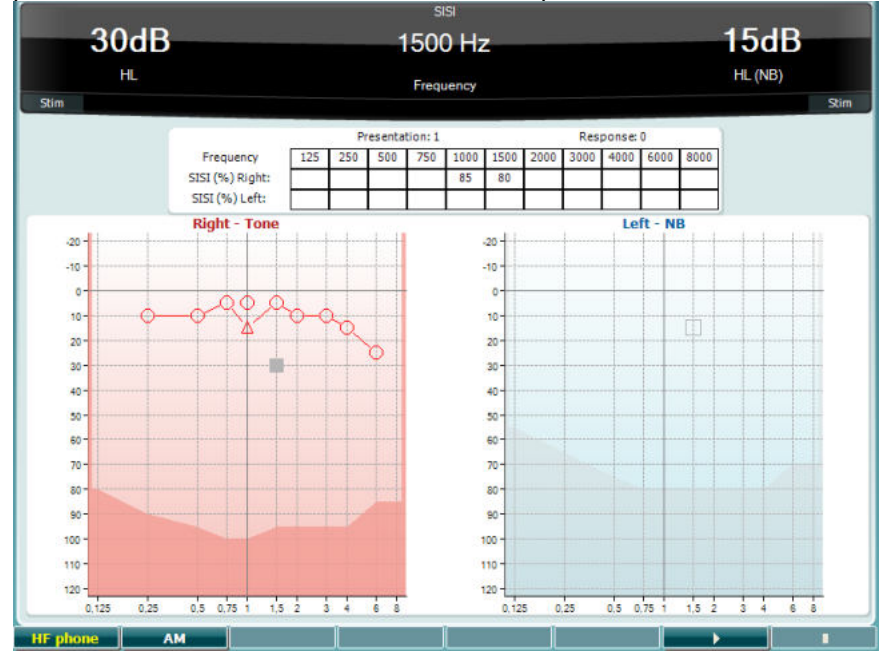

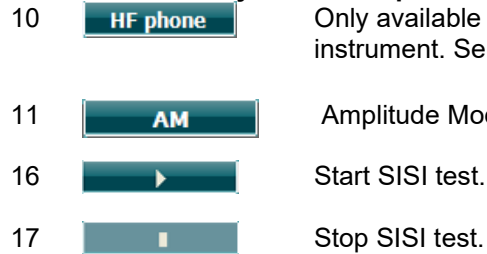

### **Function Key Description**

10 **Herush Constanding 10 Constanding Constanding in Section** 10 **Figure 10** Only available if High Frequency is available (optional license) on the instrument. Selects the HF phone connected to the separate HF connectors.

- 11 **AMPLIF** Amplitude Modulation
- 16 **Start SISI test.** 
	-

# whenhw

### **Master Hearing Aid Test**

MHA is a hearing aid simulator that consists of three high pass filters of -6 dB, -12 dB, -18 dB per octave and a HFE filter (High Frequency Emphasis) equivalent to -24 dB per octave through the audiometric headphones. This gives a sense of the benefits of a hearing aid and what could eventually be gained by getting properly fitted hearing aids. The filters can be activated individually on both channels enabling the audiometer to serve as a 2 channel master hearing aid.

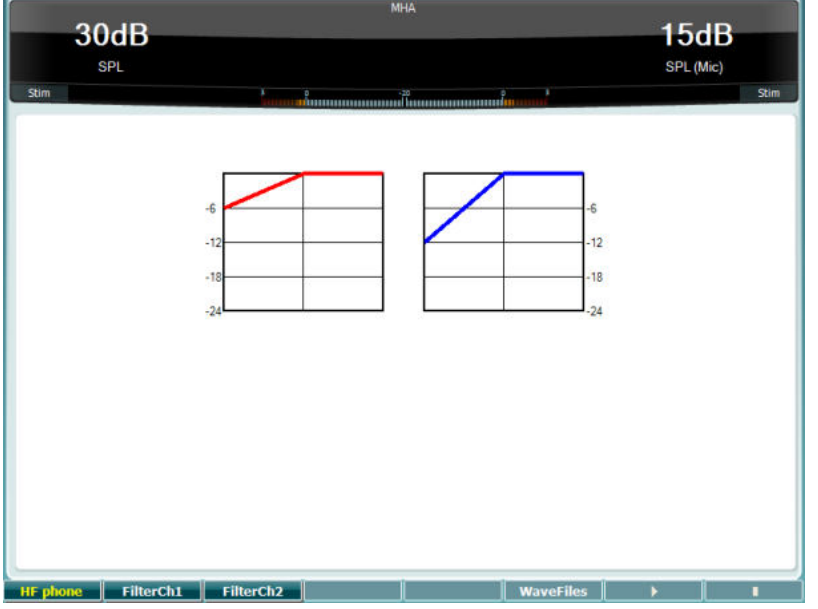

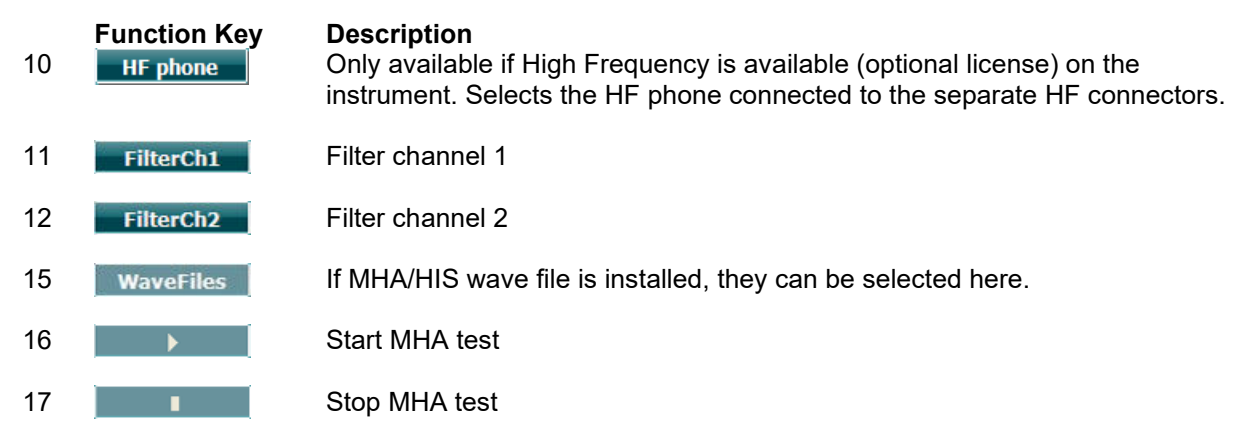

MHA/HIS wave files can be installed the following way:

- 1. Zip the selected wave files into a file named "update\_mha.mywavefiles.bin" (make sure the file extension is bin and not zip)
- 2. Copy the files to a newly FAT32 formatted USB memory stick
- 3. Insert the stick into one of the USB connections on the AC40.
- 4. Go to Common Setup and press "Install"
- 5. Wait for the installation to complete.
- 6. Restart the AC40.

# whenhave

### **Hearing Loss Simulation Test**

The HLS offers a simulation of the hearing loss through the audiometric headphones or the high frequency headset and is primarily aimed at the family members of the hearing impaired. It is a valuable tool as a hearing loss in many families may result in frustrations and misunderstandings. Knowing what the hearing loss actually sounds like gives an impression of what the hearing impaired goes through every day.

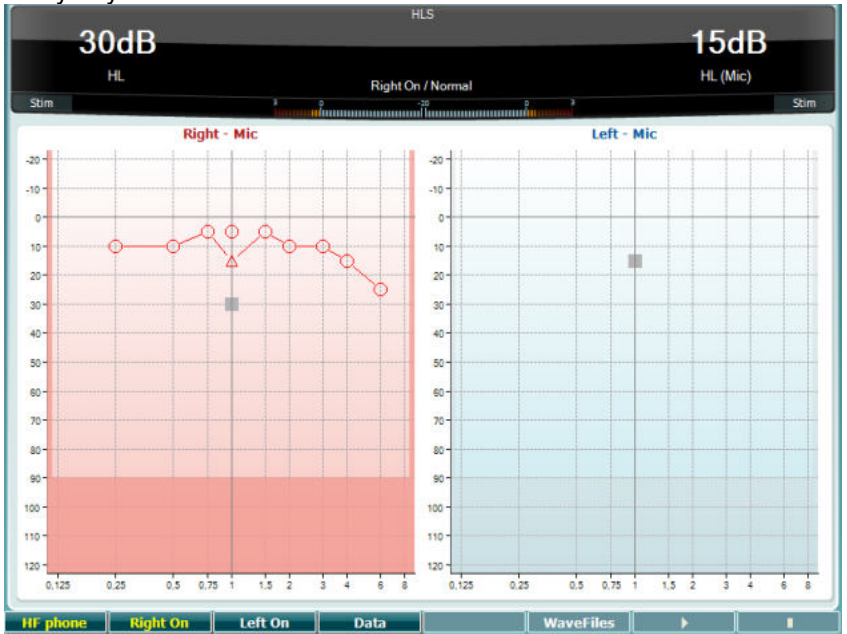

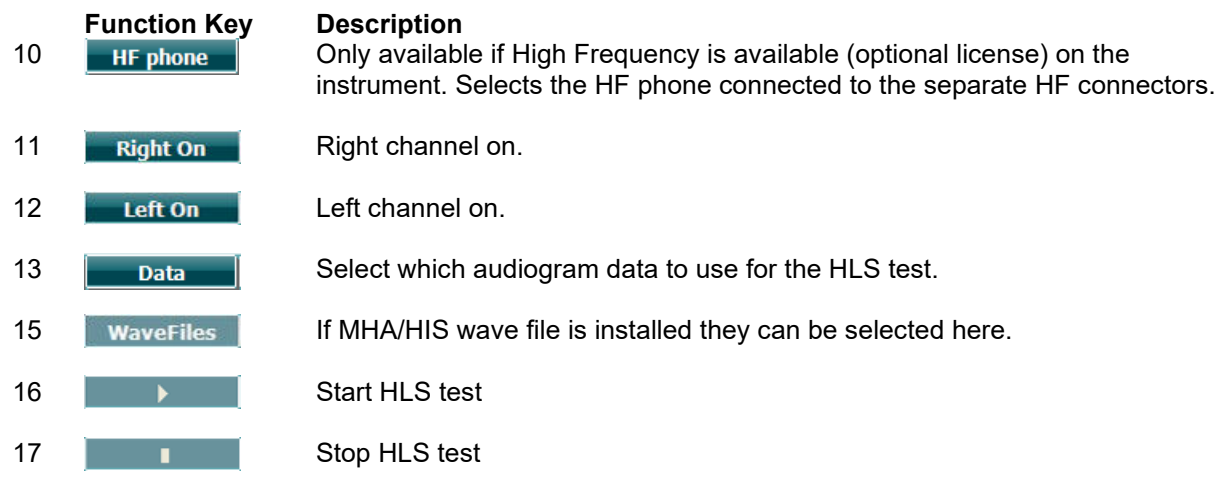

The HIS test uses the same wave files as the MHA test screen and is installed in the same way. Please see above.

# whenhave

### **Tone decay**

This is a test to help identify the adaptation of the auditory system (Carhart, 1957). It involves measuring the perceptual reduction in a continuous tone over time. This can indicate towards a cochlear or neural cause of deafness.

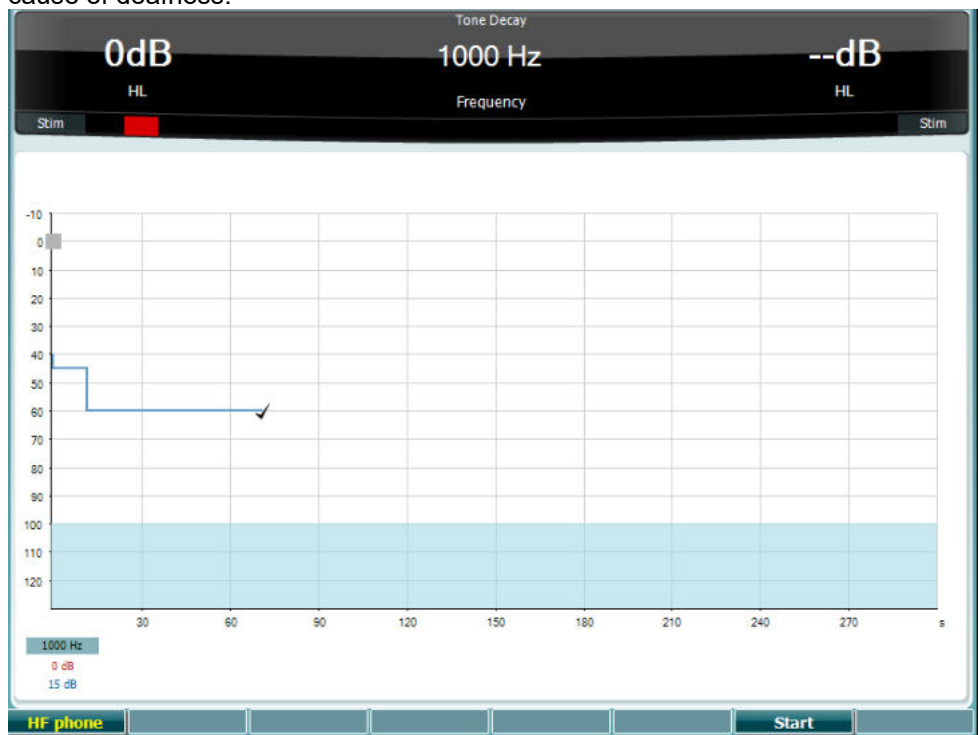

**Function Key Description**

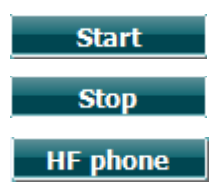

Start the test

Stop a running test.

Only available if High Frequency is available (optional license) on the instrument. Selects the HF phone connected to the separate HF connectors.
# whenhanh

#### **3.6 Setup**

Allows the clinician to make changes in certain settings within each test and to change the common settings for the instrument. A single push will by default enter the selected Test Settings menu. To enter other settings menus, hold the "Setup" button and use on of the rotary wheels (57)/(58) to select:

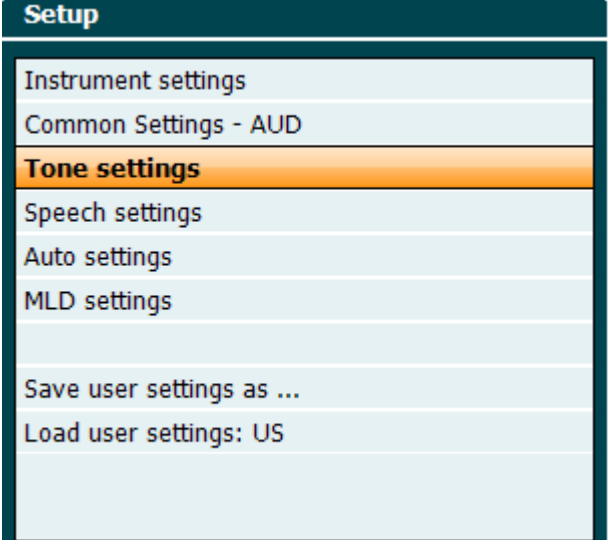

To save the settings use "Save all settings as...".

To use another user setting (protocol/profile) use "Load user settings: 'name of user setting'....".

Inside a settings menu, choose between the different settings using the right rotary wheel (58). Change the individual settings using the left rotary wheel (57). Here an example from the Tone settings dialogue where "Aided" is in focus:

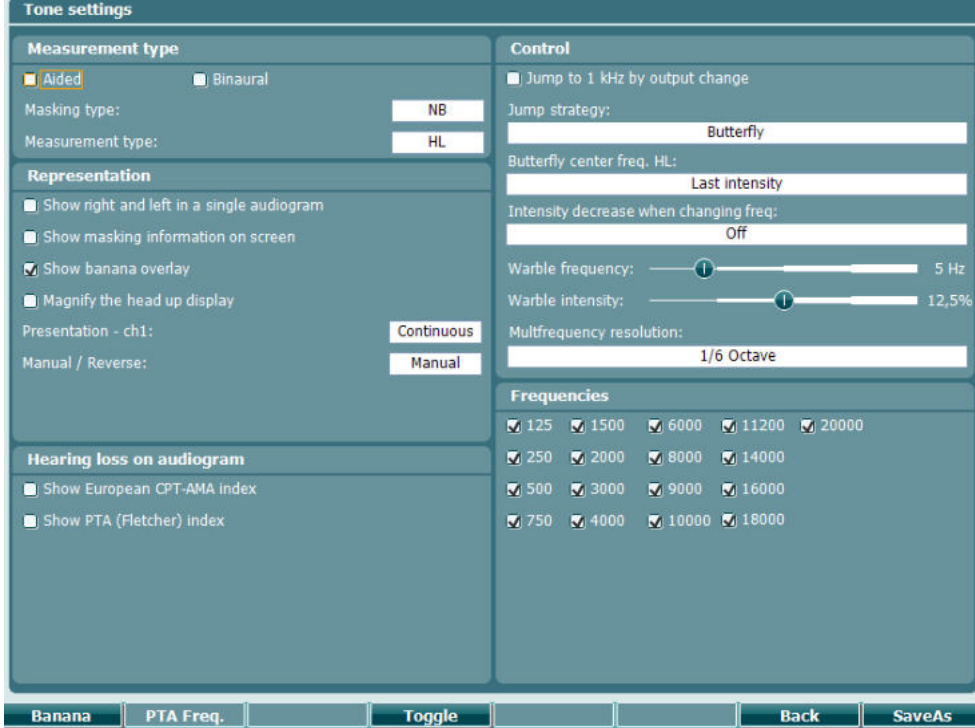

For a detailed description of the setting dialog, please refer to AC40 Quick Guides found here: <http://www.interacoustics.com/ac40>

# whenhave

#### **3.6.1 Instrument Setup**

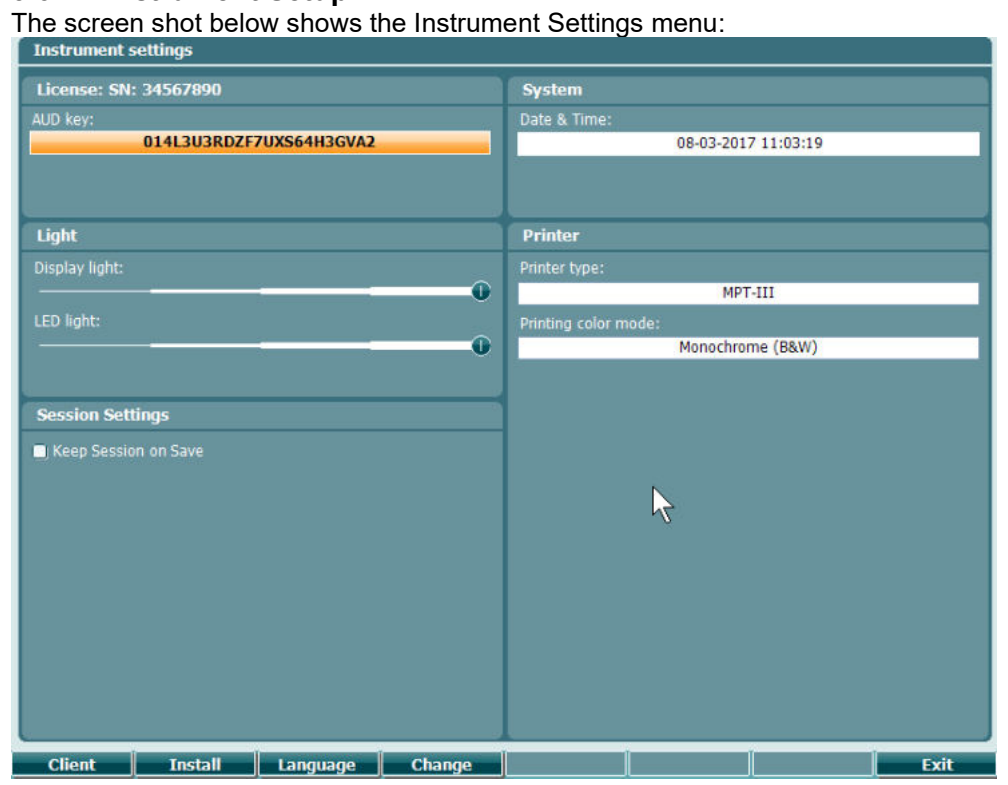

### **3.6.2 Common settings - AUD**

The screen shot below shows the common settings menu:<br>
Common settings

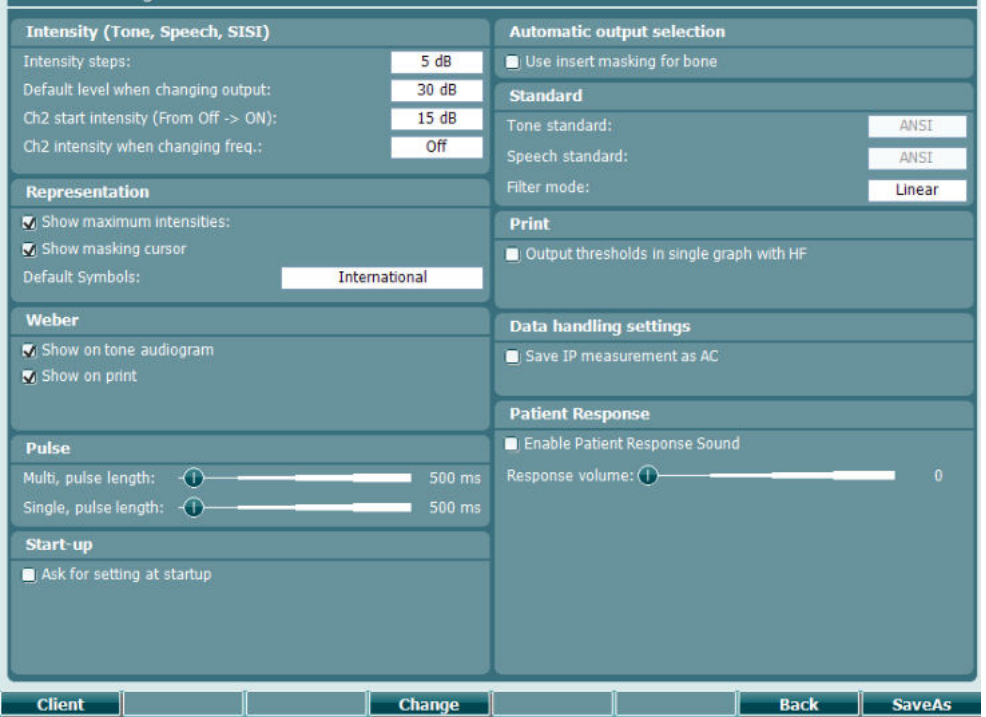

### whenhave

In Common Setup "Shift+Setup" opens the following About box:<br> **About** 

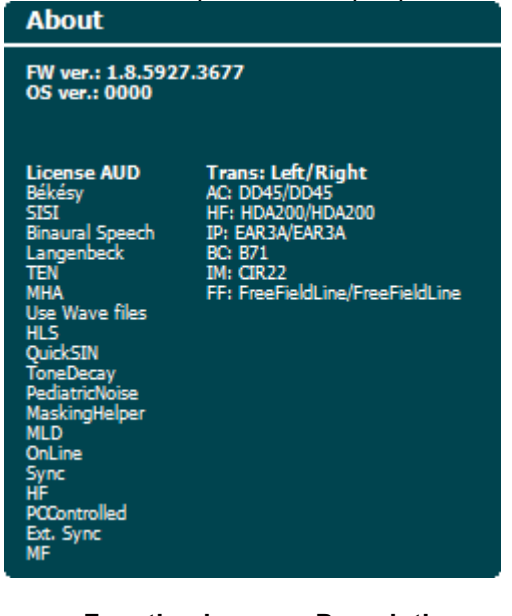

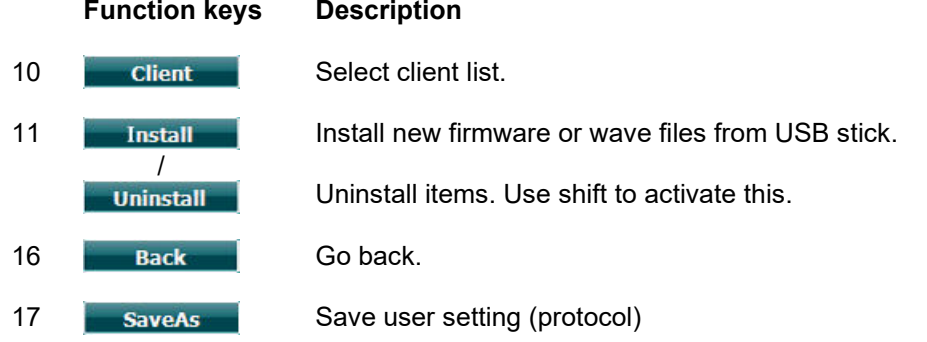

New audiometric symbol schemes are installed via the Diagnostic Suite under General Setup. The same applies to the clinic logo shown on the direct printout.

# whenhanh

### **3.6.3 Tone setting**

The screen shot below shows settings for Pure Tone testing:<br>
Tone settings Measurement type Control **D**<sup>Aided</sup> **Binaural** Jump to 1 kHz by output change Masking type Jump strategy:  $N<sub>B</sub>$ Measurement type:<br>Representation Butterfly **HL Last intensity**  $\Box$  Show right and left in a single audiogram sity decrease when changing freq In off  $\blacksquare$  Show masking information on screen Show banana overlay  $\overline{O}$ Magnify the head up display Œ  $12,5^{\circ}$ Continuous Multfrequency resolution: 1/6 Octave Manual Frequencies ■ 125 ■ 1500 ■ 6000 ■ 11200 ■ 20000 Hearing loss on audiogram<br>
■ Show European CPT-AMA index<br>
■ Show PTA (Fletcher) index  $\sqrt{2}$  250  $\sqrt{2}$  2000  $\sqrt{2}$  8000  $\sqrt{2}$  14000 3 500 3000 3000 30 16000 ■ 750 ■ 4000 ■ 10000 ■ 18000 Banana | PTA Freq. | | and the set of the set of the set of the set of the set of the set of the set of the set of the set of the set **Back** SaveAs **Function key Description**

- 10 **Banana** Show settings for the speech banana.
- 16 **Back Go back.**
- 17 **SaveAs** Save user setting (protocol)

# whenhand

### **3.6.4 Speech settings**

The screen shot below shows settings for Speech testing:

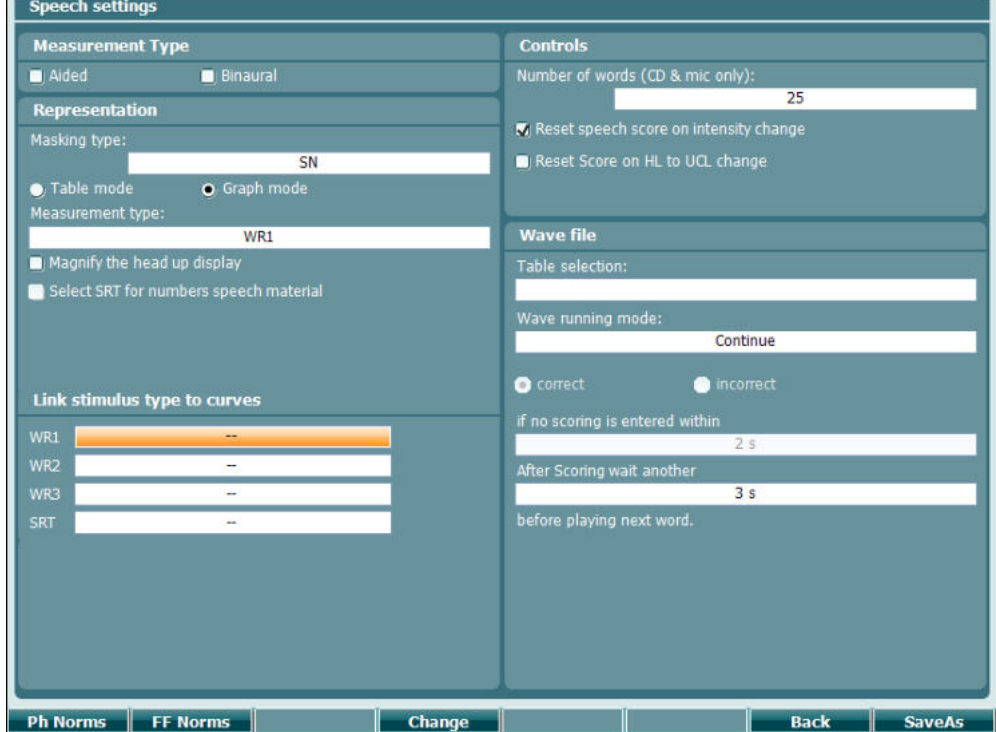

**Function key Description**

- 10 Ph Norms Phonem norm curve settings.
- 11 FF Norms FF norm curve setting.
- 16 **Back** Go back.
- 17 **SaveAs** Save user setting (protocol)

# whenhand

### **3.6.5 Auto settings**

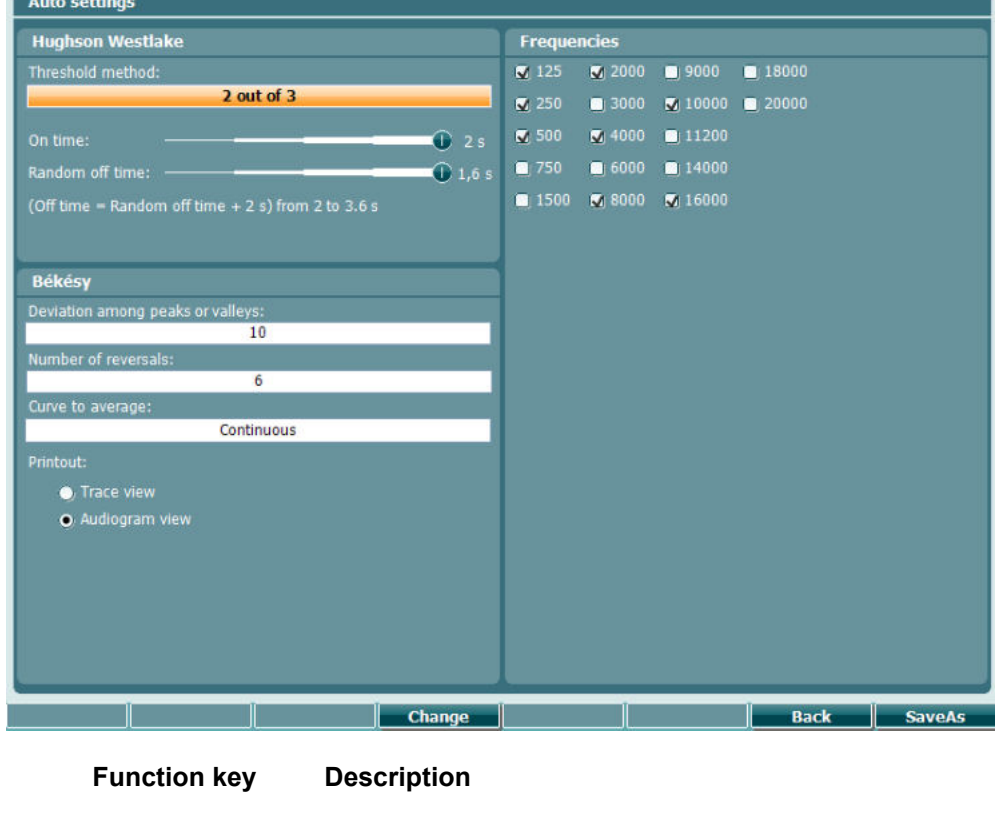

16 **Back** Go back.

- 17 **SaveAs** Save user setting (protocol)
- 

# whenhal

### **3.6.6 MLD settings**

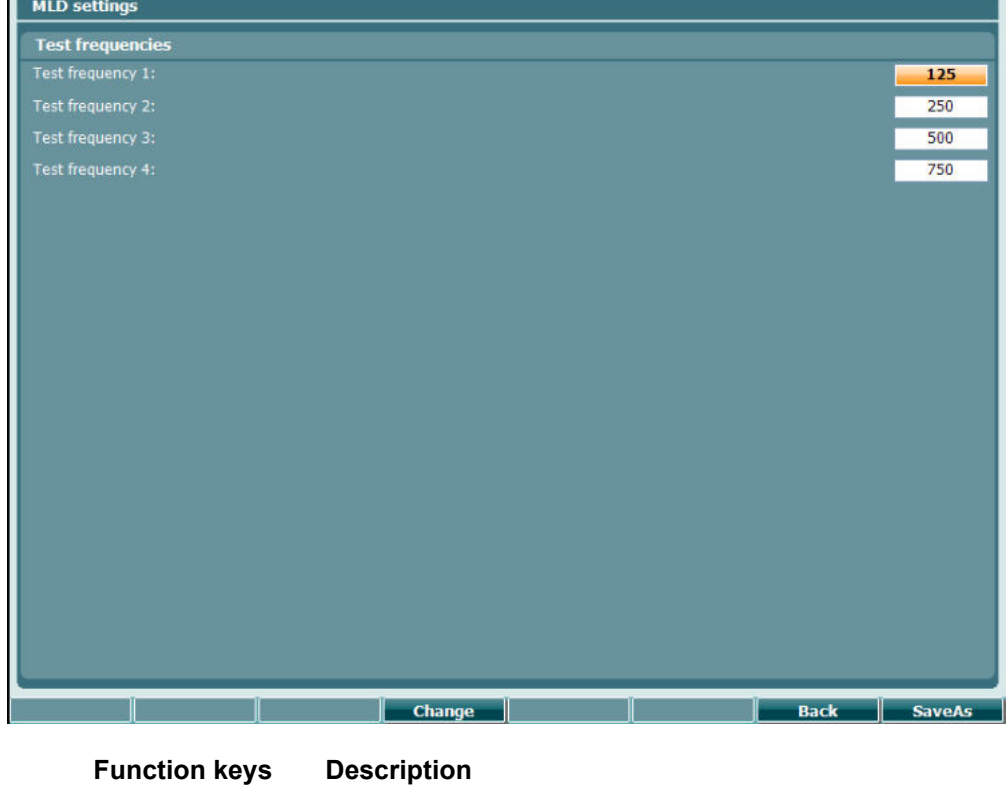

16 **Back Go back.** 

- 
- 17 **SaveAs** Save user setting (protocol)

# whenhand

#### **3.6.7 Sessions and clients**

Save a session (22) after testing or alternatively create a new session by holding "Shift" (18) and pressing the "Save Session" button.

In the "Save Session" (22) menu it is possible to save sessions, delete and create clients and edit client names.

#### **3.6.7.1 Save Session**

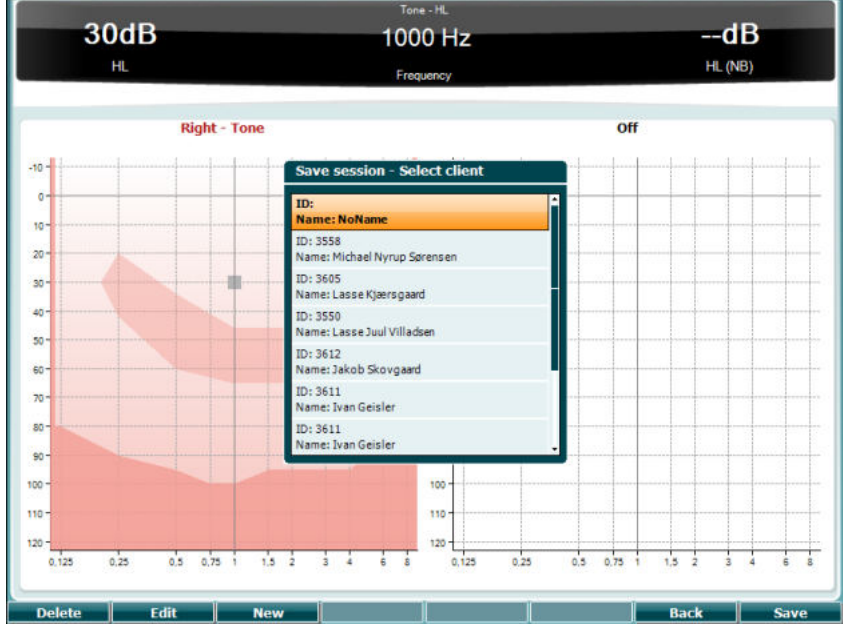

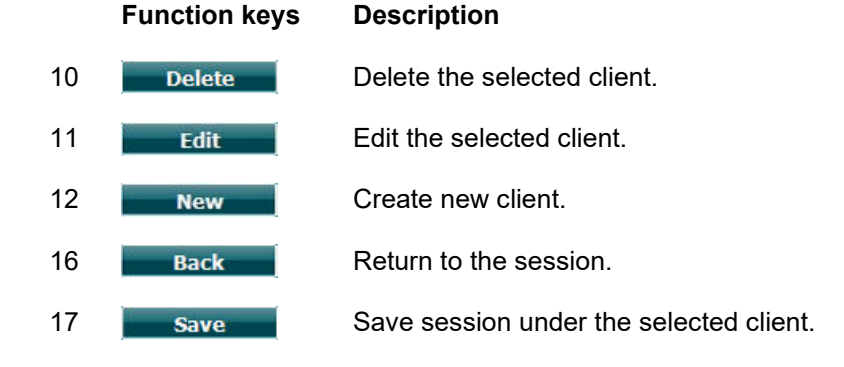

**3.6.7.2 Clients**

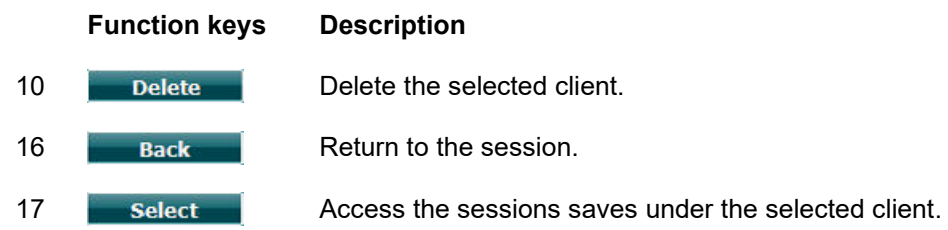

# whenhal

### **3.7 Printing**

The data from the AC40 can be printed in 2 ways:

- **Direct printout:** Allows results to be printed directly after testing (via a supported USB printer please contact Interacoustics customer service for a list of supported PC printers if in doubt). The printout logo can be configured via the audiometer itself (see below) or via the Diagnostic Suite (in the General Setup a logo impage can be downloaded to the instrument from the PC).
- **PC**: Measurements can be transferred to the Diagnostic Suite PC program (see separate operational manual) and printed via this. This allows printouts to be fully customized via the Print Wizard. It also allows for combined printouts – e.g. together with the AT235 or Titan Middle Ear Anlyzers.

### **3.8 AC40 Stand Alone Unit, Print Logo Update**

- 1. Open up the "Paint" program
- 2. Open up "Image Properties", by pushing the Ctrl + E keys

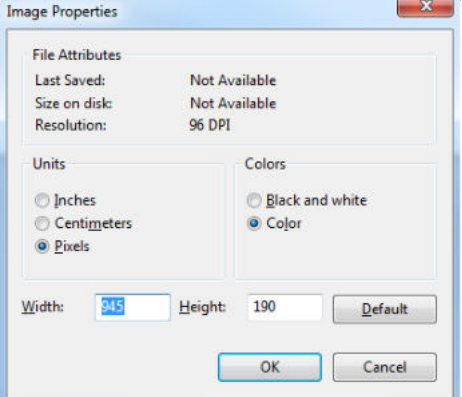

- 3. Set the "Width" to 945 and the "Height" to 190 as shown. Click on "OK"
- 4. Edit the Image and the Company data to fit inside the set area
- 5. Save the created file as "PrintLogo.bmp"
- 6. Zip the "PrintLogo.bmp" file to the following name "update\_user.logo.bin" The "update user.logo.bin" file is now ready to be used
- 7. Find a USB thumb drive with at least 32MB in total size and insert it into your PC
- 8. Go to My Computer and right click on the USB thumb drive and select 'Format' \*\*Note-this will erase everything on your USB thumb drive\*
- 9. Ensure that 'FAT32 is selected as your File System- Leave other settings as listed

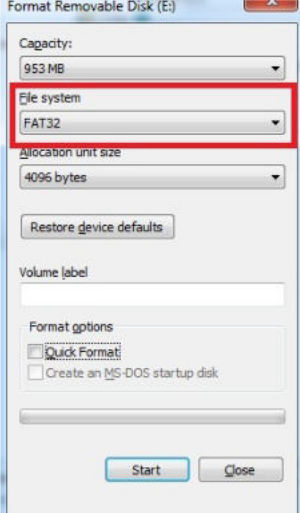

- 10. Click Start-depending on the size of your thumb drive these may take a while. When the format is complete you will receive a pop-up indicating it has formatted successfully
- 11. Copy "update user.logo.bin" file onto the formatted thumbdrive
- 12. It is very important that this file and only this file is present on the USB thumb drive

### whenhall

- 13. With the audiometer turned off insert the thumb drive into any available USB port
- 14. Turn on the instrument and push the Temp/Setup Button from the Tone test screen
- 15. Enter "Common Settings" using the Setup/Tests Button
- 16. For the question "Do you want to install" press the "Yes" button
- 17. After installation is completed, press the "Back" button to get to the testing screen

# whenhal

#### **3.9 Diagnostic Suite**

This section describes the data-transfer and hybrid mode (On-Line / PC-operated modes) supported by the new AC40.

#### **3.9.1 Instrument setup**

The setup is similar to that described in the previous chapter for audiometric data transfer.<br>  $\bullet$  Diagnostic Suite RC - Standalone

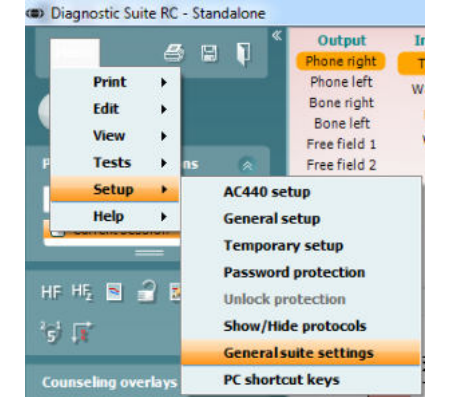

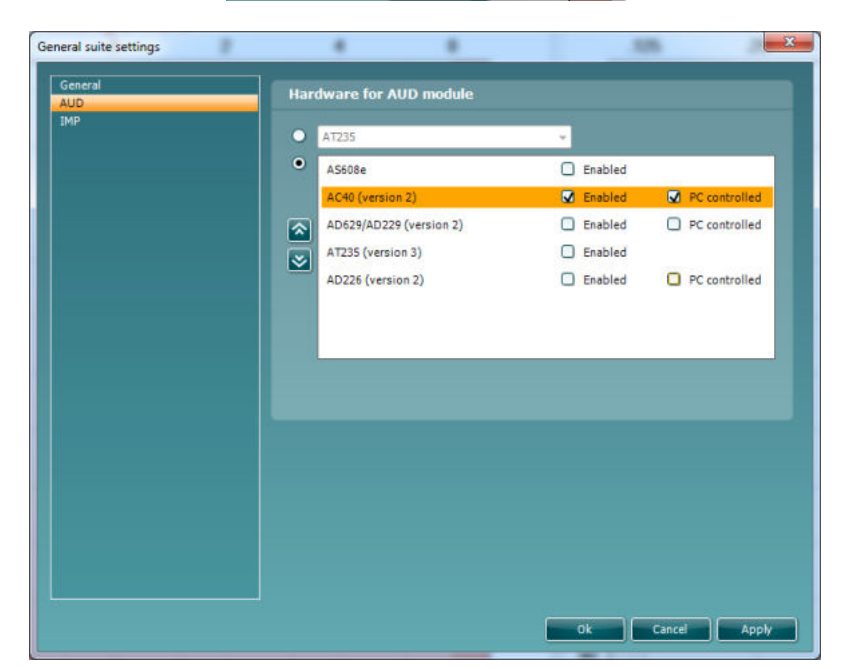

**Important**: Please be sure to selected the "AC40 (version 2)" (and not "AC40", which refers to the old version).

**PC controlled instrument**: Unselect this if you want to run the AC40 as a standalone audiometer (i.e. not as a hybrid audiometer) but still being connected to the Diagnostic Suite. When pressing *Save Session* on the instrument, the session will automatically be transferred to the Diagnostic Suite. See below section "Sync Mode".

**Upload Print Logo and Audiogram Symbols to AC40:** A logo for direct print outs can be transferred to the AC40 using the "Up Print Logo" button. The symbol scheme used in the Diagnostic Suite can be transferred to the AC40 (when viewing the build in audiogram) by using the "Upload Custom Symbols" button. Please refer to the AC40 operational manual for info on how to change the symbol scheme on the AC40.

# WINMMM

#### **3.9.2 SYNC Mode**

#### **One click data transfer (Hybrid Mode disabled)**

If the "PC controlled instrument" setting in the General Setup (see above) is deselected, the current audiogram will be transferred to the Diagnostic Suite as follows: When pressing *Save Session* on the instrument, the session will automatically be transferred to the Diagnostic Suite Start the suite with device connected

#### **3.9.3 The Sync Tab**

If there is several sessions stored on the AC40 (under one or more patients) then the Sync tab must be used. The screen shot below shows the Diagnostic Suite with the SYNC tab open (underneath the AUD and IMP tabs in the upper right corner).

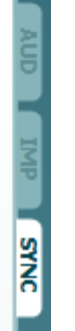

The SYNC tab provides the following possibilities:

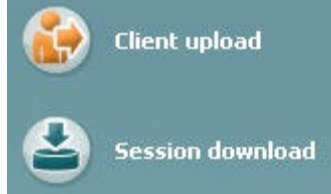

**Client upload** is used for uploading clients from the database (Noah or OtoAccess) to the AC40. The internal AC40 memory can hold up to 1000 clients and 50.000 sessions (audiogram data). **Session download** is used to download sessions (audiogram data) stored in the AC40 memory into to Noah, OtoAccess or XML (when running Diagnostic suite without a database).

#### **3.9.4 Client Upload**

The following screen shot shows the client upload screen:

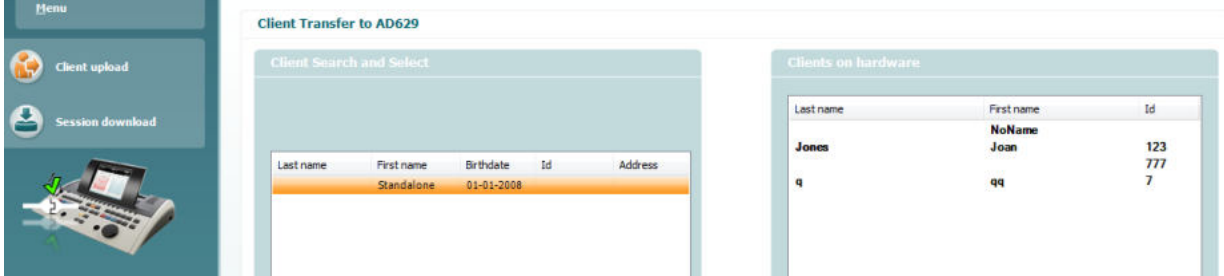

- On the left side it's possible to search for the client in the database to transfer to the database using different search criteria's. Use the "Add" button to transfer (upload) the client from the database to the internal AC40 memory. The internal AC40 memory can hold up to 1000 clients and 50.000 sessions (audiogram data)
- On the right side the clients currently stored on the internal AC40 memory (hardware) is down. It's possible to remove all clients for individual clients using the "Remove all" or "Remove" buttons.

# whenhand

### **3.9.5 Session download**

The following screen shot shows the session download screen:

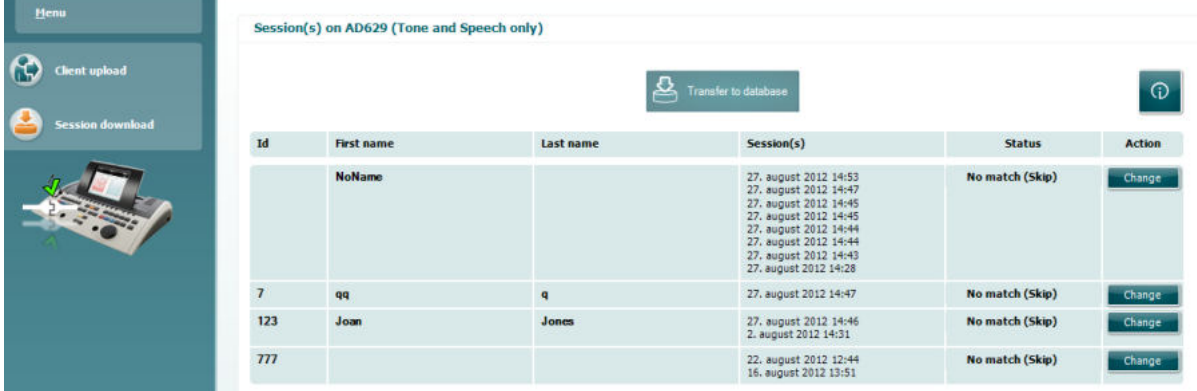

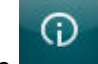

When pressing the **interes in the functionality of the "Session download"** screen is described:

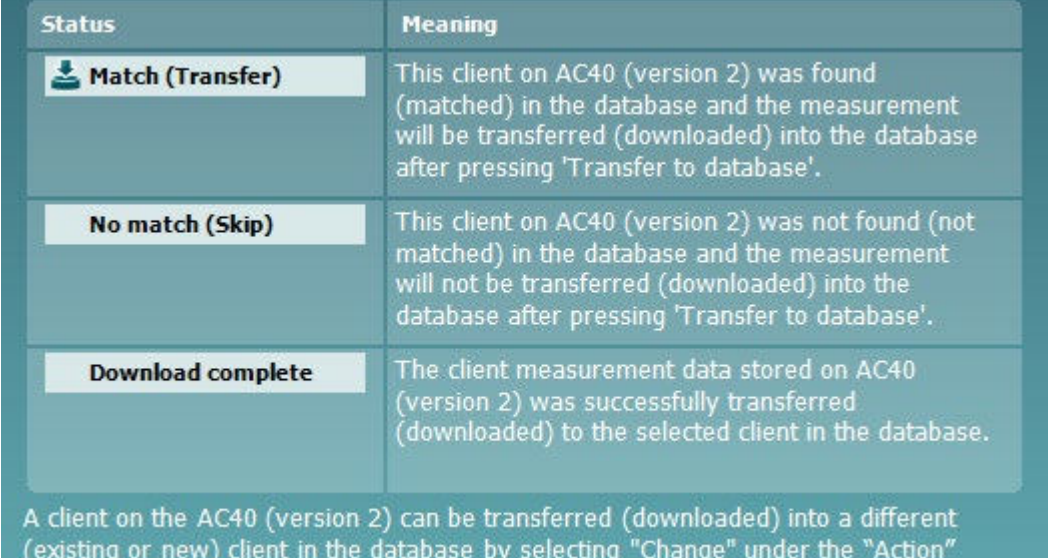

column. This will open a new dialog for changing the client selection.

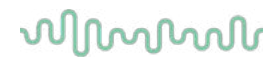

#### **3.9.6 About Diagnostic Suite**

Should you go to Menu > Help > About then you will see the below window. This is the area of the software where you can manage license keys and check your Suite, Firmware and Build Versions.<br>About Diagnostic Suite

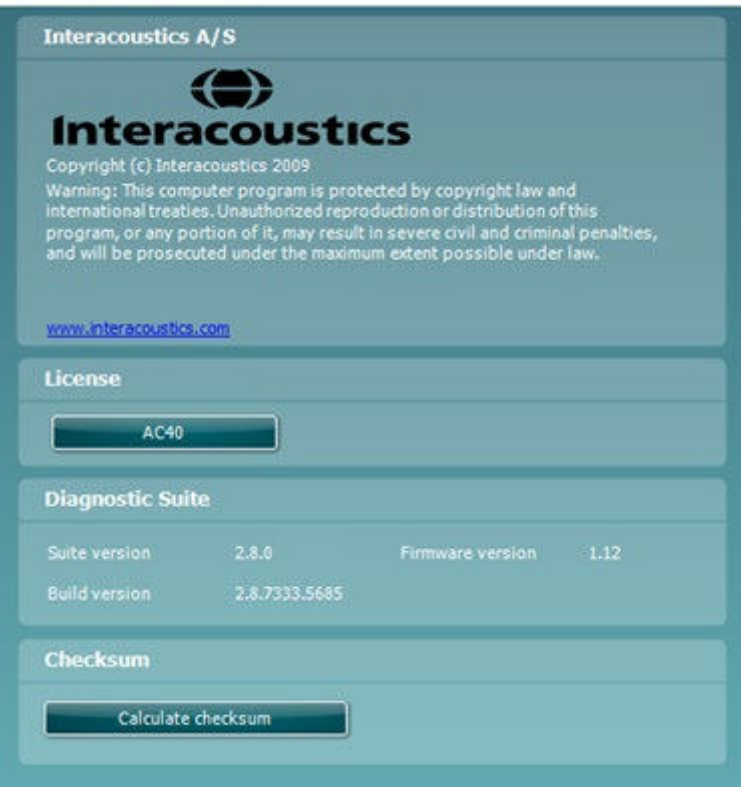

Also, in this window you will find the Checksum section which is a feature designed to help you identify the integrity of the software. It works by checking the file and folder content of your software version. This is using an SHA-256 algorithm.

On opening the checksum, you will see a string of characters and numbers, you can copy this by double clicking on it.

# willwound

### **3.10 Hybrid (Online/PC-Controlled) Mode**

The following screen shots show the Diagnostic Suite AUD tab when running AC40 in "hybrid mode".

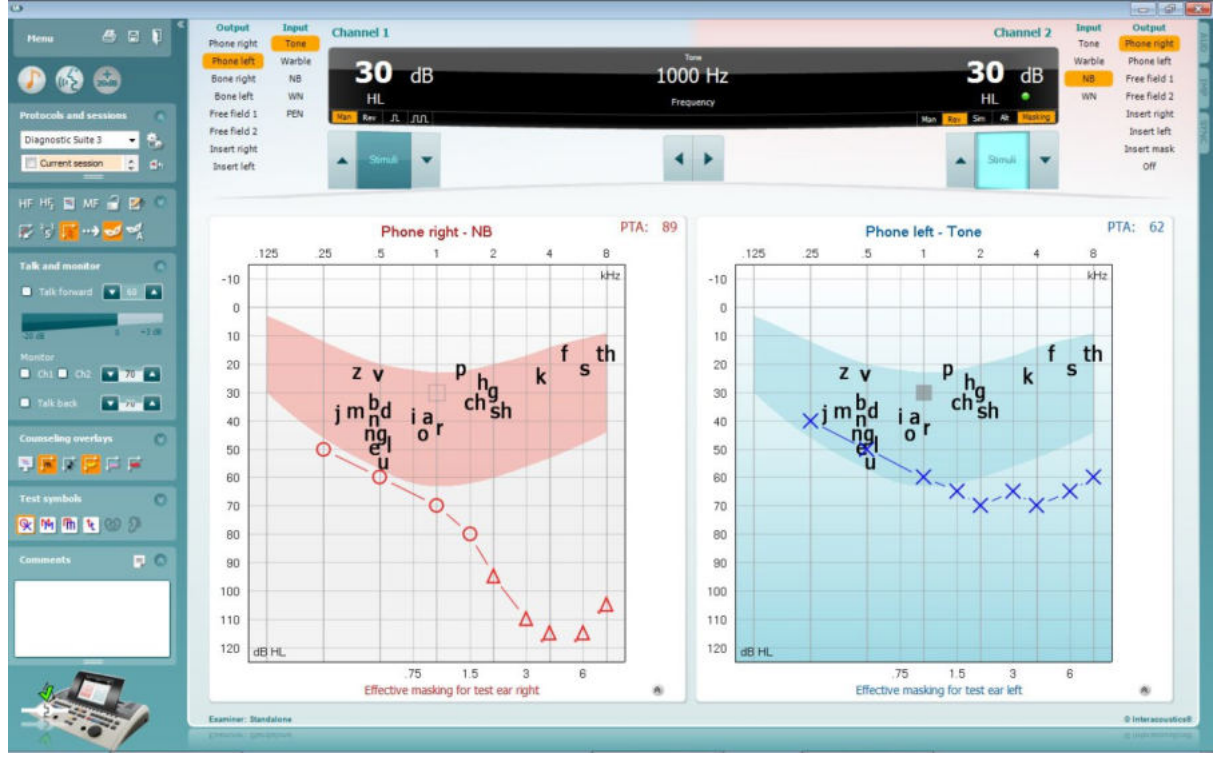

This mode allows for the AC40 to be "on-line" connected to the PC – i.e. a trued hybrid audiometer:

- Operate the unit via a PC and
- Operate the PC via the unit

The AC440 operational manual (found on [www.interacoustics.com/Equinox\)](http://www.interacoustics.com/Equinox) explains in more detail how the AUD module works when running it in hybrid mode. Please note that the AC440 manual is covering the full clinical AC440 module for the Equinox and Affinity PC-based audiometers, so some features will not be present in the AC40 Diagnostic Suite AUD module.

The protocol settings of the Diagnostic Suite AUD module can be modified under the AC440 setup:<br><sup>(6</sup> Diagnostic Suite

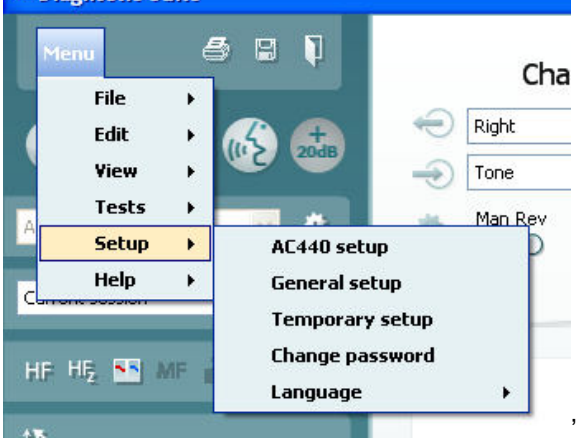

# 4 Maintenance

### **4.1 General Maintenance Procedures**

It is recommended that routine check procedures are carried out weekly in full on all equipment in use. Check 1-9 outlined below should be followed on the equipment on each day of use.

The purpose of routine checking is to ensure that the equipment is working properly, that its calibration has not noticeably changed, and that its transducers and connections are free from any defect that might adversely affect the test result. The checking procedures should be carried out with the audiometer set up in its usual working situation. The most important elements in daily performance checks are the subjective tests and these tests can only be successfully carried out by an operator with unimpaired and preferably known good hearing. If a booth or separate test room is used, the equipment should be checked as installed; an assistant may be required in order to carry out the procedures. The checks will then cover the inter-connections between the audiometer and the equipment in the booth, and all connecting leads, plugs, and socket connections at the junction box (sound room wall) should be examined as potential sources of intermittency or incorrect connection. The ambient noise conditions during the tests should not be substantially worse than those encountered when the equipment is in use.

- 1) Clean and examine the audiometer and all accessories.<br>2) Check earphone cushions, plugs, main leads, and acces
- 2) Check earphone cushions, plugs, main leads, and accessory leads for signs of wear or damage. Damaged or badly worn parts should be replaced.
- 3) Switch on equipment and leave for the recommended warm-up time. Carry out any set-up adjustments as specified. On battery-powered equipment, check battery state using the manufacturer's specified method. Switch on equipment and leave for the recommended warm-up time. If no warm-up period is quoted, allow 5 min for circuits to stabilize. Carry out any setting-up adjustments as specified. On battery-powered equipment, check battery state.
- 4) Check that earphone and bone vibrator serial numbers are correct for use with the audiometer.
- 5) Check that audiometer output is approximately correct on both air and bone conduction by conducting a simplified audiogram on a known test subject with known hearing; check for any change.
- 6) Check at high level (for example hearing levels of 60 dB on air conduction and 40 dB on bone conduction) on all appropriate functions (and on both earphones) at all frequencies used; listen for proper functioning, absence of distortion, freedom from clicks, etc.
- 7) Check all earphones (including masking transducer) and the bone vibrator for absence of distortion and intermittency; check plugs and leads for intermittency.
- 8) Check that all switch knobs are secure and that indicators work correctly.
- 9) Check that the subject's signal system operates correctly.
- 10) Listen at low levels for any sign of noise, hum, or unwanted sounds (break-through arising when a signal is introduced in another channel) or for any change in tone quality as masking is introduced.
- 11) Check that attenuators do attenuate the signals over their full range and that attenuators which are intended to be operated while a tone is being delivered are free from electrical or mechanical noise.
- 12) Check that controls operate silently and that no noise radiated from the audiometer is audible at the subject's position.
- 13) Check subject communication speech circuits, if appropriate, applying procedures similar to those used for pure-tone function.
- 14) Check tension of headset headband and bone vibrator headband. Ensure that swivel joints are free to return without being excessively slack.
- 15) Check headbands and swivel joints on noise-excluding headsets for signs of wear strain or metal fatigue.

The instrument had been designed to provide many years of reliable service, but annual calibration is recommended due to possible impact on transducers.

We also required recalibrating of the instrument; if something drastic happens to a part of it (e.g. headset or bone conductor is dropped on a hard surface).

# WINMMM

Calibration procedure is available in service manual which is available on request.

#### **NOTICE**

Great care should be exercised by the handling of earphones and other transducers, as mechanical shock may cause change of calibration.

### **4.2 How to clean Interacoustics Products**

If the surface of the instrument or parts of it are contaminated, it can be cleaned using a soft cloth moistened with a mild solution of water and dish washing cleaner or similar. The use of organic solvents and aromatic oils must be avoided. Always disconnect the USB cable during the cleaning process and be careful that no fluid is entering the inside of the instrument or the accessories.

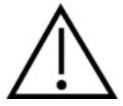

- Before cleaning always switch off and disconnect from power
- Use a soft cloth lightly dampened with cleaning solution to clean all exposed surfaces
- Do not allow liquid to come in contact with the metal parts inside the earphones / headphones
- Do not autoclave, sterilize or immerse the instrument or accessory in any fluid
- Do not use hard or pointed objects to clean any part of the instrument or accessory
- Do not let parts that have been in contact with fluids dry before cleaning
- Rubber ear-tips or foam ear-tips are single use components

#### **Recommended cleaning and disinfection solutions:**

• Warm water with mild, nonabrasive cleaning solution (soap)

#### **Procedure:**

- Clean the instrument by wiping outer case with a lint free cloth lightly dampened in cleaning solution
- Clean cushions and patient hand switch and other parts with a lint free cloth lightly dampened in cleaning solution
- Make sure not to get moisture in the speaker portion of the earphones and similar parts

### **4.3 Concerning Repair**

Interacoustics is only considered to be responsible for the validity of the CE marking, effects on safety, reliability, and performance of the equipment if:

- 1. assembly operations, extensions, readjustments, modifications, or repairs are carried out by authorised persons,
- 2. a 1 year service interval is maintained
- 3. the electrical installation of the relevant room complies with the appropriate requirements, and
- 4. the equipment is used by authorised personnel in accordance with the documentation supplied by Interacoustics.

The customer shall reach out to the local distributor to determine the service/repair possibilities including onsite service/repair. It is important that the customer (through local distributor) fills out the **RETURN REPORT** every time when the component/product is sent for service/repair to Interacoustics.

# winner

### **4.4 Warranty**

Interacoustics warrants that:

- The AC40 is free from defects in material and workmanship under normal use and service for a period of 24months from the date of delivery by Interacoustics to the first purchaser
- Accessories are free from defects in material and workmanship under normal use and service for a period of ninety (90) days from the date of delivery by Interacoustics to the first purchaser

If any product requires service during the applicable warranty period, the purchaser should communicate directly with the local Interacoustics service centre to determine the appropriate repair facility. Repair or replacement will be carried out at Interacoustics' expense, subject to the terms of this warranty. The product requiring service should be returned promptly, properly packed, and postage prepaid. Loss or damage in return shipment to Interacoustics shall be at purchaser's risk.

In no event shall Interacoustics be liable for any incidental, indirect or consequential damages in connection with the purchase or use of any Interacoustics product.

This shall apply solely to the original purchaser. This warranty shall not apply to any subsequent owner or holder of the product. Furthermore, this warranty shall not apply to, and Interacoustics shall not be responsible for, any loss arising in connection with the purchase or use of any Interacoustics product that has been:

- repaired by anyone other than an authorized Interacoustics service representative;
- altered in any way so as, in Interacoustics judgement, to affect its stability or reliability;
- subject to misuse or negligence or accident, or which has had the serial or lot number altered, effaced, or removed; or
- improperly maintained or used in any manner other than in accordance with the instructions furnished by Interacoustics.

This warranty is in lieu of all other warranties, express or implied, and of all other obligations or liabilities of Interacoustics, and Interacoustics does not give or grant, directly or indirectly, the authority to any representative or other person to assume on behalf of Interacoustics any other liability in connection with the sale of Interacoustics products.

INTERACOUSTICS DISCLAIMS ALL OTHER WARRANTIES, EXPRESSED OR IMPLIED, INCLUDING ANY WARRANTY OF MERCHANTABILITY OR FOR FUNCTION OF FITNESS FOR A PARTICULAR PURPOSE OR APPLICATION.

# when

# 5 General Technical Specifications

### **AC40 Technical Specification**

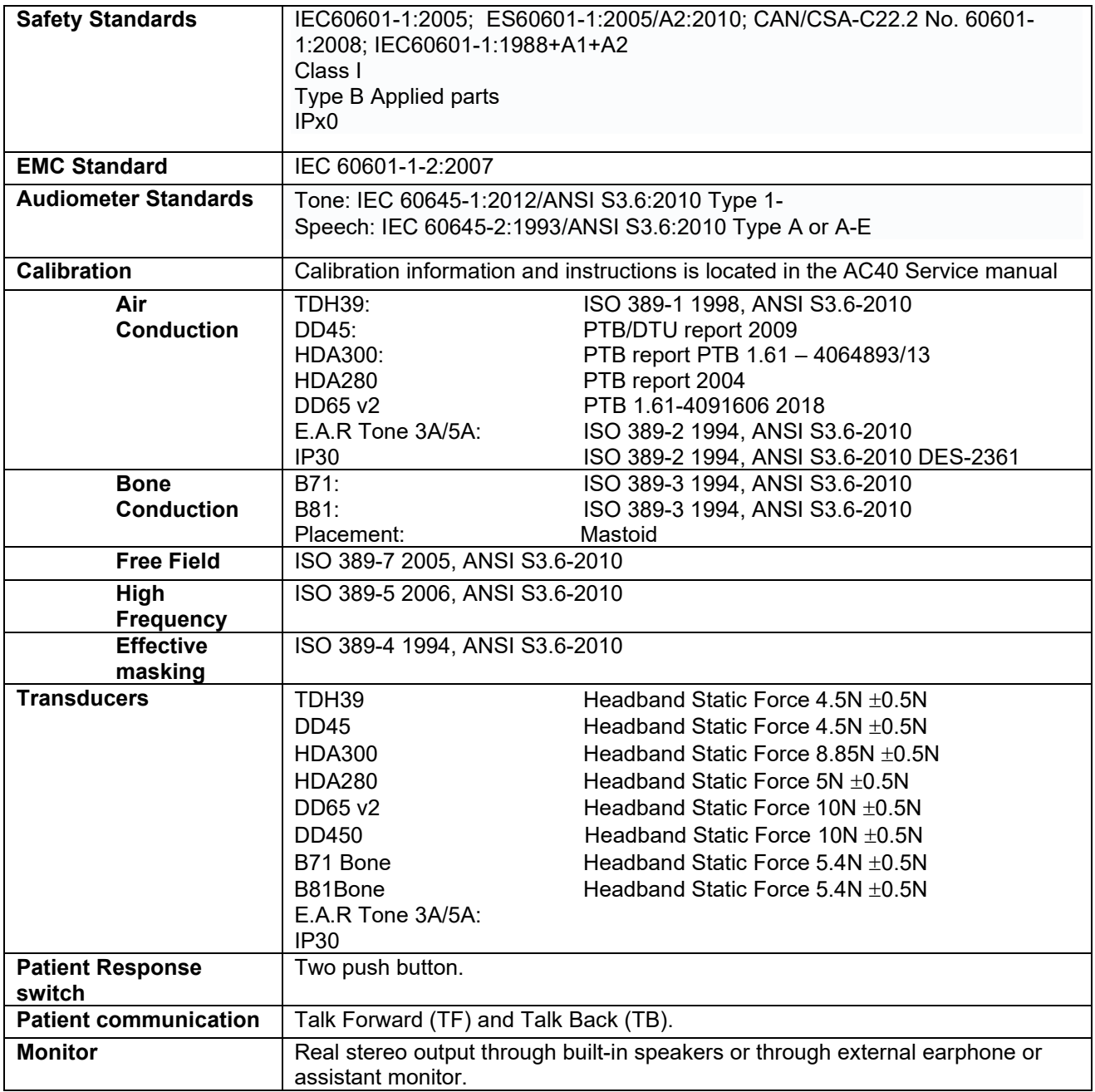

# whenhal

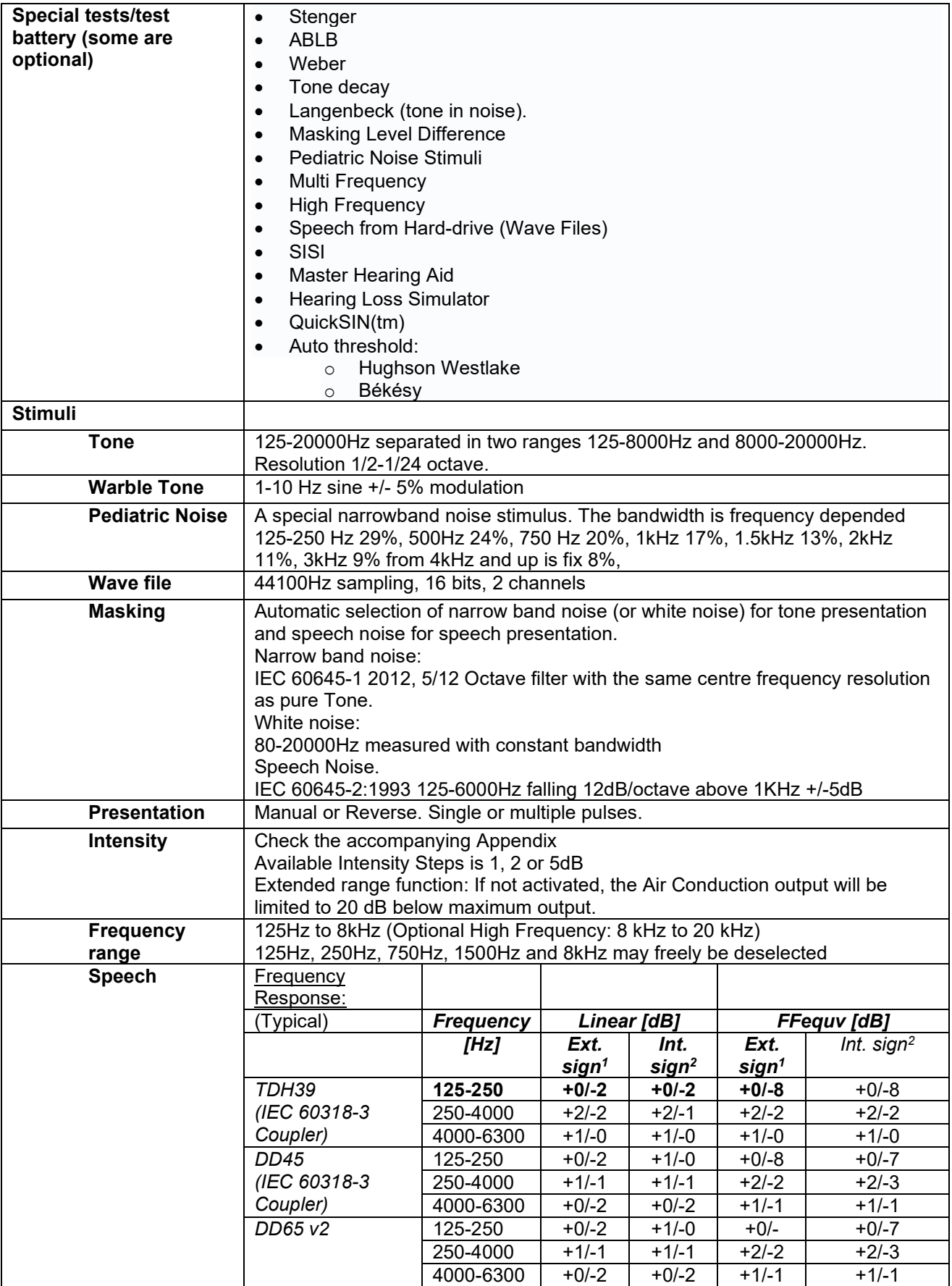

# whenhal

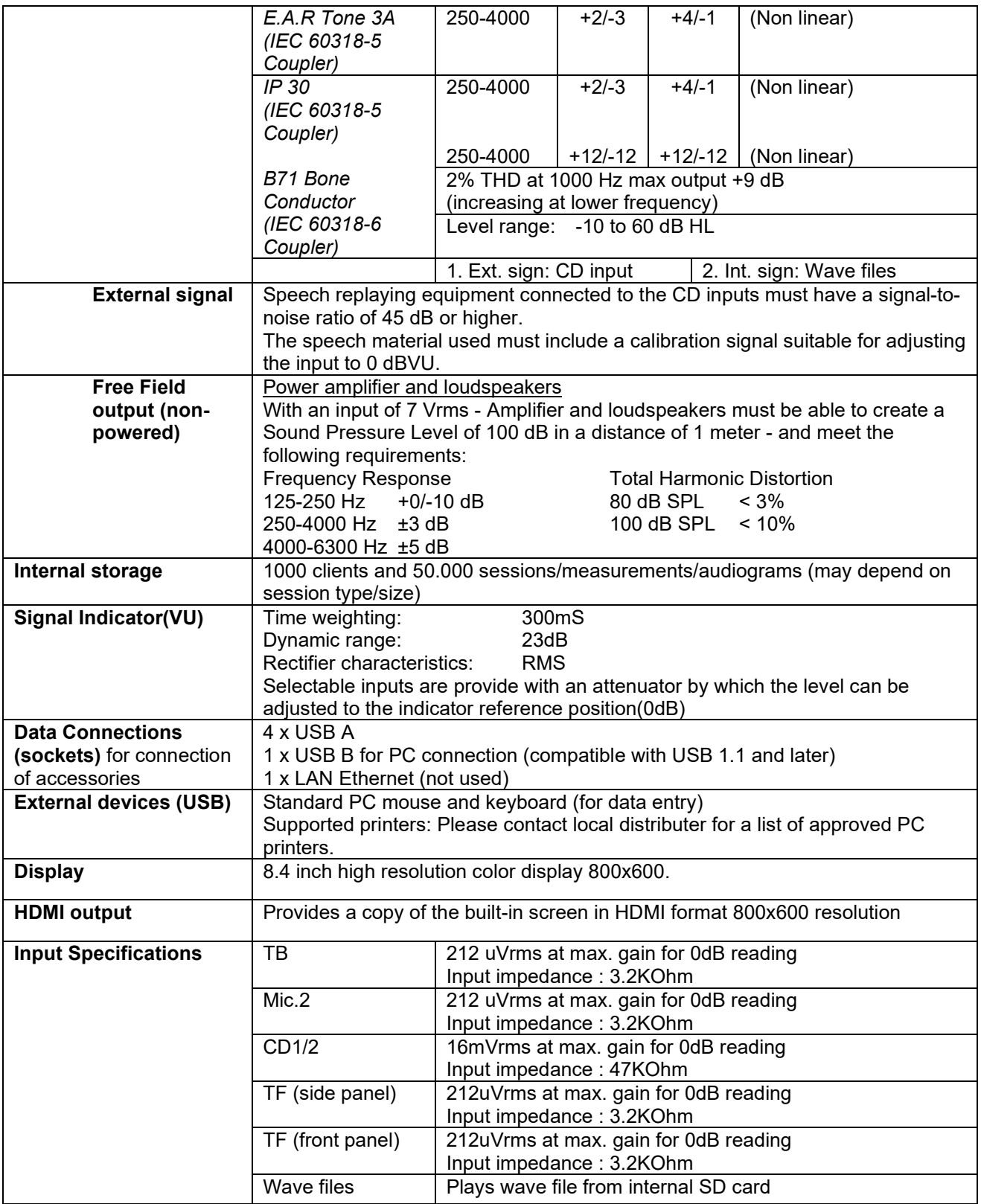

# whenhand

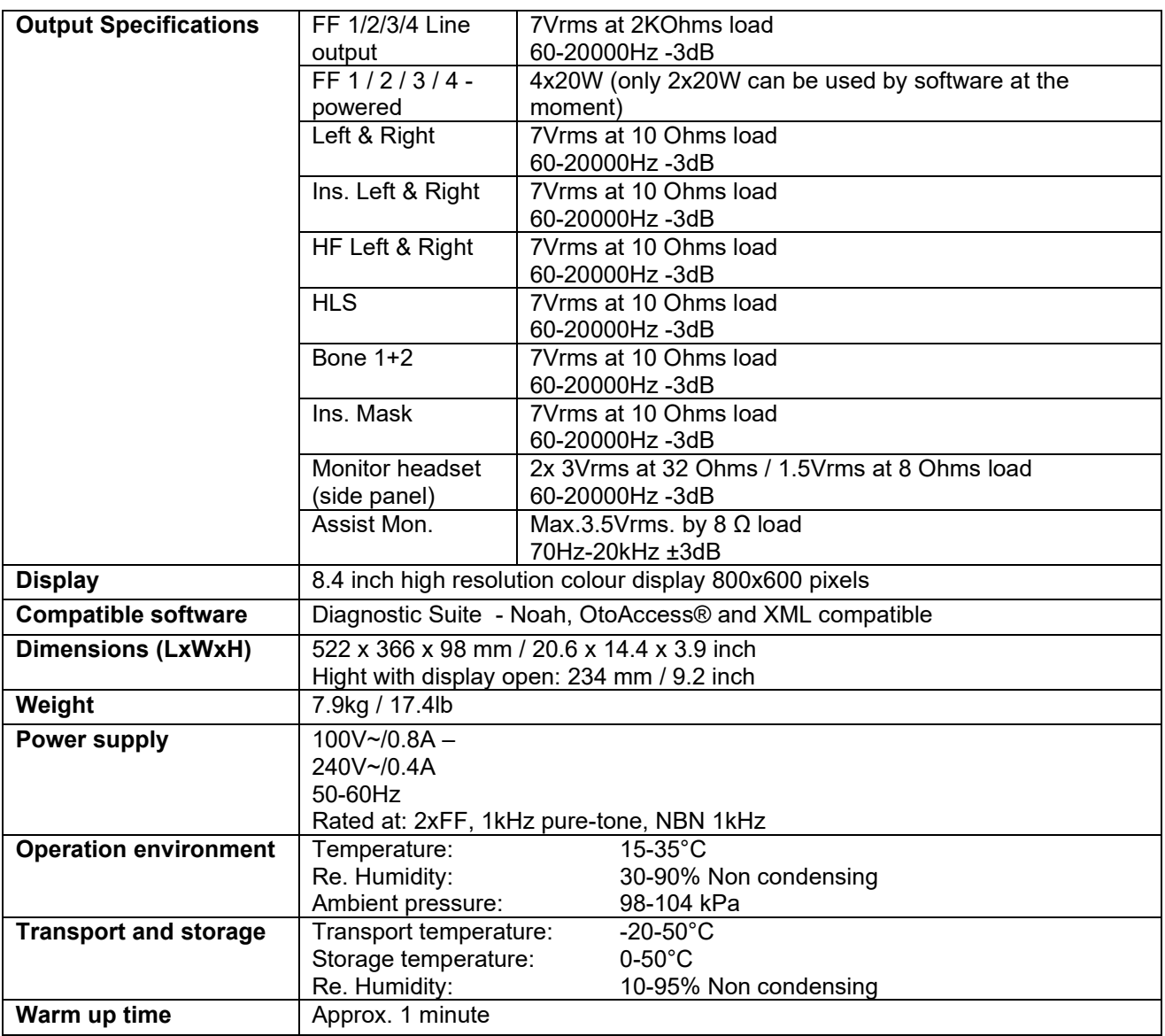

### **5.1 Reference Equivalent Threshold Values for transducers**

See Appendix in English in the back of the manual.

### **5.2 Maximum hearing level settings provided at each test frequency**

See Appendix in English in the back of the manual.

### **5.3 Pin Assignments**

See Appendix in English in the back of the manual.

### **5.4 Electromagnetic Compatibility (EMC)**

See Appendix in English in the back of the manual.

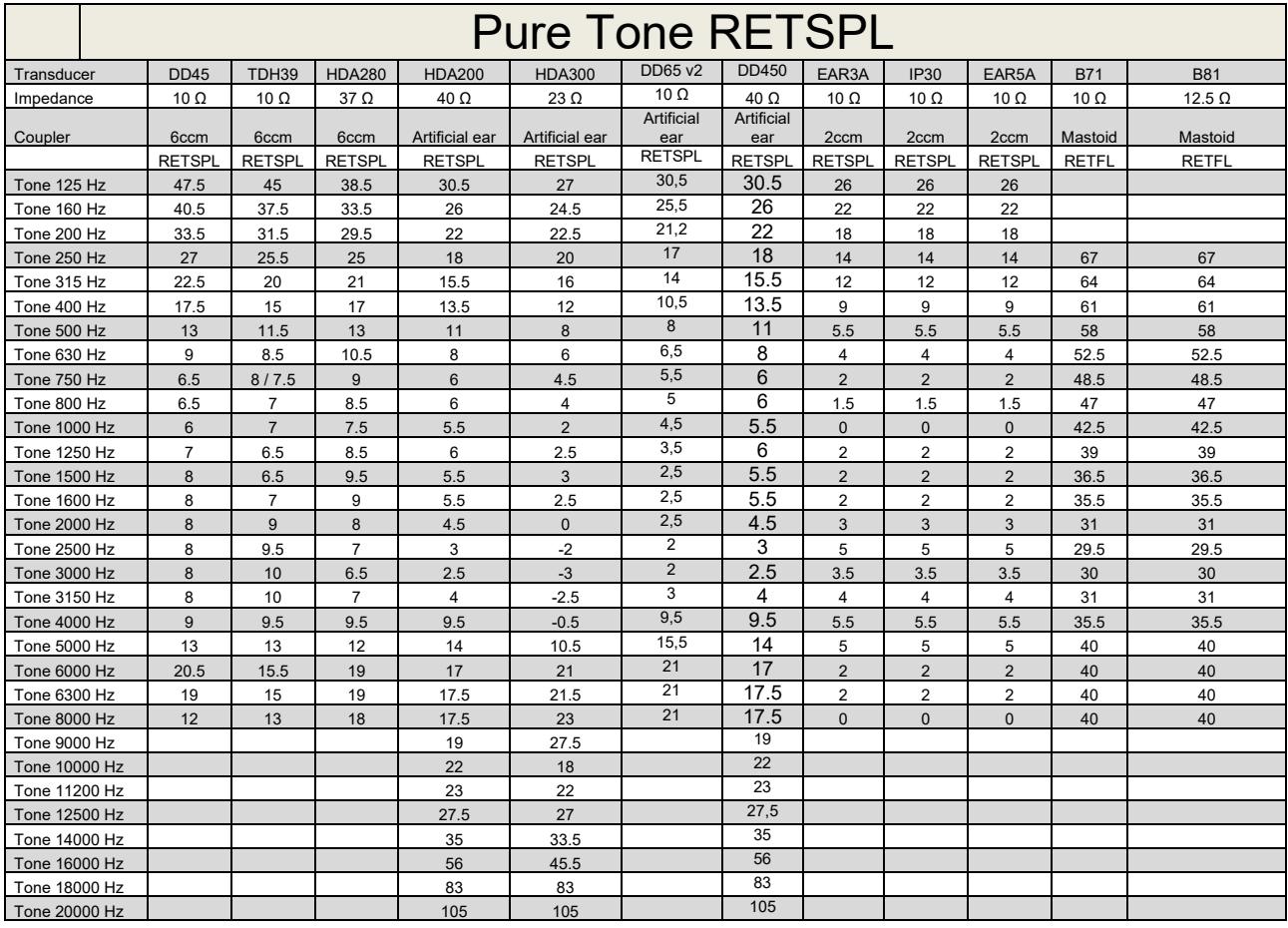

### **5.1 Survey of reference and max hearing level Tone Audiometer.**

DD45 6ccm uses IEC60318-3 or NBS 9A coupler and RETSPL comes from PTB – DTU report 2009-2010. Force 4.5N ±0.5N

TDH39 6ccm uses IEC60318-3 or NBS 9A coupler and RETSPL comes from ANSI S3.6 2010 and ISO 389-1 1998. Force 4.5N ±0.5N

HDA280 6ccm uses IEC60318-3 or NBS 9A coupler and RETSPL comes from ANSI S3.6 2010 and PTB 2004. Force 5.0N ±0.5N

HDA200 Artificial ear uses IEC60318-1 coupler with type 1 adaptor and RETSPL comes from ANSI S3.6 2010 and ISO 389-8 2004. Force 9N ±0.5N

HDA300 Artificial ear uses IEC60318-1 coupler with type 1 adaptor and RETSPL comes from PTB report 2012. Force 8.8N ±0.5N DD450 uses IEC60318-1 and RETSPL comes from ANSI S3.6 – 2018, Force 10N ±0.5N. IP30 / EAR3A/EAR 5A 2ccm uses ANSI S3.7-1995 IEC60318-5 coupler (HA-2 with 5mm rigid Tube) and RETSPL comes from ANSI S3.6 2010 and ISO 389-2 1994.

DD65 v2 Artificial ear uses IEC60318-1 coupler with type 1 adapter and RETSPL comes from ANSI S3.6 2018. Force 10 ±0.5N

B71 / B81 uses ANSI S3.13 or IEC60318-6 2007 mechanical coupler and RETFL come from ANSI S3.6 2010 and ISO 389-3 1994. Force 5.4N ±0.5N

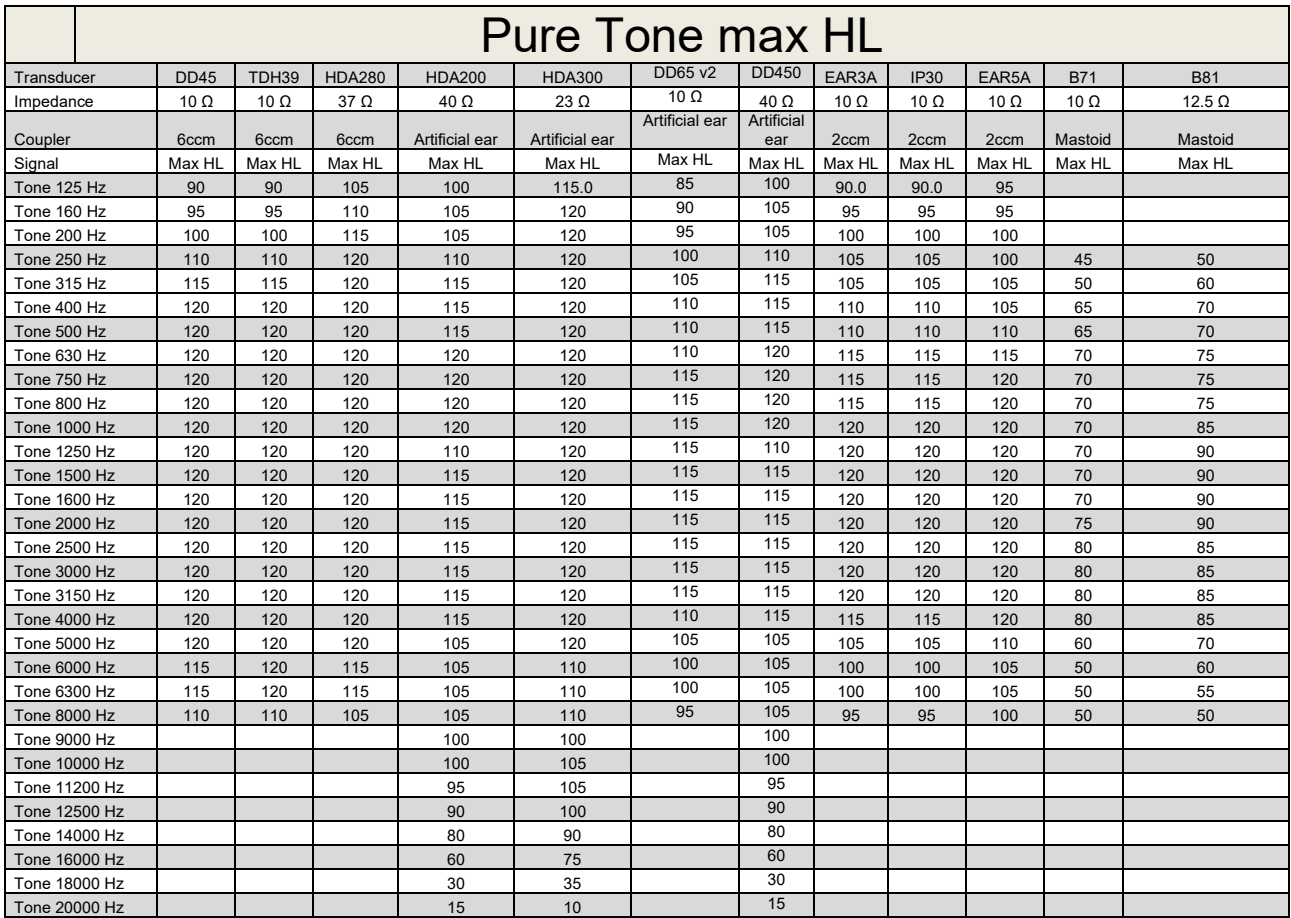

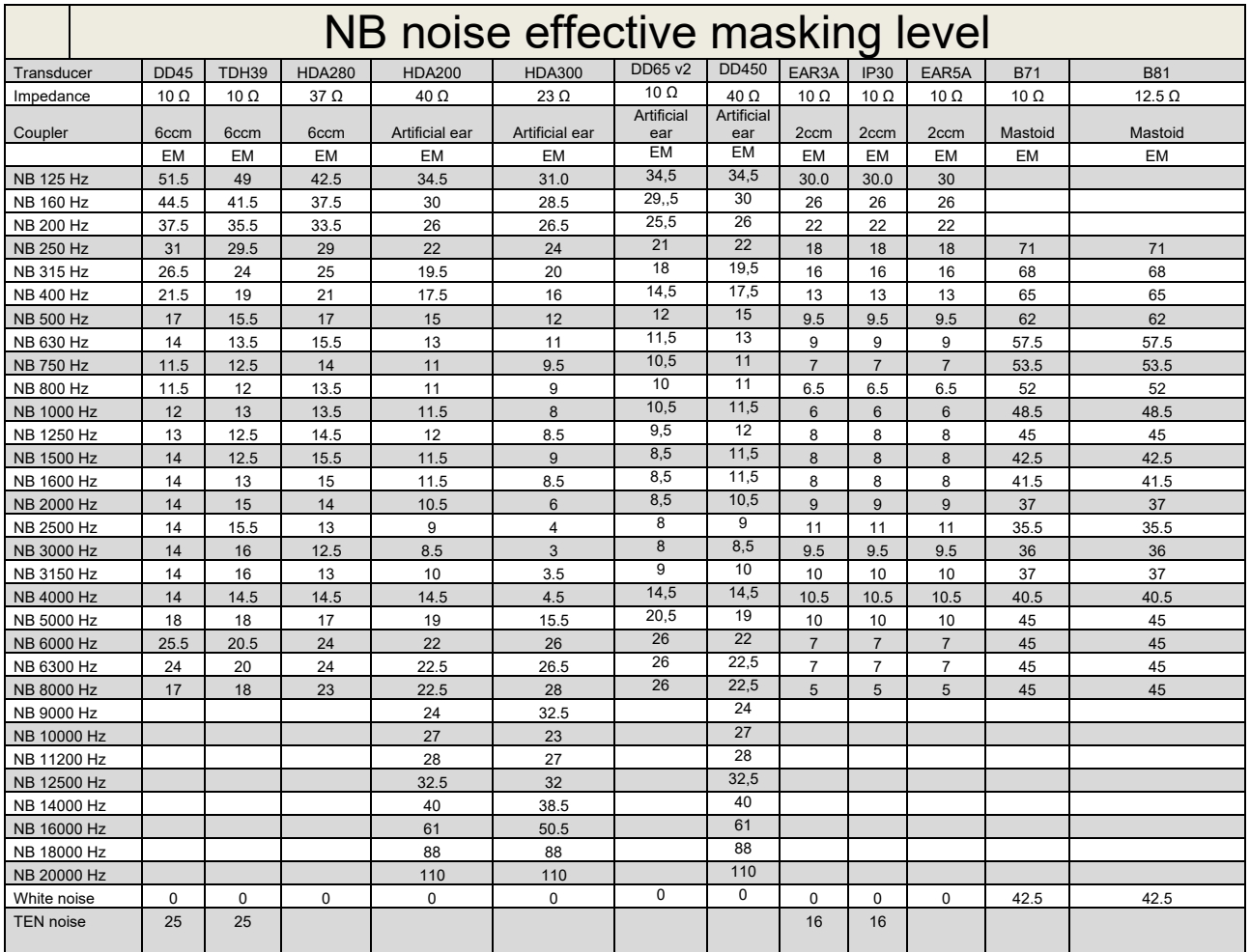

Effective masking value is RETSPL / RETFL add 1/3 octave correction for Narrow-band noise from ANSI S3.6 2010 or ISO389-4 1994.

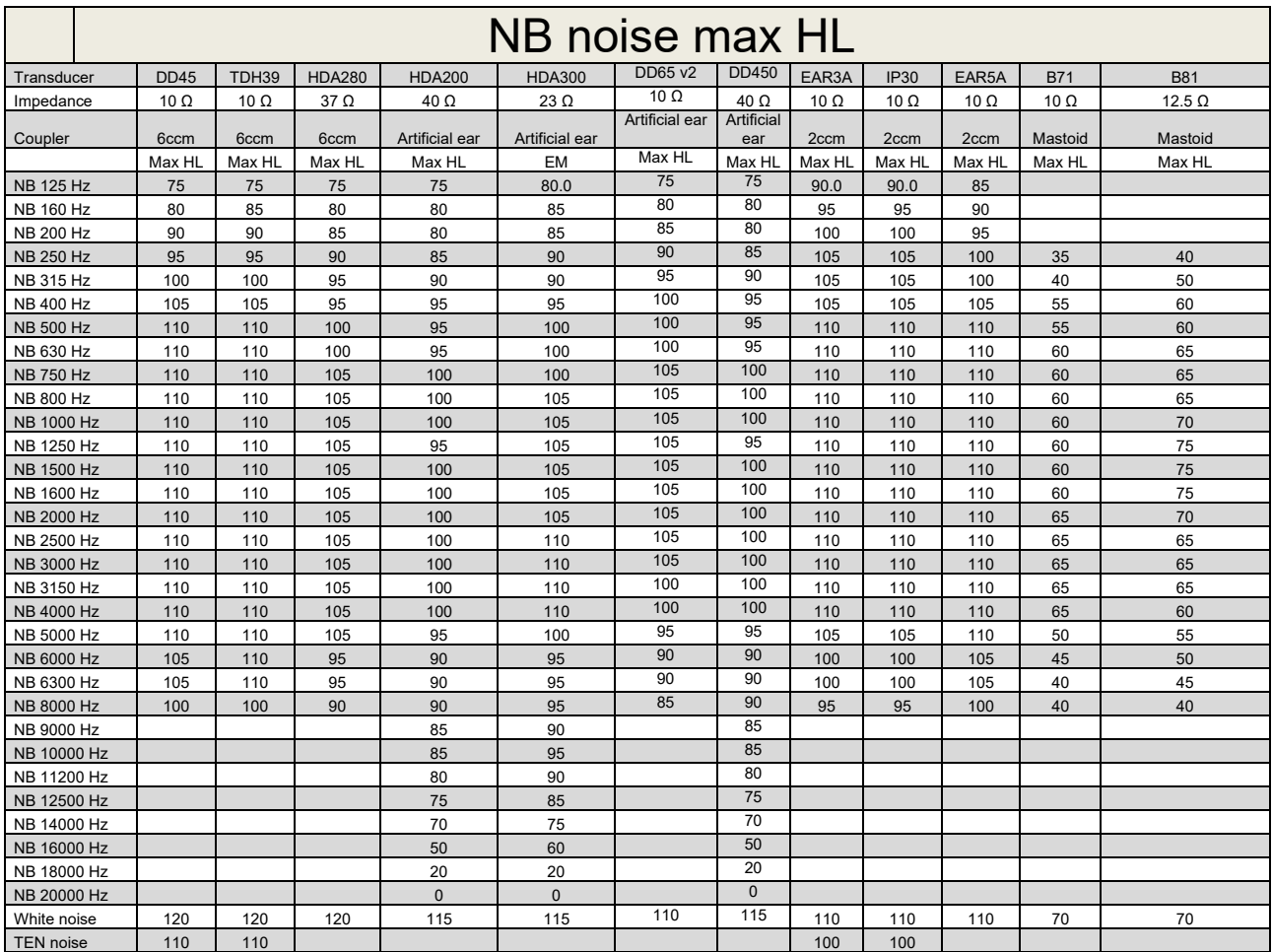

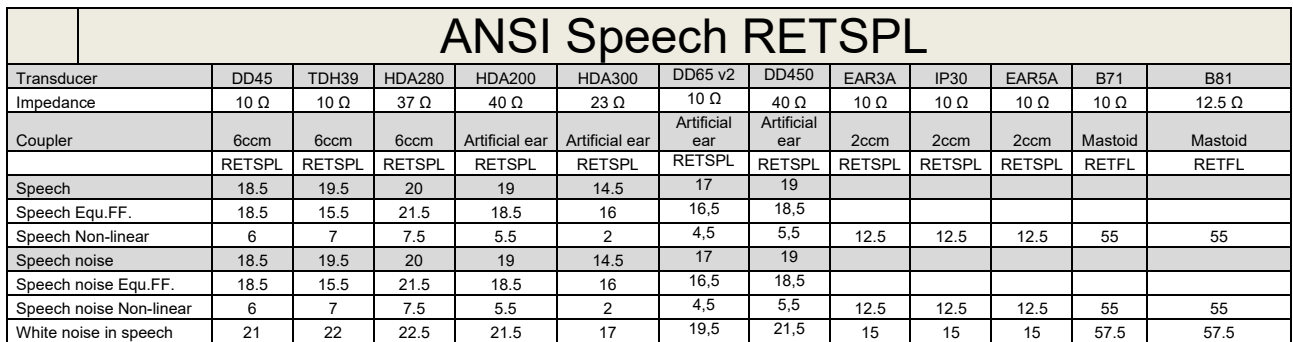

### **5.2 Maximum hearing level settings provided at each test frequency**

DD45 (G<sub>F</sub>-G<sub>C</sub>) PTB-DTU report 2009-2010.

TDH39 ( $G_F-G_C$ ) ANSI S3.6 2010.

HDA280 ( $G_F-G_C$ ) PTB report 2004

HDA200 (G<sub>F</sub>-G<sub>c</sub>) ANSI S3.6 2010 and ISO 389-8 2004.

HDA300 ( $G_F-G_C$ ) PTB report 2013.

DD450 (GF-GC) ANSI S3.6 2018 and ISO 389-8 2004.

ANSI Speech level 12.5 dB + 1 kHz RETSPL ANSI S3.6 2010 (acoustical linear weighting)

ANSI Speech Equivalent free field level 12.5 dB + 1 kHz RETSPL – (G<sub>F</sub>-G<sub>c</sub>) from ANSI S3.6 2010(acoustical equivalent sensitivity weighting)

ANSI Speech Not linear level 1 kHz RETSPL ANSI S3.6 2010 (DD45-TDH39-HDA200-HDA300) and EAR 3A –IP30-CIR22/33- B71- B81 12.5 dB + 1 kHz RETSPL ANSI S3.6 2010 (no weighting)

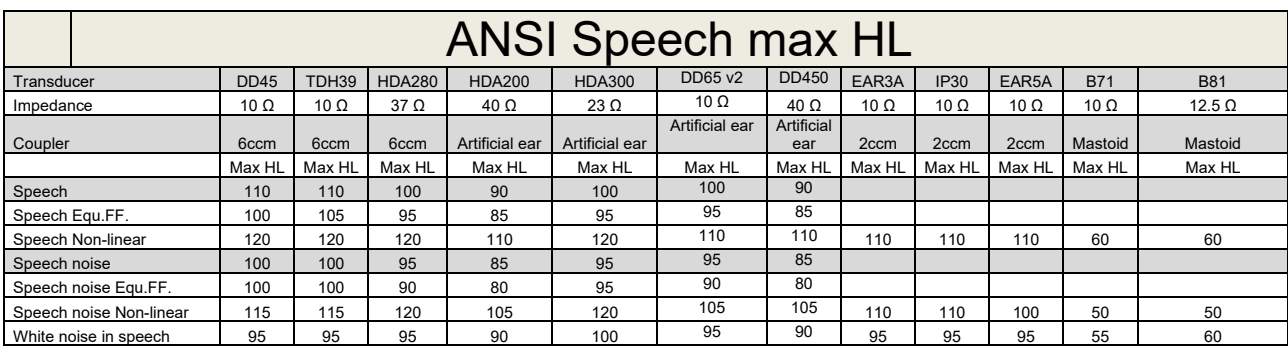

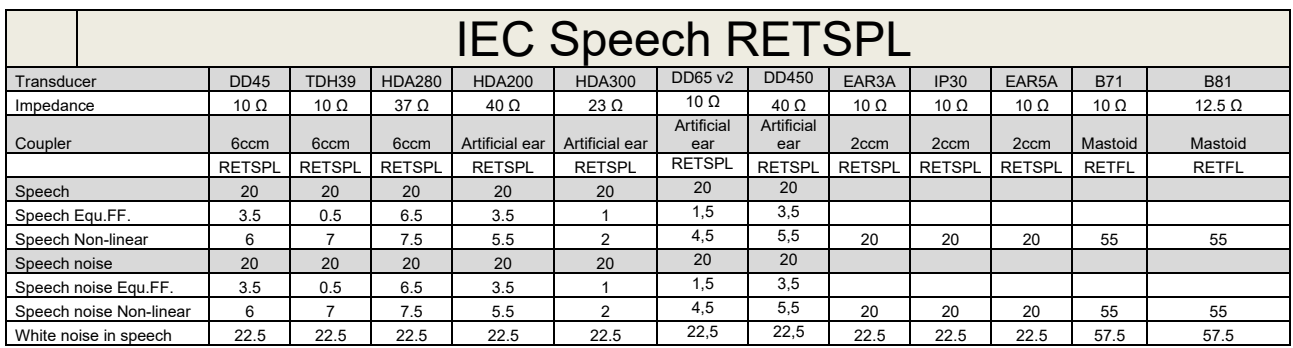

DD45 (GF-GC) PTB-DTU report 2009-2010.

TDH39 (GF-Gc) IEC60645-2 1997.

HDA280 (G<sub>F</sub>-G<sub>c</sub>) PTB report 2004

HDA200 (GF-GC) ANSI S3.6 2010 and ISO 389-8 2004.

HDA300 ( $G_F-G_C$ ) PTB report 2013.

DD450 (GF-GC) ANSI S3.6 2018 and ISO 389-8 2004.

IEC Speech level IEC60645-2 1997 (acoustical linear weighting)

IEC Speech Equivalent free field level (G<sub>F</sub>-G<sub>C</sub>) from IEC60645-2 1997 (acoustical equivalent sensitivity weighting)

IEC Speech Not linear level 1 kHz RETSPL (DD45-TDH50-HDA200-HDA300) and EAR 3A – IP30 - B71- B81 IEC60645-2 1997 (no weighting)

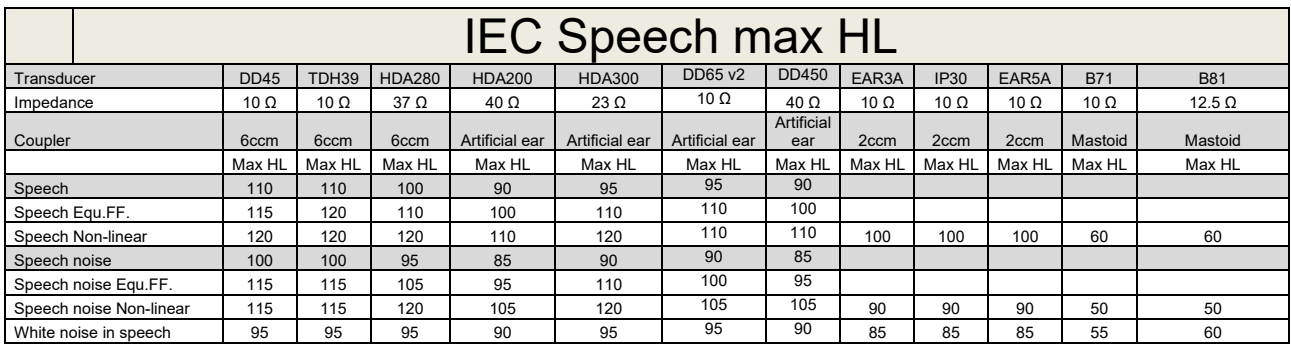

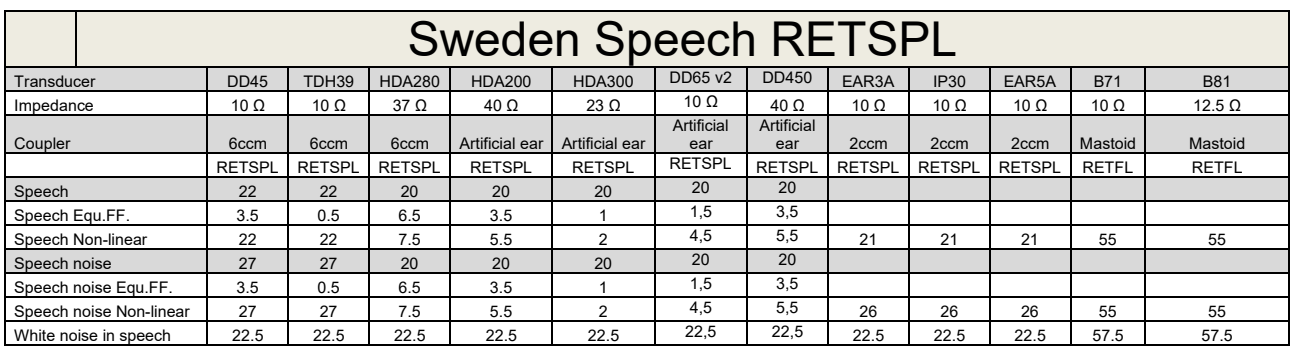

DD45 (GF-GC) PTB-DTU report 2009-2010.

TDH39 (G<sub>F</sub>-G<sub>C</sub>) IEC60645-2 1997.

HDA280 (G<sub>F</sub>-G<sub>c</sub>) PTB report 2004

HDA200 (GF-GC) ANSI S3.6 2010 and ISO 389-8 2004.

HDA300 (G<sub>F</sub>-G<sub>c</sub>) PTB report 2013.

DD450 (GF-GC) ANSI S3.6 2018 and ISO 389-8 2004.

Sweden Speech level STAF 1996 and IEC60645-2 1997 (acoustical linear weighting)

Sweden Speech Equivalent free field level (G<sub>F</sub>-G<sub>C</sub>) from IEC60645-2 1997 (acoustical equivalent sensitivity weighting)

Sweden Speech Not linear level 1 kHz RETSPL (DD45-TDH39-HDA200-HDA300) and EAR 3A – IP30 – CIR22/33 - B71- B81 STAF 1996 and IEC60645-2 1997 (no weighting)

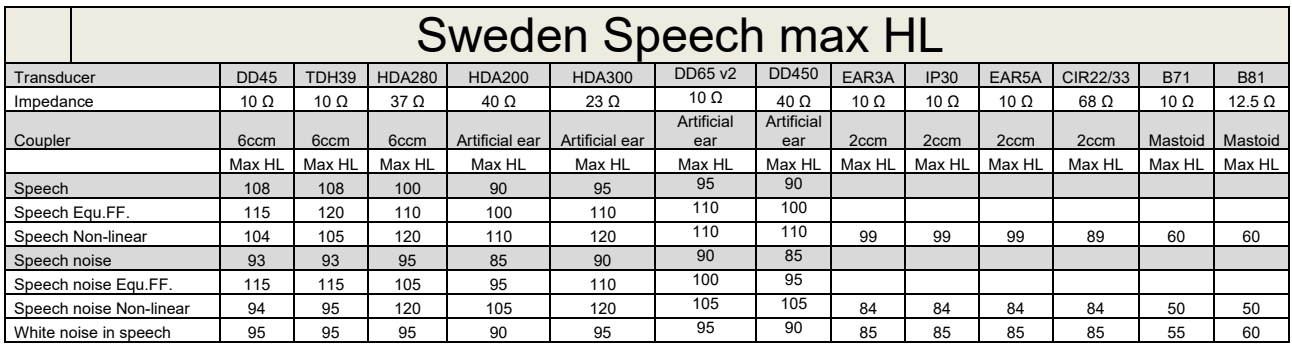

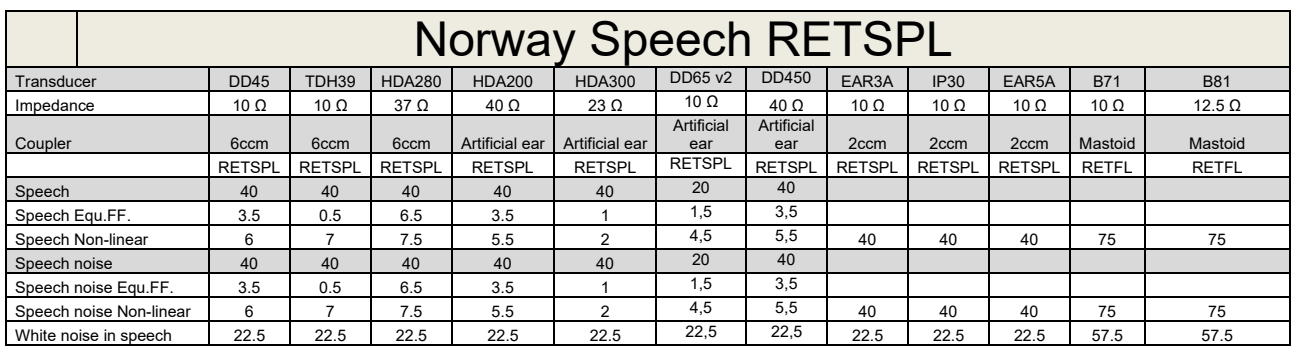

DD45 (GF-GC) PTB-DTU report 2009-2010.

TDH39 (G<sub>F</sub>-G<sub>C</sub>) IEC60645-2 1997.

HDA280 (G<sub>F</sub>-G<sub>c</sub>) PTB report 2004

HDA200 (GF-GC) ANSI S3.6 2010 and ISO 389-8 2004.

HDA300 (G<sub>F</sub>-G<sub>c</sub>) PTB report 2013.

DD450 (GF-GC) ANSI S3.6 2018 and ISO 389-8 2004.

Norway Speech level IEC60645-2 1997+20dB (acoustical linear weighting)

Norway Speech Equivalent free field level (G<sub>F</sub>-G<sub>C</sub>) from IEC60645-2 1997 (acoustical equivalent sensitivity weighting)

Norway Speech Not linear level 1 kHz RETSPL (DD45-TDH39-HDA200-HDA300) and EAR 3A – IP30 – CIR22/33 - B71- B81 IEC60645-2 1997 +20dB (no weighting)

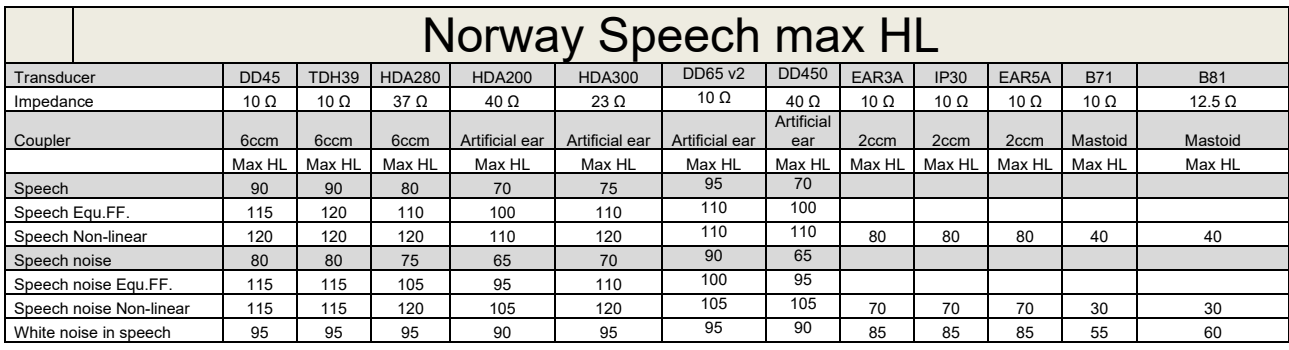

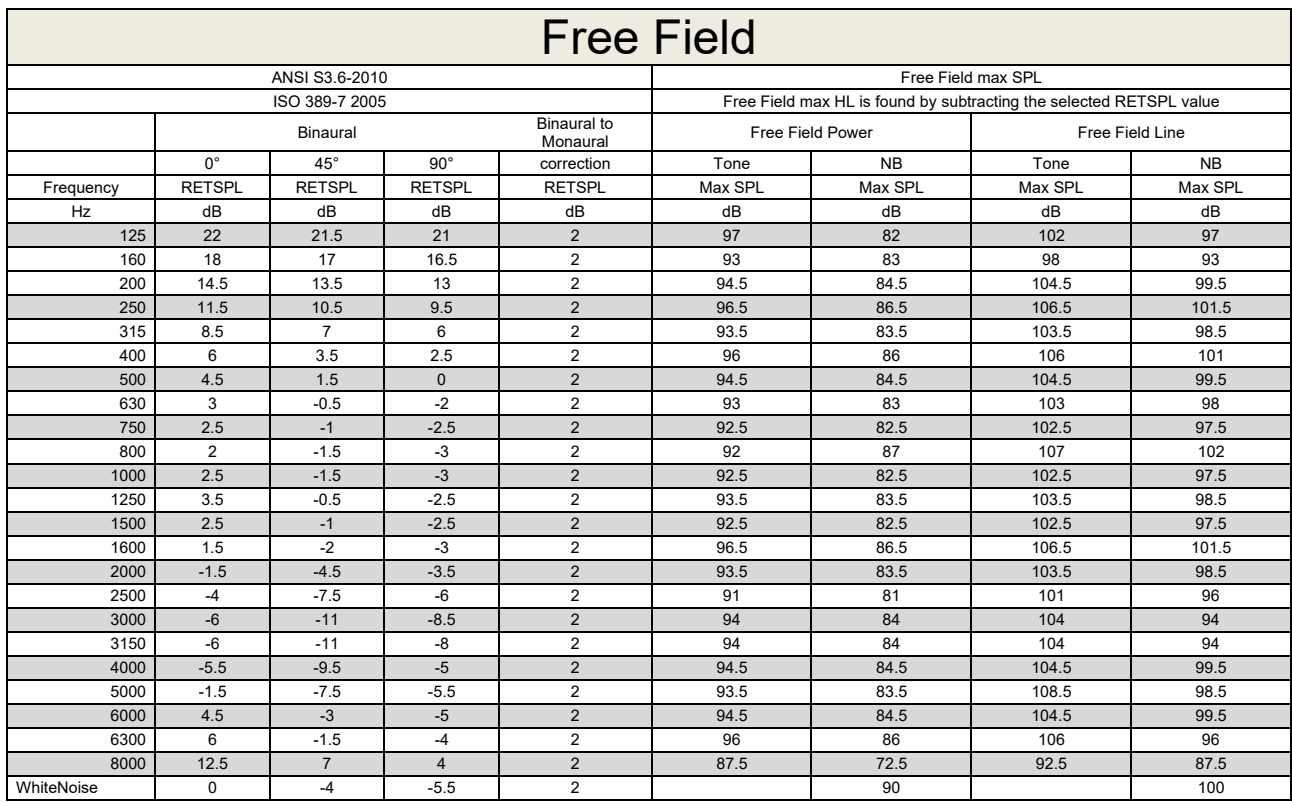

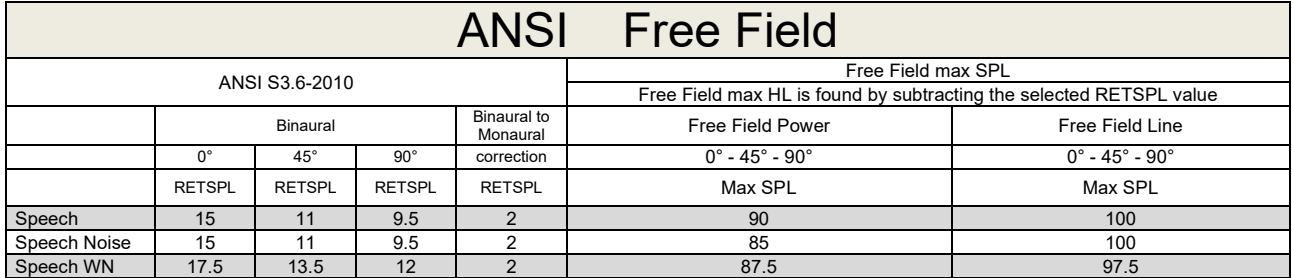

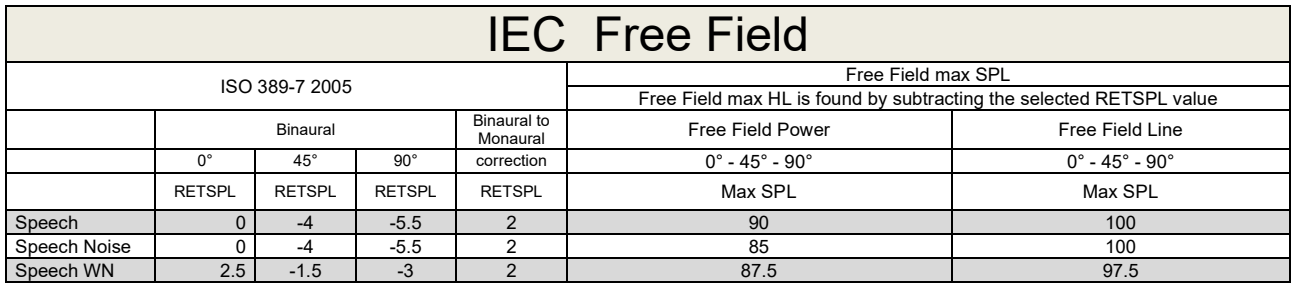

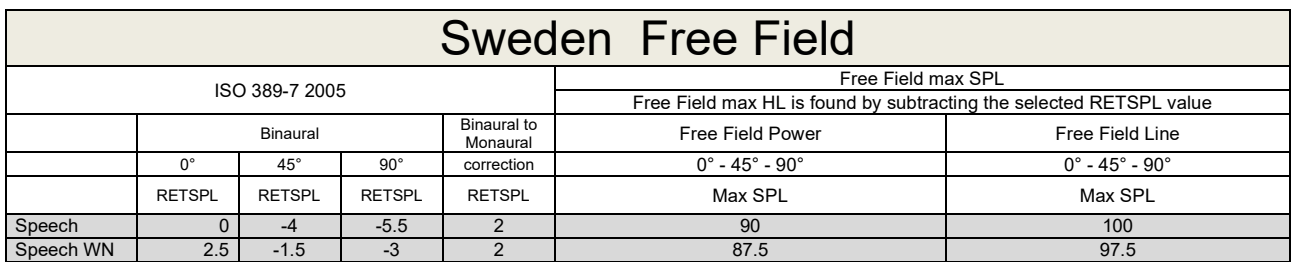

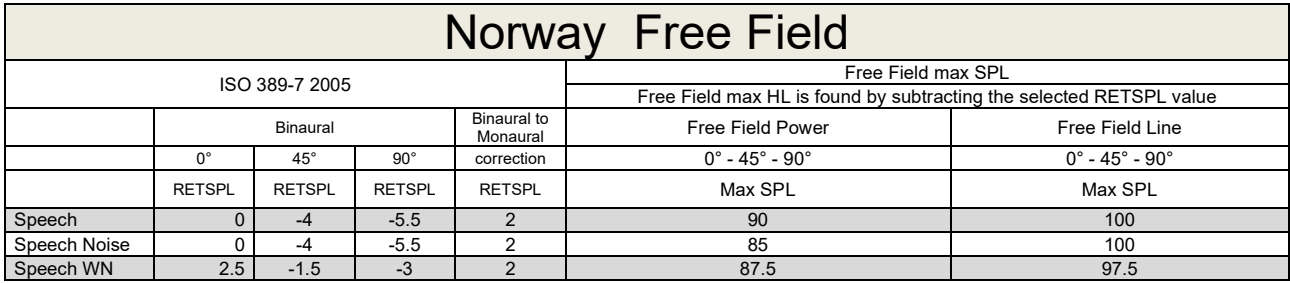

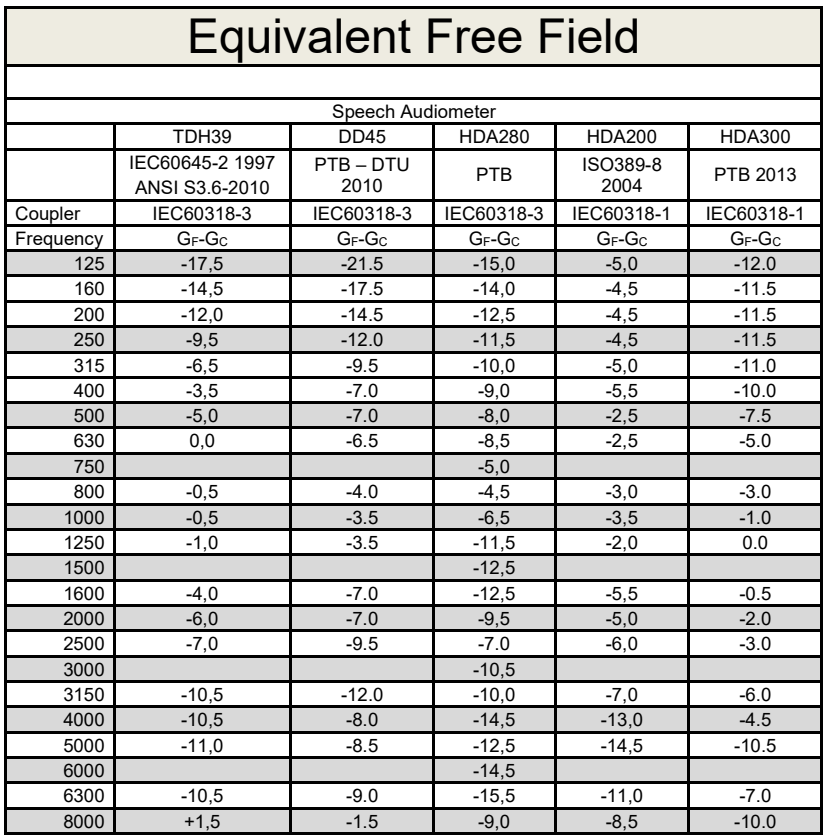

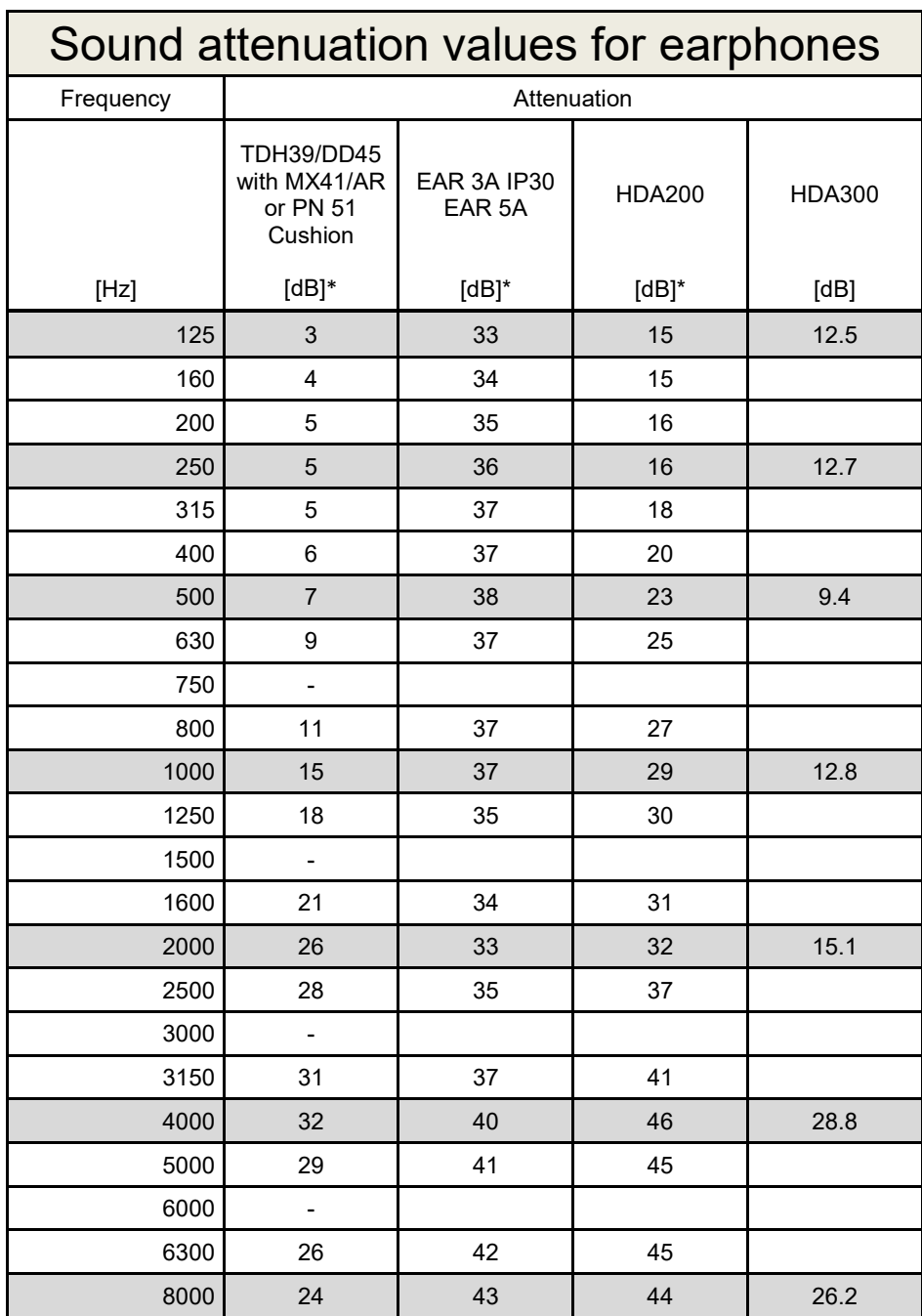

\*ISO 8253-1 2010

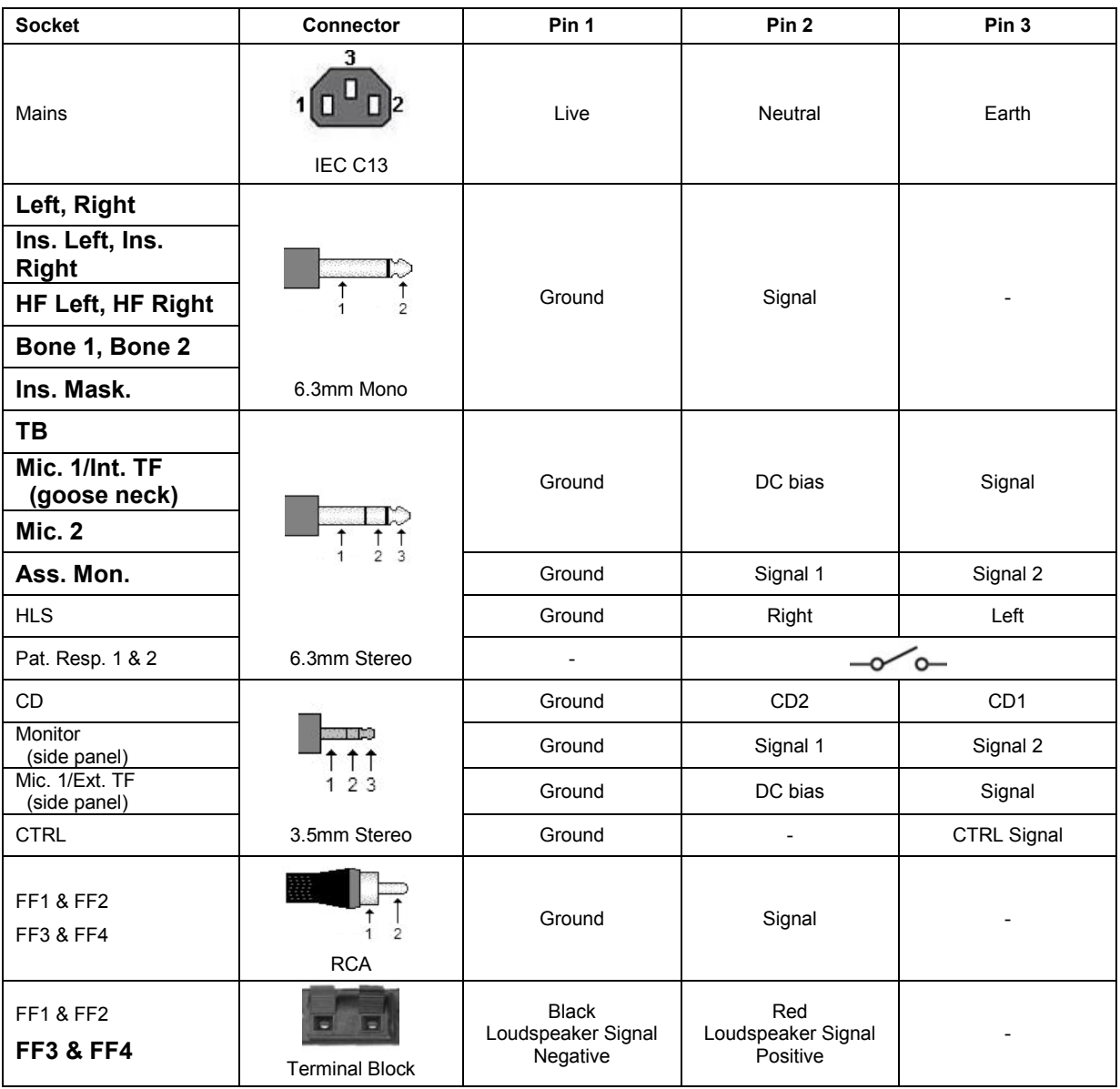

### **5.3 AC40 Pin assignment**

### **5.4 Electromagnetic Compatibility (EMC)**

Portable and mobile RF communications equipment can affect the *AC40* . Install and operate the *AC40* according to the EMC information presented in this chapter.

The *AC40* has been tested for EMC emissions and immunity as a standalone *AC40* . Do not use the *AC40* adjacent to or stacked with other electronic equipment. If adjacent or stacked use is necessary, the user should verify normal operation in the configuration. The use of accessories, transducers and cables other than those specified, with the exception of servicing parts sold by Interacoustics as replacement parts for internal components, may result in increased EMISSIONS or decreased IMMUNITY of the device. Anyone connecting additional equipment is responsible for making sure the system complies with the IEC 60601-1-2 standard.

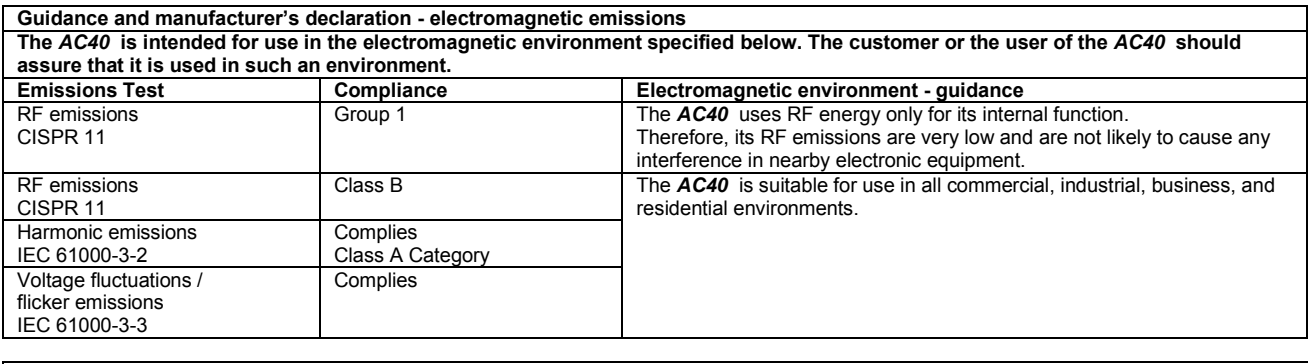

**Recommended separation distances between portable and mobile RF communications equipment and the** *AC40* **.** The *AC40* is intended for use in an electromagnetic environment in which radiated RF disturbances are controlled. The customer or the user of the *AC40* can help prevent electromagnetic interferences by maintaining a minimum distance between portable and mobile RF communications equipment (transmitters) and the *AC40* as recommended below, according to the maximum output power of the communications equipment. **Rated Maximum output Separation distance according to frequency of transmitter** 

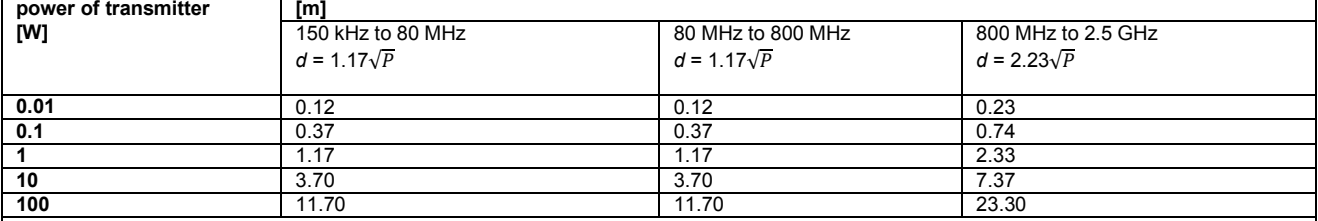

For transmitters rated at a maximum output power not listed above, the recommended separation distance *d* in meters (m) can be estimated using the equation applicable to the frequency of the transmitter, where *P* is the maximum output power rating of the transmitter in watts (W) according to the transmitter manufacturer.

**Note 1** At 80 MHz and 800 MHZ, the higher frequency range applies.

**Note 2** These guidelines may not apply to all situations. Electromagnetic propagation is affected by absorption and reflection from structures, objects and people.

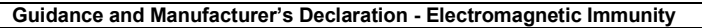

Guidance and Manufacturer's Declaration - Electromagnetic Immunity<br>The *AC40* is intended for use in the electromagnetic environment specified below. The customer or the user of the *AC40* should assure that it is used in such an environment.

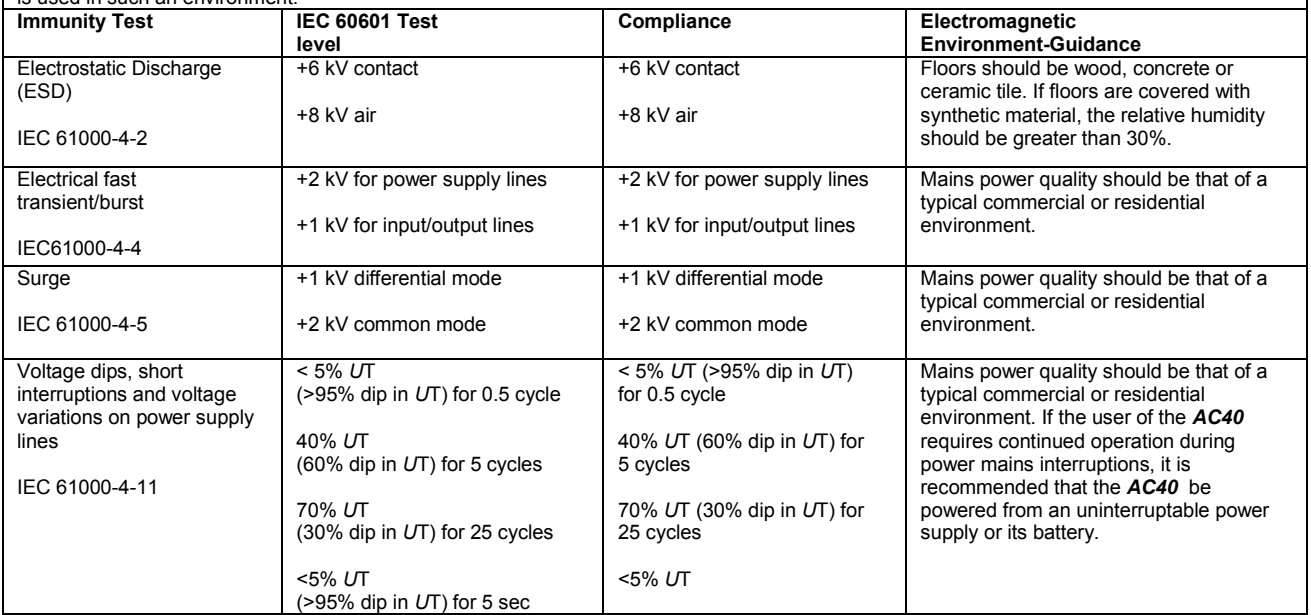

#### AC40 Electromagnetic Compatibility (EMC)

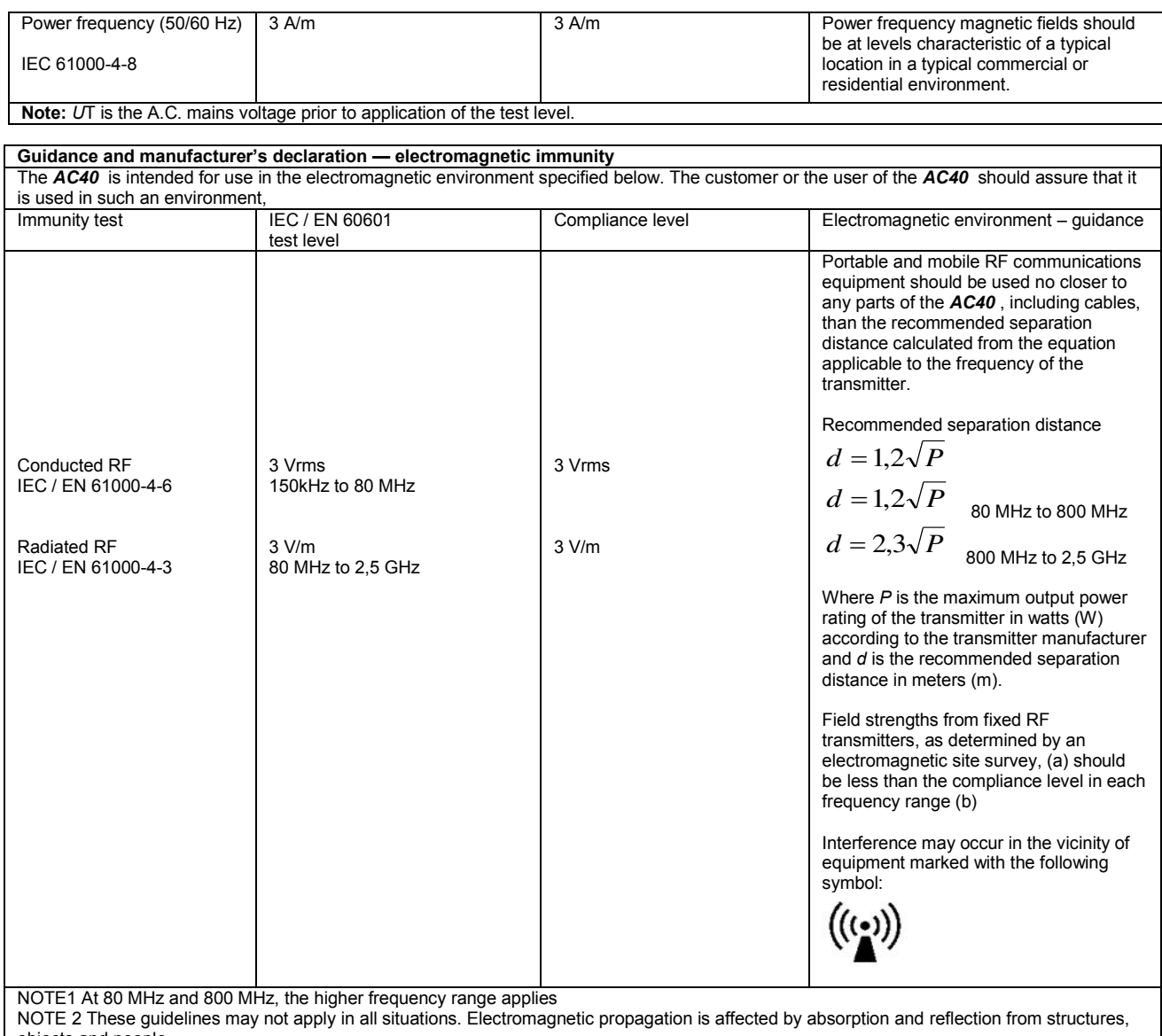

objects and people.<br><sup>(a)</sup> Field strengths from fixed transmitters, such as base stations for radio (cellular/cordless) telephones and land mobile radios, amateur radio, AM and FM radio broadcast and TV broadcast cannot be predicted theoretically with accuracy. To assess the electromagnetic environment due<br>to fixed RF transmitters, an electromagnetic site survey should be considered. If th is used exceeds the applicable RF compliance level above, the *AC40* should be observed to verify normal operation, If abnormal performance is observed, additional measures may be necessary, such as reorienting or relocating the *AC40* .

 $<sup>(b)</sup>$  Over the frequency range 150 kHz to 80 MHz, field strengths should be less than 3 V/m.</sup>
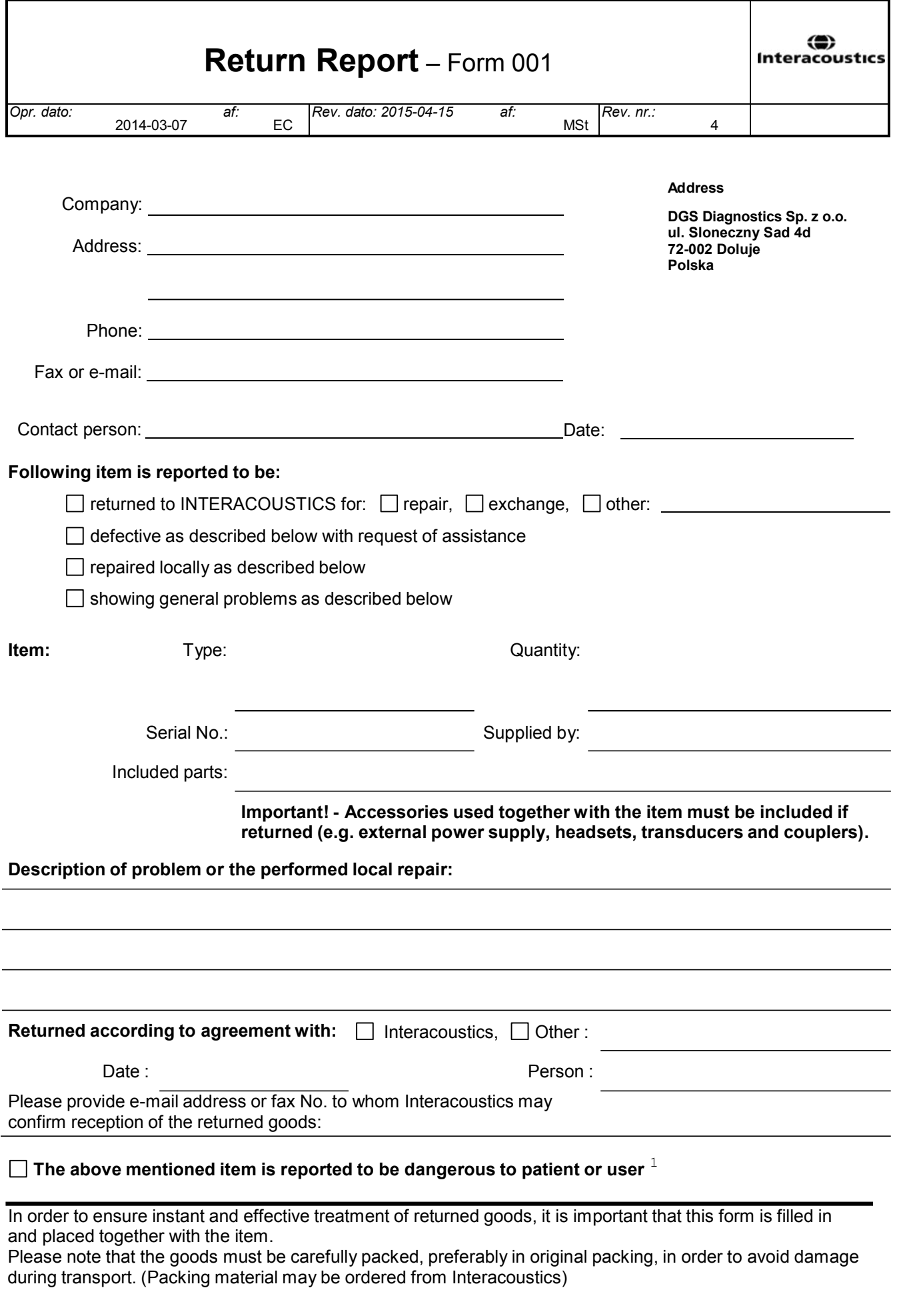

 $1$  EC Medical Device Directive rules require immediate report to be sent, if the device by malfunction deterioration of performance or characteristics and/or by inadequacy in labelling or instructions for use, has caused or could have caused death or serious deterioration of health to patient or user.Page 1 of 1